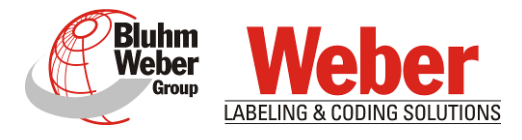

# Betriebsanleitung

# Markoprint X1JET HP MK3

Materialnummer der Dokumentation 72801030

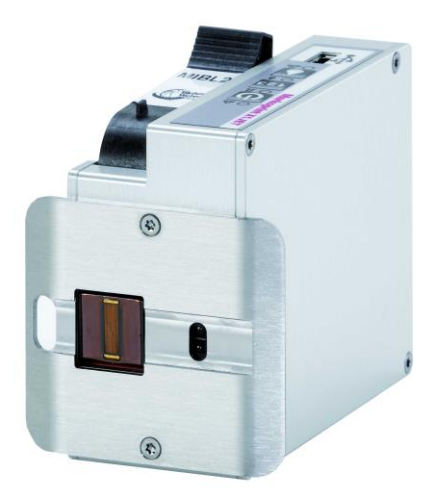

Copyright ©, Weber Marking Systems GmbH Copyright ©, Weber Marking Systems GmbH

(DE) Deutsch

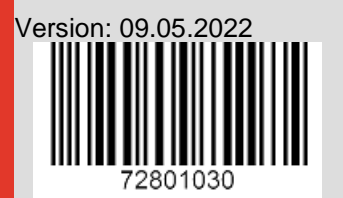

Vertrieb & Service: Geißler Kennzeichnungstechnik e.K Mühlenweg 131-139 D-22844 Norderstedt Tel.: 040-6092599-0 info@geissler-kennzeichnung.de www.geissler-kennzeichnung.de

# **Leerseite**

# **Inhaltsverzeichnis**

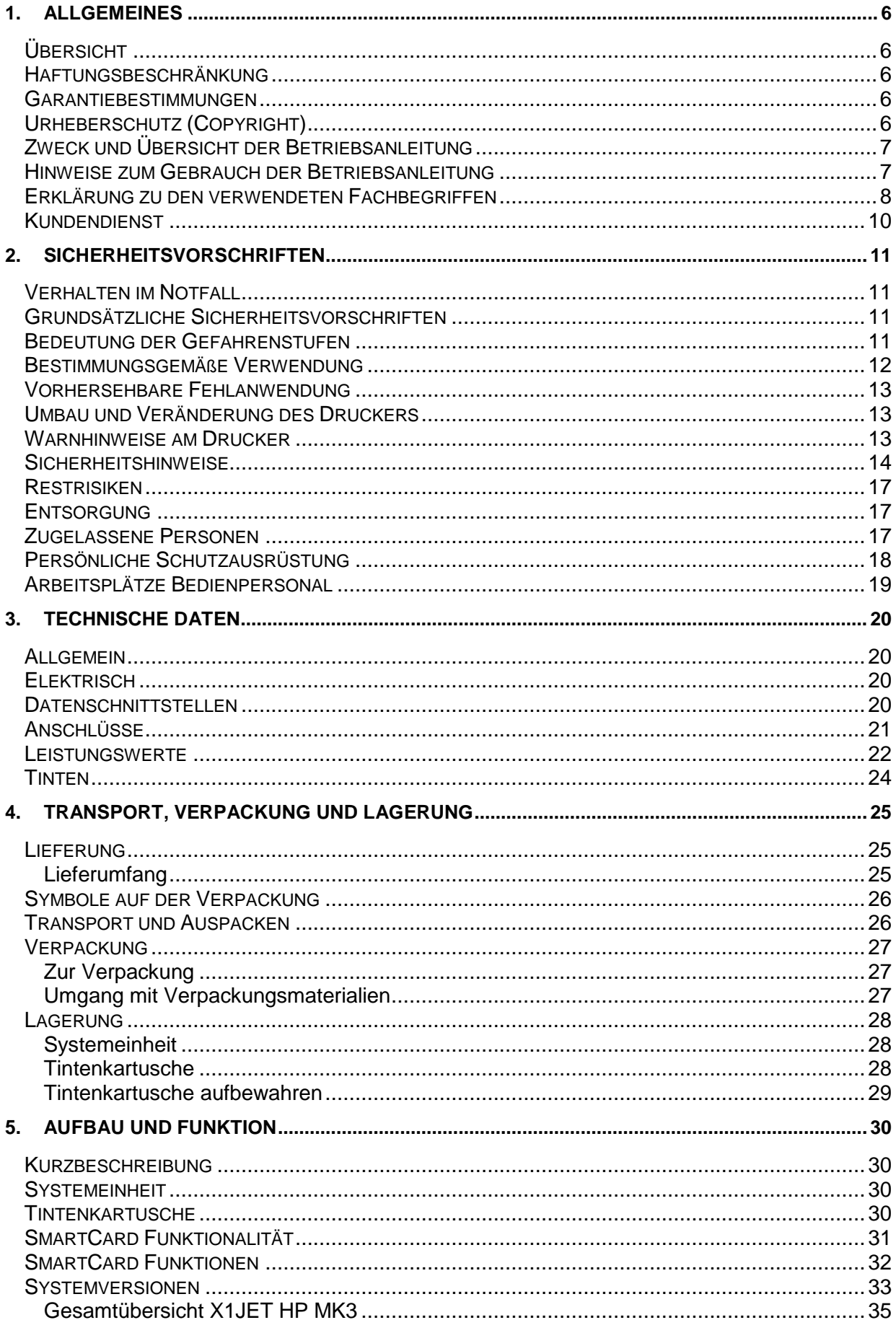

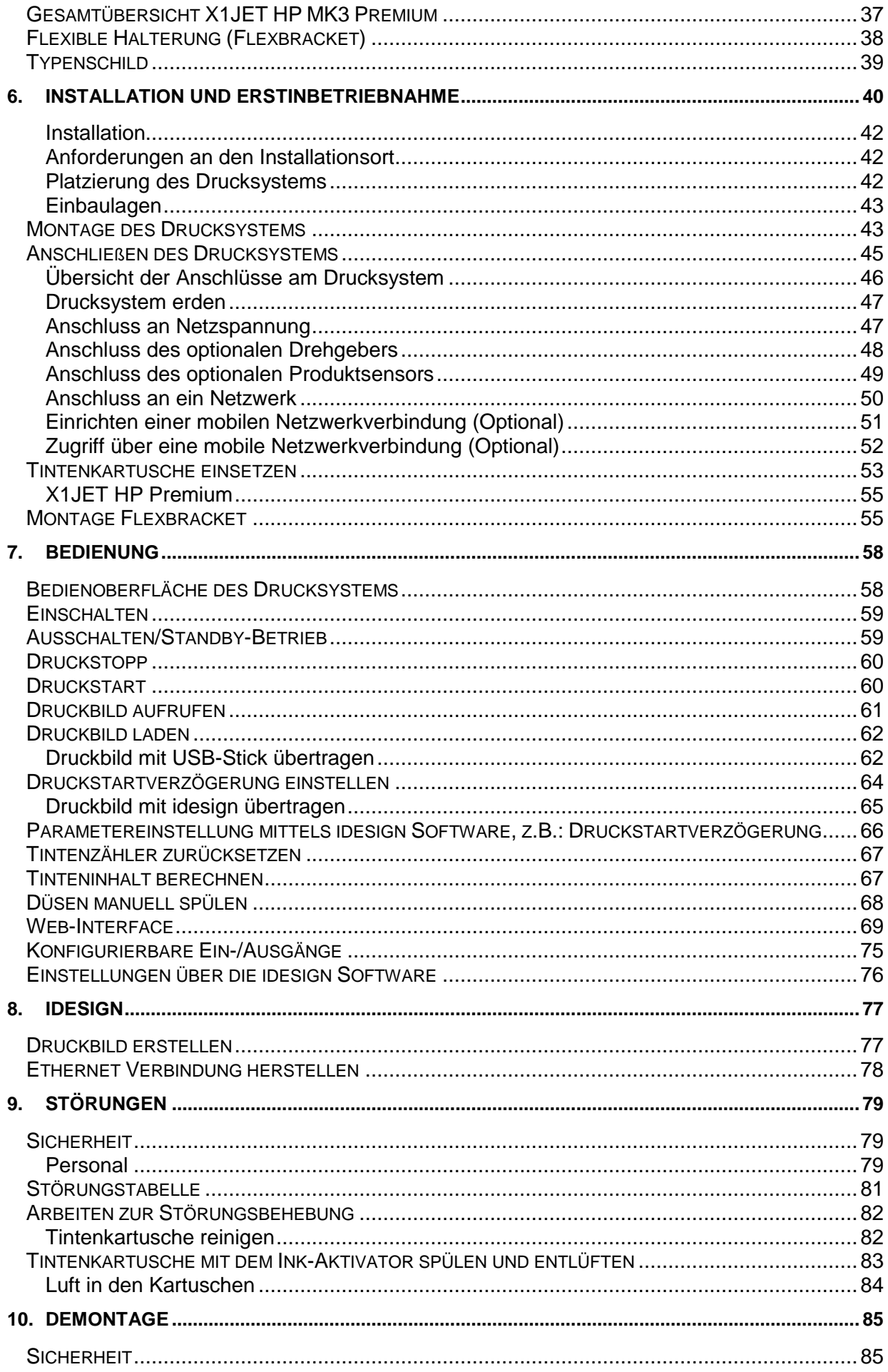

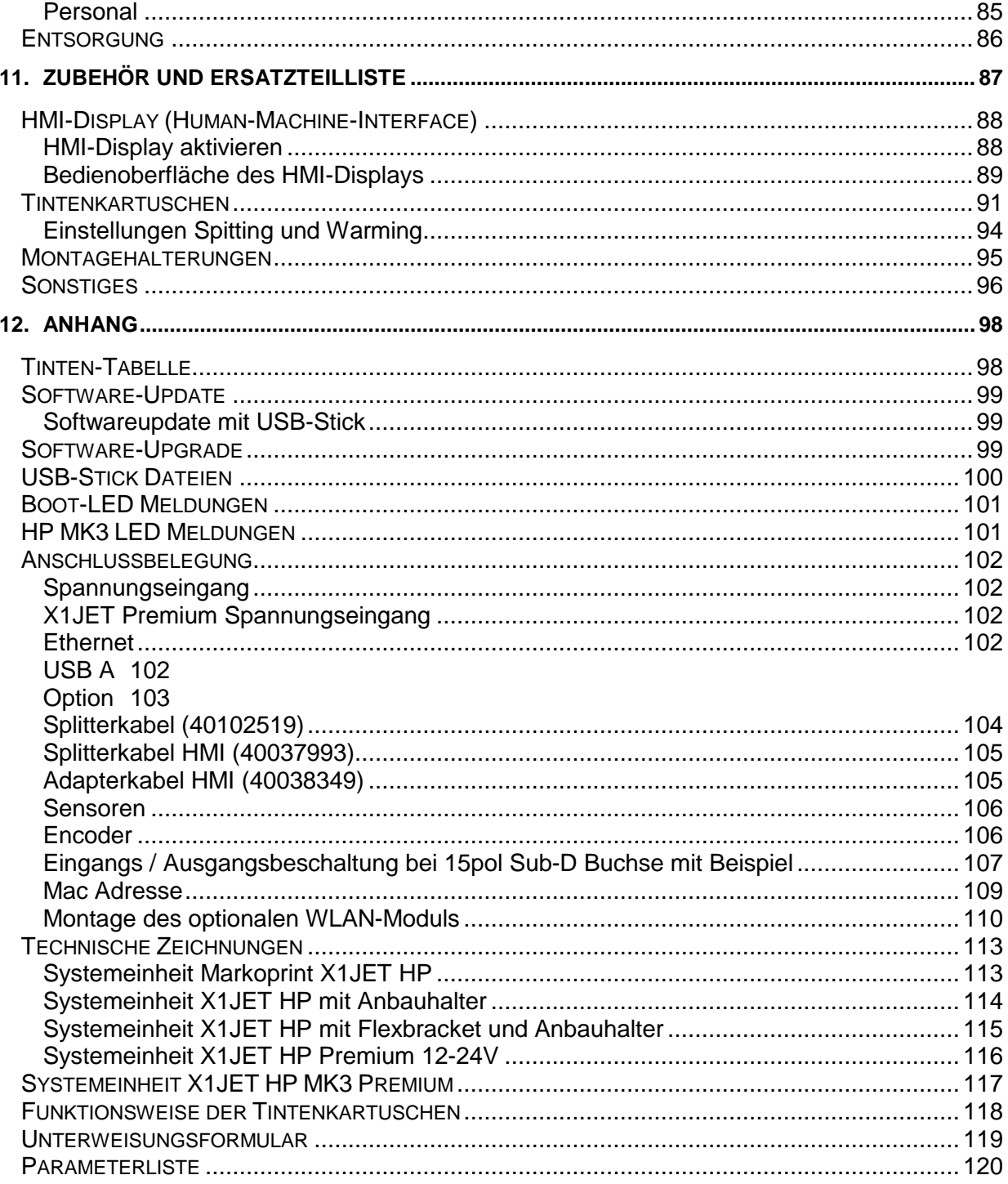

# <span id="page-5-0"></span>**1. Allgemeines**

# <span id="page-5-1"></span>**Übersicht**

Herzlichen Glückwunsch, Sie haben sich für ein hochwertiges Drucksystem entschieden. Unser Anliegen ist es, dass Sie dieses System zur Ihrer vollsten Zufriedenheit über viele Jahre einsetzen können. Um dies sicher zu stellen, empfehlen wir Ihnen unbedingt die Installation durch einen unserer erfahrenen Spezialisten durchführen zu lassen.

# <span id="page-5-2"></span>**Haftungsbeschränkung**

Alle Angaben und Hinweise in dieser Anleitung wurden unter Berücksichtigung der geltenden Normen und Vorschriften, des Stands der Technik sowie unserer langjährigen Erkenntnisse und Erfahrungen zusammengestellt.

Der Hersteller übernimmt keine Haftung für Schäden aufgrund:

- Nichtbeachtung der Betriebsanleitung
- Nichtbestimmungsgemäßer Verwendung
- Einsatz von nicht ausgebildetem Personal
- Eigenmächtiger Umbauten
- Technischer Veränderungen
- Verwendung nicht zugelassener Ersatzteile

Der tatsächliche Lieferumfang kann bei Sonderausführungen, der Inanspruchnahme zusätzlicher Bestelloptionen oder aufgrund neuester technischer Änderungen von den hier beschriebenen Erläuterungen und Darstellungen abweichen.

Es gelten die im Liefervertrag vereinbarten Verpflichtungen, die Allgemeinen Geschäftsbedingungen sowie die Lieferbedingungen des Herstellers und die zum Zeitpunkt des Vertragsabschlusses gültigen gesetzlichen Regelungen.

Technische Änderungen im Rahmen der Verbesserung der Gebrauchseigenschaften und der Weiterentwicklung behalten wir uns vor.

### <span id="page-5-3"></span>**Garantiebestimmungen**

Die Garantiebestimmungen sind in den Allgemeinen Geschäftsbedingungen des Herstellers enthalten.

# <span id="page-5-4"></span>**Urheberschutz (Copyright)**

Diese Dokumentation oder Teile des Dokuments dürfen nur für den Eigenbedarf kopiert, fotokopiert, reproduziert oder in andere Sprachen übersetzt werden. Ohne vorherige schriftliche Einwilligung seitens **Weber Marking Systems GmbH** ist eine Reproduktion zur Weitergabe an Dritte nicht statthaft.

# <span id="page-6-0"></span>**Zweck und Übersicht der Betriebsanleitung**

<span id="page-6-2"></span>Diese Betriebsanleitung ermöglicht den sicheren und effizienten Umgang mit dem Markoprint X1JET HP/-Premium.

Die Betriebsanleitung ist Bestandteil des Gerätes und muss in unmittelbarer Nähe des Gerätes für das Personal jederzeit zugänglich aufbewahrt werden. Das Personal muss diese Anleitung vor Beginn aller Arbeiten sorgfältig durchgelesen und verstanden haben. Grundvoraussetzung für sicheres Arbeiten ist die Einhaltung aller angegebenen Sicherheitshinweise und Handlungsanweisungen in dieser Anleitung.

Darüber hinaus gelten die örtlichen Unfallverhütungsvorschriften und allgemeinen Sicherheitsbestimmungen für den Einsatzbereich des Gerätes.

Abbildungen in dieser Anleitung dienen dem grundsätzlichen Verständnis und können von der tatsächlichen Ausführung des Gerätes abweichen.

Neben dieser Anleitung gelten die im Anhang befindlichen Anleitungen der verbauten Komponenten.

### <span id="page-6-1"></span>**Hinweise zum Gebrauch der Betriebsanleitung**

In der Folge finden Sie eine detaillierte Erklärung der Schreib- und Darstellungsweisen die in diesem Servicehandbuch verwendet werden.

Tasten und Schalter die betätigt werden müssen werden in eckigen Klammern eingefasst.

Bsp.: Drücken Sie die [Start] -Taste um die Änderung zu übernehmen...

Arbeitsgänge die in einer festen Reihenfolge abgehandelt werden müssen sind nummeriert.

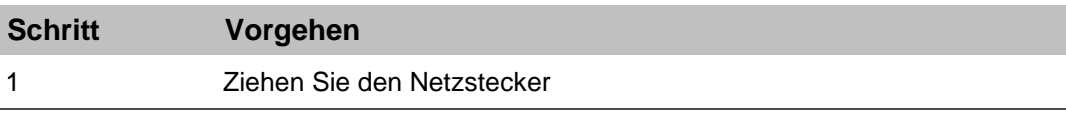

Besondere Informationen werden im Fettdruck geschrieben und/oder grau unterlegt.

#### **Dies ist ein Beispiel für eine besondere Information!**

Spezielle Hinweise:

 $\rightarrow$  ... referenziert auf ein Kapitel oder Dokument.

Abbildungen werden oft auf die wesentlichen Informationen reduziert dargestellt und können daher vom Original abweichen. Der Verzicht auf Darstellungen von Abdeckungen oder Schutzeinrichtungen dient daher ausschließlich dem besseren Verständnis.

# <span id="page-7-0"></span>**Erklärung zu den verwendeten Fachbegriffen**

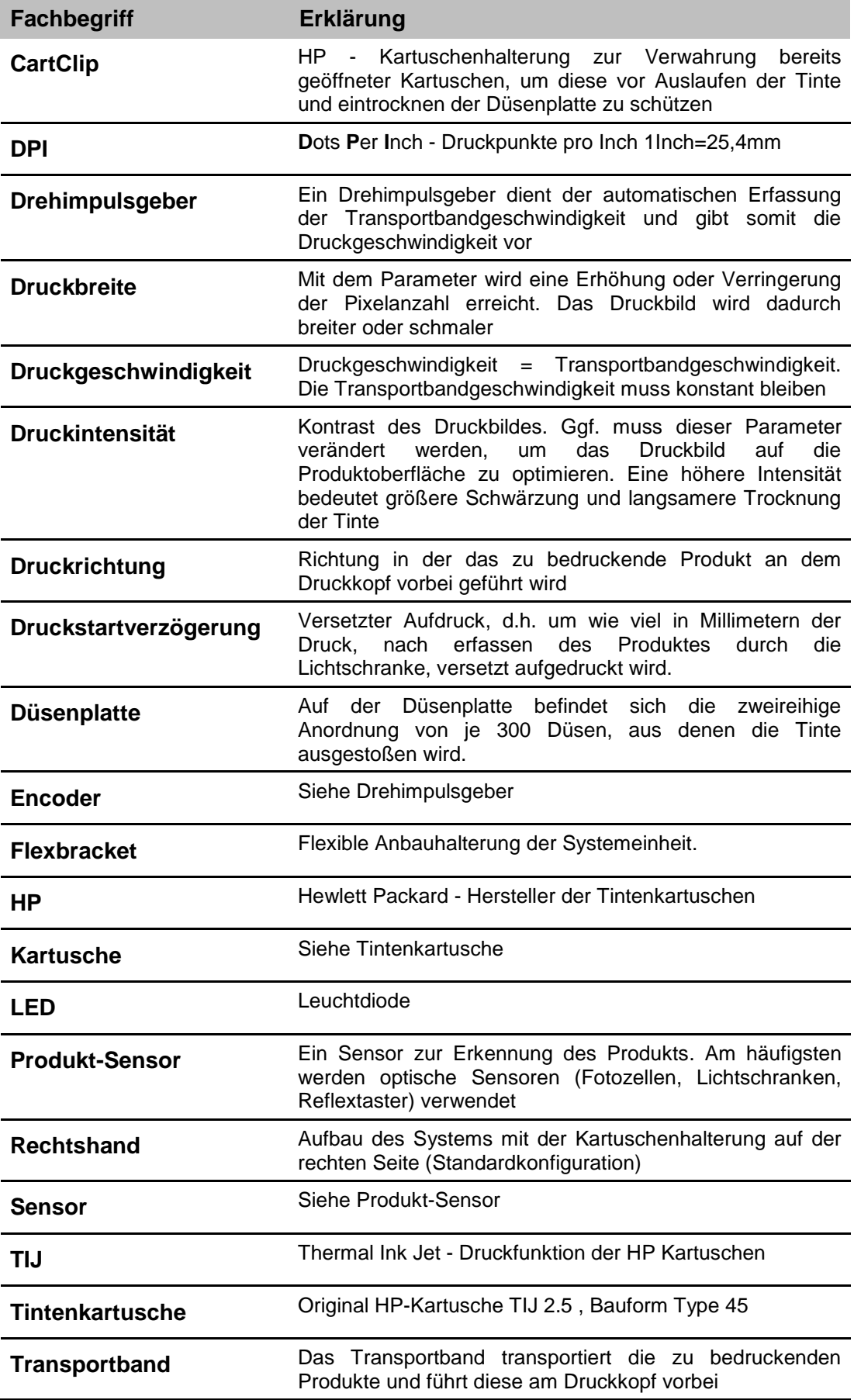

**ZTV** Zentrale Tintenversorgung

# <span id="page-9-0"></span>**Kundendienst**

Für technische Auskünfte wenden Sie sich bitte an Ihren lokalen Distributor.

Bei Störungen am Drucksystem, sollten folgende Informationen vorliegen:

- Detaillierte Fehlerbeschreibung.
- Alle Informationen vom Typenschild des Druckers.
- Versionsnummer der Systemsoftware und der idesign Software
- Konfiguration (Print, Basic, Advanced, Pro)
- Sonderfunktionen der Software oder Hardware
- Wann ist der Fehler erstmals aufgetreten?

Bitte prüfen Sie vor einem Kontakt zu unserer Hotline, ob die Betriebsanleitung ( $\rightarrow$ *Kapitel* Störungen*, Seite* [79\)](#page-78-0) nicht bereits Hinweise zur Fehlerbehebung liefert.

Darüber hinaus sind unsere Mitarbeiter ständig an neuen Informationen und Erfahrungen interessiert, die sich aus der Anwendung ergeben und für die Verbesserung unserer Produkte wertvoll sein können.

# <span id="page-10-0"></span>**2.Sicherheitsvorschriften**

## <span id="page-10-1"></span>**Verhalten im Notfall**

Das Bedienpersonal muss mit der Handhabung und dem Standort von Sicherheits-, Unfallmelde-, Erste-Hilfe- und Rettungseinrichtungen vertraut sein.

### **Was tun im Notfall**

- Umgehend alle notwendigen Hilfsmaßnahmen für verletzte Personen einleiten. Gültige Sicherheitsvorschriften auf jeden Fall beachten, um weitere Personenschäden abzuwenden.
- Ärztliche Hilfe bei verletzen Personen rufen.
- Alle Unfallursachen beseitigen.

# <span id="page-10-2"></span>**Grundsätzliche Sicherheitsvorschriften**

Sicherheitshinweise liefern Ihnen Informationen in Form von Texten und Symbolen, um Sie vor Gefahren zu warnen und Sie anzuleiten, um Personen- und Sachschäden zu vermeiden.

Sicherheitshinweise werden durch Signalworte eingeleitet, die das Ausmaß der Gefährdung zum Ausdruck bringen.

Sicherheitshinweise können direkt auf dem Drucker oder in Dokumenten zu diesem Drucker angebracht sein.

## <span id="page-10-3"></span>**Bedeutung der Gefahrenstufen**

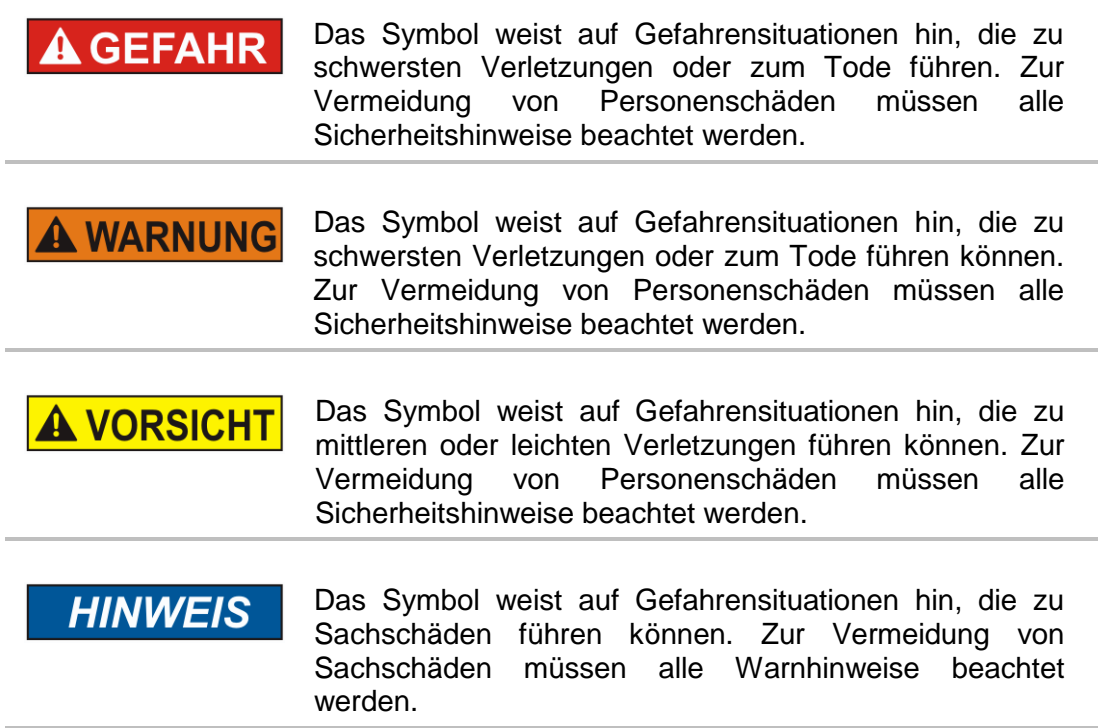

### <span id="page-11-0"></span>**Bestimmungsgemäße Verwendung**

Die Betriebssicherheit des Druckers ist nur bei bestimmungsgemäßer Verwendung gewährleistet.

Der [Markoprint X1JET HP/-Premium](#page-6-2) ist ausschließlich für die hier beschriebene bestimmungsgemäße Verwendung konzipiert, konstruiert und einzusetzen.

Der [Markoprint X1JET HP/-Premium](#page-6-2) dient zum Aufdruck von Druckbildern, die von oben oder von der Seite auf glatte und saugfähige Produktoberflächen aufgebracht werden. Das Produkt muss hierzu an dem Markoprint X1JET HP/-Premium, z.B. über ein Transportband o.Ä., vorbeigeführt werden.

Zur bestimmungsgemäßen Verwendung gehört auch die Einhaltung aller Angaben in dieser Betriebsanleitung.

Jede über die bestimmungsgemäße Verwendung hinausgehende oder andersartige Benutzung der Anlage gilt als Fehlgebrauch und kann zu gefährlichen Situationen führen.

**Fehlgebrauch des Gerätes kann zu gefährlichen Situationen führen. Insbesondere folgende Verwendungen des Gerätes unterlassen: Umbau, Umrüstung oder Veränderung des Gerätes oder einzelner Ausrüstungsteile.**

Ansprüche jeglicher Art wegen Schäden aufgrund nicht bestimmungsgemäßer Verwendung sind ausgeschlossen.

### <span id="page-12-0"></span>**Vorhersehbare Fehlanwendung**

Eine andere als die unter der "bestimmungsgemäßen Verwendung" festgelegte oder über diese hinausgehende Benutzung gilt als nicht bestimmungsgemäß!

Für Schäden aus nicht bestimmungsgemäßer Verwendung

- trägt der Betreiber die alleinige Verantwortung,
- übernimmt der Hersteller keinerlei Haftung.

Bei nicht bestimmungsgemäßer Verwendung können Risiken auftreten!

#### **Nicht bestimmungsgemäße Verwendungen sind z. B.:**

- der Betrieb in explosionsfähiger Atmosphäre
- der Drucker gelangt in Kontakt mit Lebensmitteln, …

### <span id="page-12-1"></span>**Umbau und Veränderung des Druckers**

Bei eigenmächtigen Umbauten und Veränderungen der Maschine erlischt jegliche Haftung und Gewährleistung durch den Hersteller! Dies gilt auch für Eingriffe und Programmänderungen an programmierbarem Steuerungssystem sowie Parameteränderungen an Regelgeräten, soweit diese nicht in dieser Betriebsanleitung beschrieben sind.

Das elektromagnetische Verhalten der Maschine kann durch Ergänzungen oder Veränderungen jeglicher Art beeinträchtigt werden.

Nehmen Sie deshalb keine Änderungen oder Ergänzungen an der Maschine ohne die Rücksprache und schriftliche Zustimmung des Herstellers vor.

### <span id="page-12-2"></span>**Warnhinweise am Drucker**

Besondere Gefahrenquellen am Drucker, werden durch gelbe Aufkleber gekennzeichnet. Die verwendeten Piktogramme weisen auf Gefahren hin:

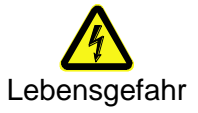

### <span id="page-13-0"></span>**Sicherheitshinweise**

Im folgenden Abschnitt sind Restrisiken benannt, die aufgrund einer Risikobeurteilung ermittelt wurden.

**Die hier aufgeführten Sicherheitshinweise und die Warnhinweise in den weiteren Kapiteln dieser Anleitung beachten, um Gesundheitsgefahren zu reduzieren und gefährliche Situationen zu vermeiden.**

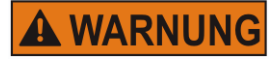

**Lebensgefahr durch elektrischen Strom!**

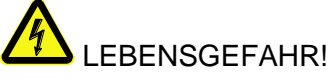

Bei Berührung mit spannungsführenden Teilen besteht unmittelbare Lebensgefahr. Beschädigung der Isolation oder einzelner Bauteile kann lebensgefährlich sein. Deshalb:

- Bei Beschädigungen der Isolation, Spannungsversorgung sofort abschalten und Reparatur veranlassen.
- Arbeiten an der elektrischen Anlage nur von Elektrofachkräften ausführen lassen.
- Bei allen Arbeiten an der elektrischen Anlage diese spannungslos schalten (Netzstecker ziehen) und Spannungsfreiheit prüfen.
- Vor Reinigungs- und Reparaturarbeiten immer der Netzstecker ziehen.
- Feuchtigkeit von spannungsführenden Teilen fernhalten. Diese kann zum Kurzschluss führen.

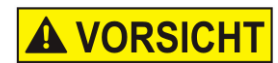

# **Verletzungsgefahr bei falschem Umgang mit Batterien!**

# VERLETZUNGSGEFAHR!

Akkus und Batterien enthalten giftige Schwermetalle. Sie unterliegen der Sondermüllbehandlung und müssen bei kommunalen Sammelstellen abgegeben werden oder durch einen Fachbetrieb entsorgt werden. Batterien müssen mit besonderer Vorsicht behandelt werden. Deshalb:

- Die Batterien nicht ins Feuer werfen oder hohen Temperaturen aussetzen. Es besteht Explosionsgefahr.
- Batterien nicht aufladen. Es besteht Explosionsgefahr.
- Flüssigkeit, die bei falscher Anwendung austritt, kann zu Hautreizungen führen. Den Kontakt mit der Flüssigkeit vermeiden. Bei Kontakt die Flüssigkeit mit viel Wasser abspülen. Wenn die Flüssigkeit in die Augen gelangt, sofort 10 Min. mit Wasser ausspülen und unverzüglich einen Arzt aufsuchen.

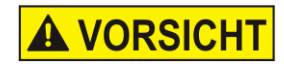

# **Verletzungsgefahr an Ecken und Kanten!**

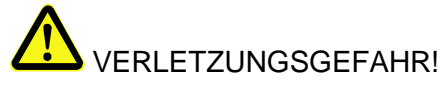

Scharfe Kanten und spitze Ecken können an der Haut Abschürfungen und Schnitte verursachen. Deshalb:

- Bei Arbeiten in der Nähe von scharfen Kanten und spitzen Ecken vorsichtig vorgehen.
- Im Zweifel Schutzhandschuhe tragen.

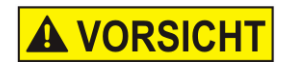

### **Stolpergefahr durch Schmutz, herumliegende Gegenstände und Anschlussleitungen!**

# VERLETZUNGSGEFAHR!

Verschmutzungen, herumliegende Gegenstände, sowie Anschlussleitungen für Strom, Daten- und Signalleitungen bilden Rutsch- und Stolperquellen und können erhebliche Verletzungen verursachen. Deshalb:

– Arbeitsbereich immer sauber halten.

- Nicht mehr benötigte Gegenstände entfernen.
- Stolperstellen mit gelb-schwarzem Markierband kenn-zeichnen.
- Anschlussleitungen zum System zugentlasten und so verlegen, dass keine Gefahrenstellen entstehen.

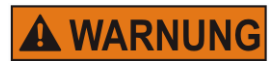

### **Beachten Sie das Sicherheitsdatenblatt (SDB) zu den einzelnen Tinten und Lösungsmitteln!!**

Seien Sie beim Umgang mit Tintenkartuschen vorsichtig, da an der Düsenplatte noch immer ein wenig Tinte vorhanden sein kann.

Schauen Sie niemals in die Tintenstrahldüse, während das Gerät in Betrieb ist. Tinte und Lösungsmittel könnten ausgestoßen werden und in Ihre Augen oder in den Mund gelangen.

Deshalb:

- Beim Einsetzen oder Auswechseln von Verbrauchsmaterial oder von Ersatzteilen muss sichergestellt sein, dass das Gerät angehalten wurde, bevor mit den Auswechselarbeiten begonnen wird.
- Bei der Durchführung von Wartungsarbeiten, wie Reinigung oder Ersetzen von Tintenkartuschen, ist stets eine Schutzbrille zum Schutz Ihrer Augen vor möglicherweise austretender Druckfarbe oder austretendem Lösungsmittel zu tragen.
- Tragen Sie geeignete Schutzhandschuhe, damit Sie

nicht in direkten Kontakt mit Tinte oder Lösungsmittel kommen.

- Wenn Tinte auf Ihre Haut gerät, reinigen Sie diese gründlich mit Wasser und Seife.
- Sollte Tinte in die Augen gelangen, spülen Sie diese sofort mit reichlich Wasser aus. Wenn Sie sich nach dem gründlichen Ausspülen immer noch schlecht fühlen oder Sehprobleme haben, suchen Sie sofort einen Arzt auf.
- Falls Sie Tinte in den Mund bekommen, suchen Sie umgehend einen Arzt auf.

Die aktuellen SDB erhalten Sie auf Anfrage oder auf der Bluhm Webseite: [Sicherheitsdatenblätter](https://www.bluhmsysteme.com/sicherheitsdatenblaetter/markoprint.html)

[https://www.bluhmsysteme.com/sicherheitsdatenblaetter](https://www.bluhmsysteme.com/sicherheitsdatenblaetter/markoprint.html) [/markoprint.html](https://www.bluhmsysteme.com/sicherheitsdatenblaetter/markoprint.html)

### <span id="page-16-0"></span>**Restrisiken**

Der Drucker ist so gebaut, dass Sie ihn sicher betreiben können. Konstruktiv nicht vermeidbare Gefährdungen werden so gut wie möglich durch Schutzeinrichtungen vermieden. Ein gewisses Restrisiko bleibt aber immer bestehen! Die Kenntnis über die Restrisiken des Systems hilft Ihnen, Ihre Arbeit noch sicherer zu gestalten und somit Unfälle zu vermeiden. Zur Vermeidung der Gefährdungen beachten Sie bitte zusätzlich die speziellen Sicherheitshinweise in den einzelnen Kapiteln.

### <span id="page-16-1"></span>**Entsorgung**

Dieser Drucker entspricht der RoHS EU-Richtlinie 2002/95/EG unter Beachtung der dort verankerten Verwendungsverbote und Schadstoffvermeidung.

### <span id="page-16-2"></span>**Zugelassene Personen**

Arbeiten am Drucker dürfen nur von zuverlässigem Personal durchgeführt werden. Gesetzlich zulässiges Mindestalter beachten!

Grundsätzlich darf der Drucker nur von Personen bedient werden, die eine Einweisung erhalten haben. Zu schulendes, einzuweisendes oder im Rahmen einer allgemeinen Ausbildung befindliches Personal, nur unter ständiger Aufsicht einer erfahrenen Person an der Maschine tätig werden lassen.

Der Betreiber der Maschine muss dem Bediener des Druckers die Betriebsanleitung zugänglich machen und sich vergewissern, dass er sie gelesen und verstanden hat. Erst dann darf er den Drucker in Betrieb nehmen.

Die Zuständigkeiten für die unterschiedlichen Tätigkeiten am Drucker müssen klar festgelegt und eingehalten werden. Es dürfen keine unklaren Kompetenzen auftreten, denn diese können die Sicherheit der Bediener gefährden. Stellen Sie eine genaue Arbeitsplatzeinteilung auf, wenn mehrere Personen an der Maschine arbeiten.

Alle Arbeiten an der elektrischen Ausrüstung dürfen nur von ausgebildeten Elektrikern ausgeführt werden. Störungen dürfen ausschließlich von autorisiertem Fachpersonal behoben werden.

Alle Arbeiten, die mit der Montage, dem Rüsten und der Instandhaltung der Maschine zu tun haben, dürfen nur von ausgebildetem und eingewiesenem Fachpersonal ausgeführt werden.

Der Maschinenbetreiber muss sicherstellen, dass das Fachpersonal insbesondere im Umgang mit der integrierten Steuerung geschult wird, bevor es an der Maschine Fehler beheben oder die Wartungsarbeiten vornehmen darf.

# <span id="page-17-0"></span>**Persönliche Schutzausrüstung**

## **Bei Arbeiten an der Maschine folgende Schutzausrüstung tragen:**

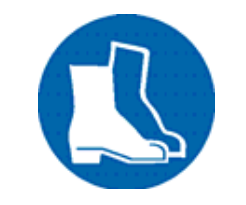

## **SICHERHEITSSCHUHE**

Zum Schutz von herabfallenden Teilen und Ausrutschen tragen.

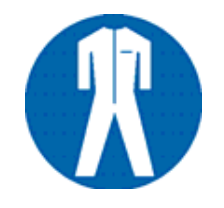

# **ARBEITSSCHUTZKLEIDUNG**

Ist eng anliegende Kleidung mit geringer Reißfestigkeit, mit engen Ärmeln und ohne abstehende Teile Gegebenenfalls ein Haarnetz tragen Keinen Schmuck oder Armbanduhren tragen

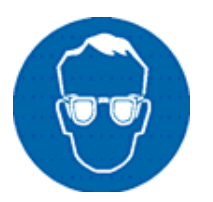

## **SCHUTZBRILLE**

Zum Schutz vor Reinigungsmittelspritzer und umherfliegenden Teilen

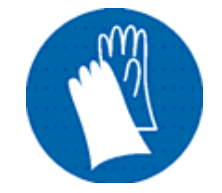

# **SCHUTZHANDSCHUHE**

Zum Schutz vor scharfkantigen Gegenständen

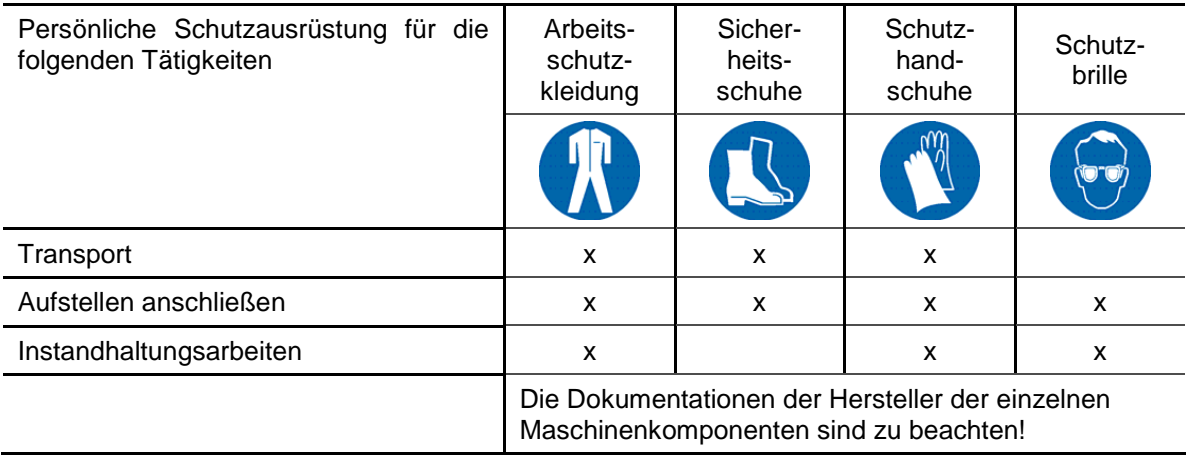

## <span id="page-18-0"></span>**Arbeitsplätze Bedienpersonal**

Der Drucker ist ein automatisch arbeitendes Druck-System und erfordert für den Druckbetrieb keine Bedienung.

# <span id="page-19-0"></span>**3. Technische Daten**

# <span id="page-19-1"></span>**Allgemein**

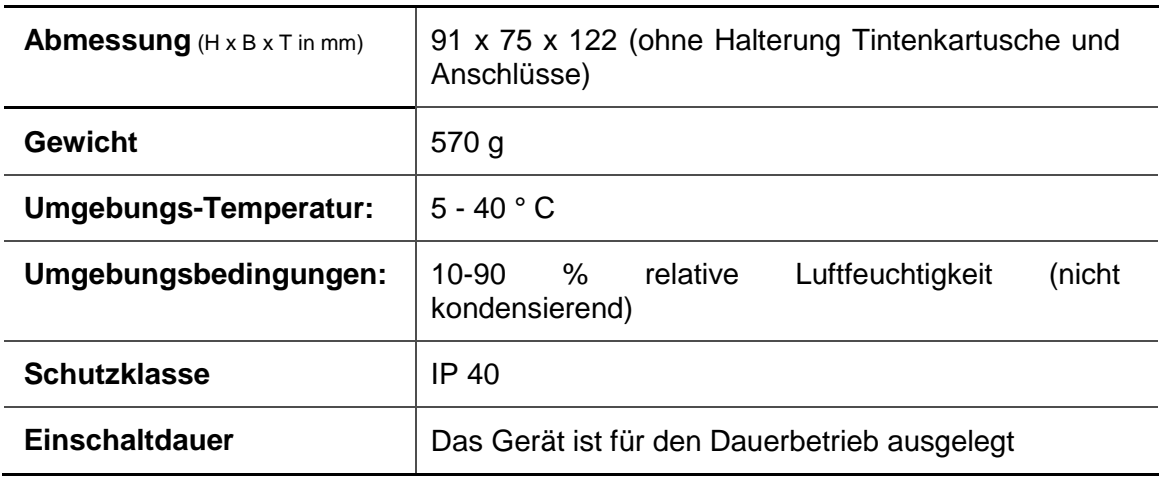

# <span id="page-19-2"></span>**Elektrisch**

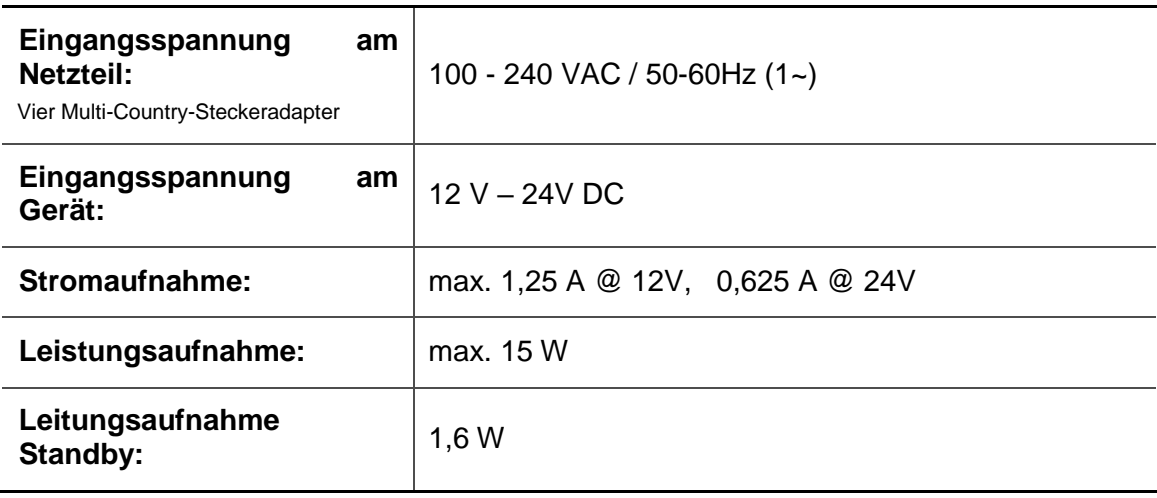

# <span id="page-19-3"></span>**Datenschnittstellen**

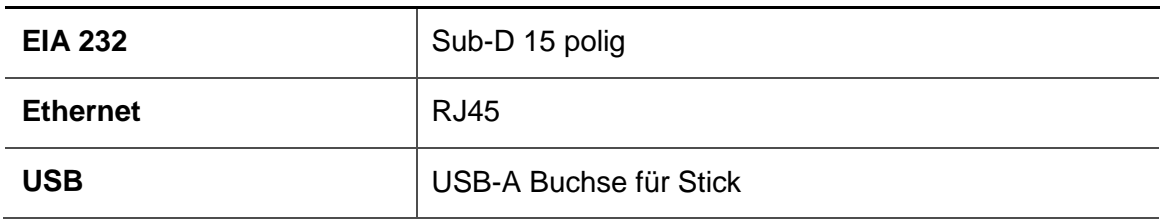

# **WLAN (Optional)**

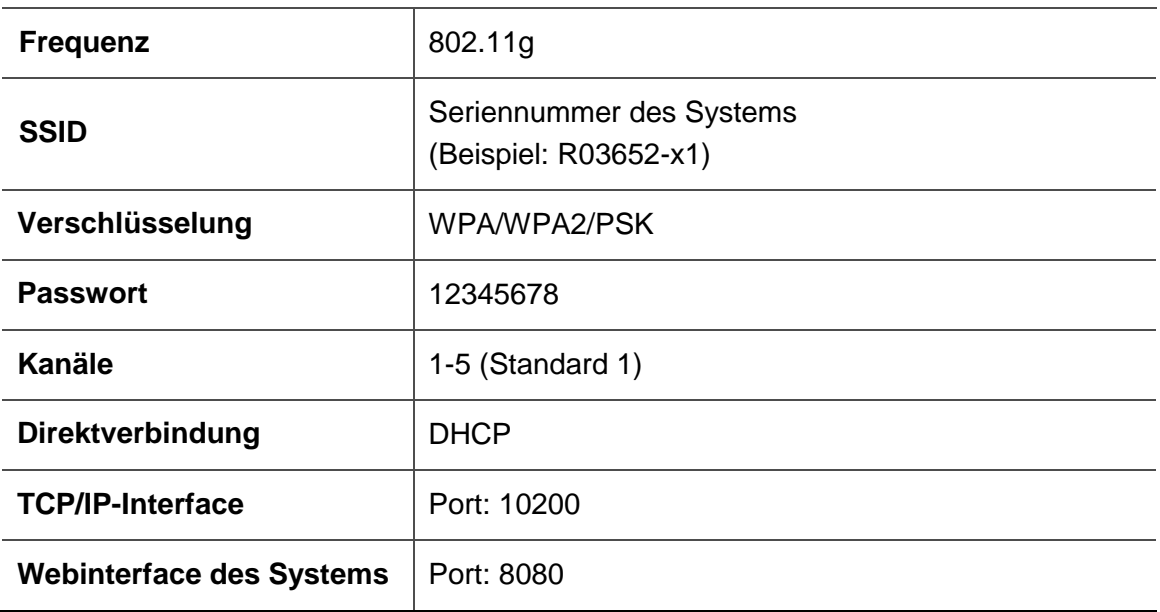

# <span id="page-20-0"></span>**Anschlüsse**

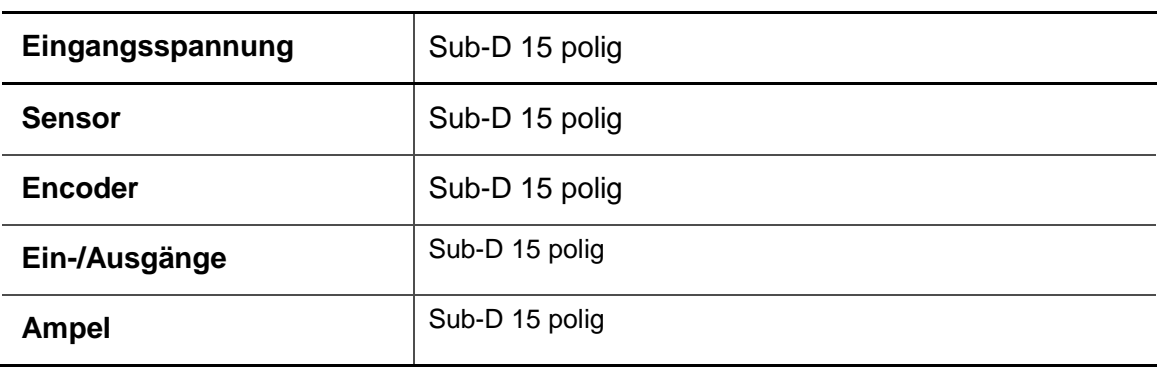

# <span id="page-21-0"></span>**Leistungswerte**

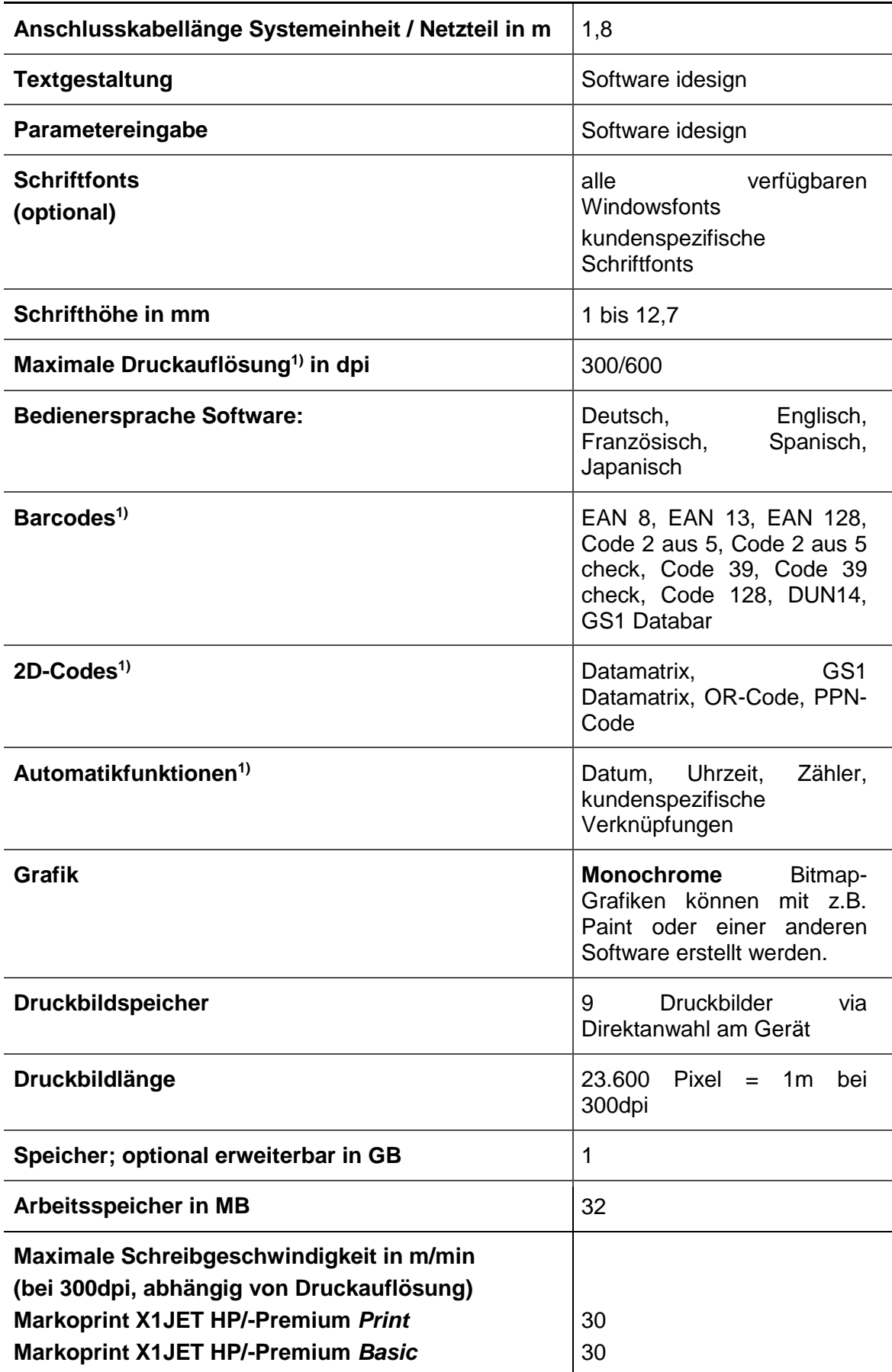

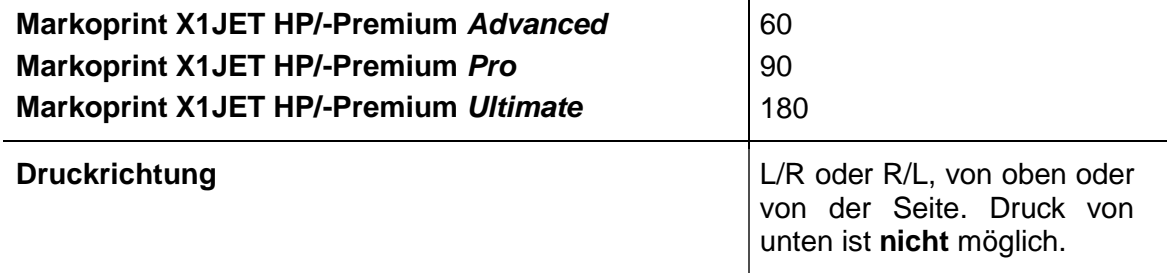

1) Nicht in allen Markoprint X1JET HP/-Premium Versionen verfügbar

**Die bevorzugte Druckrichtung ist von links nach rechts. Beim Druck von rechts nach links ist der minimale Druckbeginn zur Kartonvorderkante 25mm. Falls ein geringerer Abstand gewünscht wird muss eine externe Fotozelle eingesetzt werden.**

# <span id="page-23-0"></span>**Tinten**

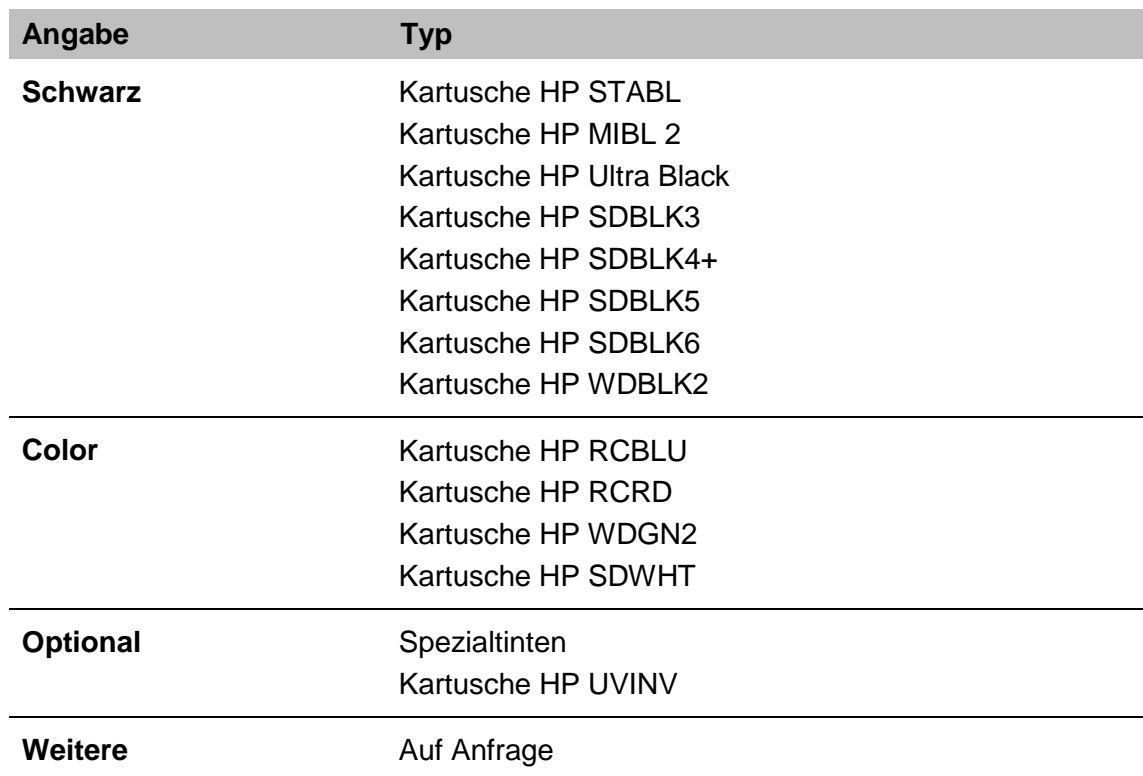

# <span id="page-24-0"></span>**4. Transport, Verpackung und Lagerung**

# <span id="page-24-1"></span>**Lieferung**

Die Lieferung bei Erhalt unverzüglich auf Vollständigkeit und Transportschäden prüfen. Bei äußerlich erkennbarem Transportschaden wie folgt vorgehen:

- Lieferung nicht oder nur unter Vorbehalt entgegennehmen.
- Schadensumfang auf den Transportunterlagen oder auf dem Lieferschein des Transporteurs vermerken.
- Reklamation einleiten.

### <span id="page-24-2"></span>**Lieferumfang**

Der Lieferumfang des Markoprint X1JET HP/-Premium hängt vom Optionsumfang und der kundenspezifischen Applikation ab. Kontrollieren Sie bitte beim Empfang des Systems den Lieferumfang anhand des Lieferscheins.

Basis-Lieferumfang:

1 x Systemeinheit Markoprint X1JET HP/-Premium

Optional:

- 40037989 Netzteil 24V / 15W
- 72901203 USB-Stick, Inhalt: *Kapitel* USB-Stick Dateien*, Seite* [100](#page-99-0)
- 72801030 Betriebsanleitung auf dem USB-Stick
- 71700015 idesign-Software auf dem USB-Stick
- 72801043 Anbauhalterung
- 33004927 Ethernet Kabel 3m
- 72800002 Externe Lichtschranke
- 72801042 Drehimpulsgeber

### <span id="page-25-0"></span>**Symbole auf der Verpackung**

Im Rahmen der Installation und der weiteren Nutzung kann es vorkommen, dass Bediener oder Wartungspersonal des Betreibers mit der Handhabung von Packstücken betraut werden. Dabei die im Folgenden aufgeführten Hinweise unbedingt beachten.

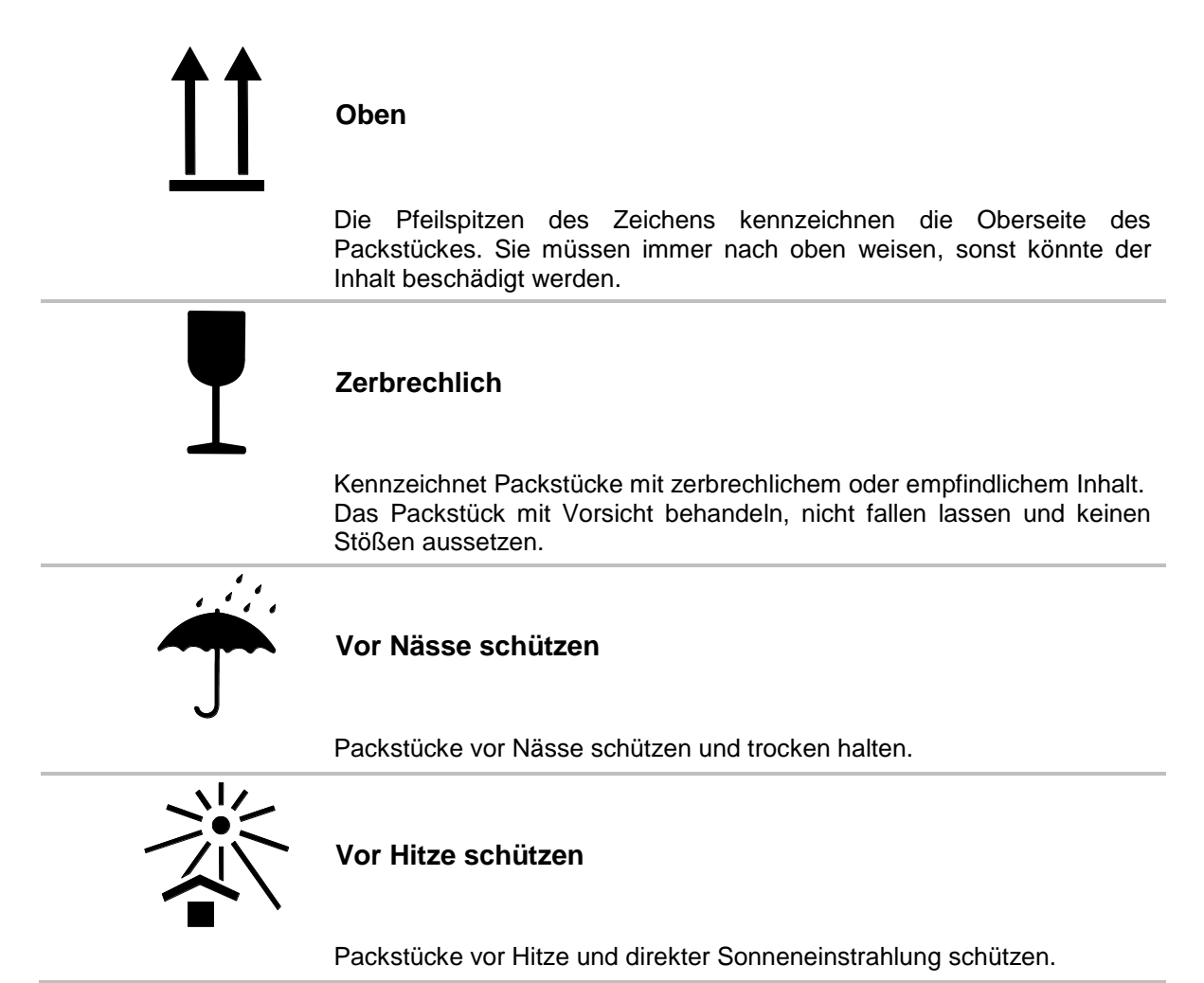

# <span id="page-25-1"></span>**Transport und Auspacken**

### **Sicherheitshinweise**

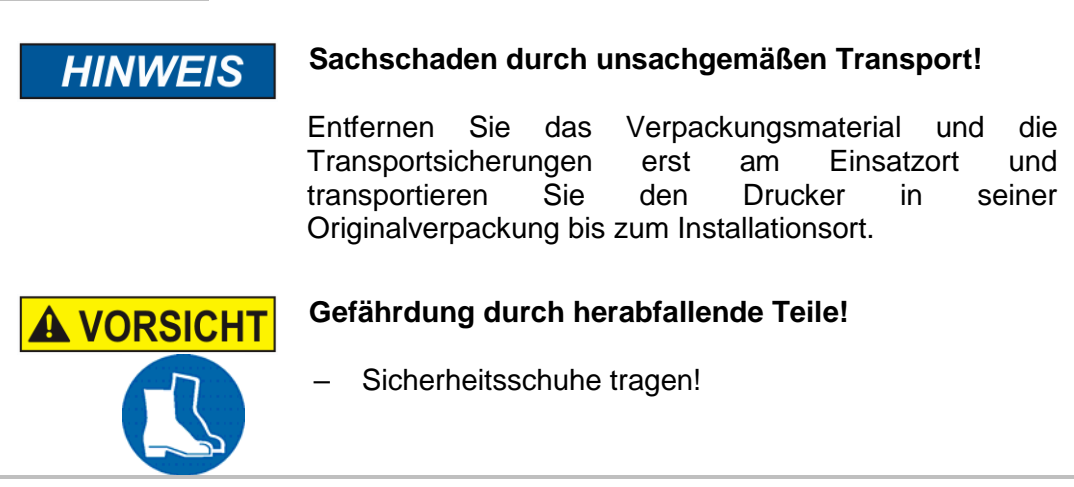

### <span id="page-26-1"></span><span id="page-26-0"></span>**Verpackung**

#### **Zur Verpackung**

Die einzelnen Packstücke sind entsprechend den zu erwartenden Transportbedingungen verpackt. Für die Verpackung wurden ausschließlich umweltfreundliche Materialien verwendet.

Die Verpackung soll die einzelnen Bauteile bis zur Montage vor Transportschäden, Korrosion und anderen Beschädigungen schützen. Daher die Verpackung nicht zerstören und erst kurz vor der Montage entfernen.

**Für den optimalen Versand des Gerätes steht eine Originalverpackung zur Verfügung, die beim Hersteller angefordert werden kann. Wenden Sie sich an Ihren lokalen Distributor.**

### <span id="page-26-2"></span>**Umgang mit Verpackungsmaterialien**

Verpackungsmaterial nach den jeweils gültigen gesetzlichen Bestimmungen und örtlichen Vorschriften entsorgen.

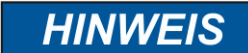

### **Mögliche Umweltschäden!**

Verpackungsmaterialien sind wertvolle Rohstoffe und können in vielen Fällen weiter genutzt oder sinnvoll aufbereitet und wiederverwertet werden. Deshalb:

- Verpackungsmaterialien umweltgerecht entsorgen.
- Die örtlich geltenden Entsorgungsvorschriften beachten. Gegebenenfalls einen Fachbetrieb mit der Entsorgung beauftragen.

### <span id="page-27-1"></span><span id="page-27-0"></span>**Lagerung**

#### **Systemeinheit**

Systemeinheit unter folgenden Bedingungen lagern:

- Nicht im Freien aufbewahren.
- Trocken und staubfrei lagern.
- Keinen aggressiven Medien aussetzen.
- Vor Sonneneinstrahlung schützen.
- Mechanische Erschütterungen vermeiden.
- Lagertemperatur: 5°C bis 45°C.
- Relative Luftfeuchtigkeit: maximal 60%.

### <span id="page-27-2"></span>**Tintenkartusche**

Neue original verschlossene Tintenkartuschen können bis zu 1 Jahr gelagert werden. Dabei das aufgedruckte Haltbarkeitsdatum beachten! Die Haltbarkeit ist bei den verschiedenen Kartuschentypen unterschiedlich.

### **Lagerung unter 2 Tage:**

Tintenkartuschen in der Schreibkopfhalterung lassen und vor dem Neustart abwischen und eventuell spülen.

*Kapitel* Düsen manuell spülen*, Seite* [68](#page-67-0)

### **Lagerung über 3 Tage:**

Tintenkartuschen in einen Kartuschenclip (CartClip) einsetzen. *Kapitel* Tintenkartusche aufbewahren*, Seite* [29](#page-28-0)

## <span id="page-28-0"></span>**Tintenkartusche aufbewahren**

Bei längerer Außerbetriebnahme müssen die Tintenkartuschen in einen Kartuschenclip (CartClip) verwahrt werden, damit die Tinte in den Düsen nicht eintrocknet. Die Tintenkartuschen müssen dazu aus der Systemeinheit entnommen werden.

### **Anweisung**

So setzen Sie die Kartusche in den Kartuschenclip ein:

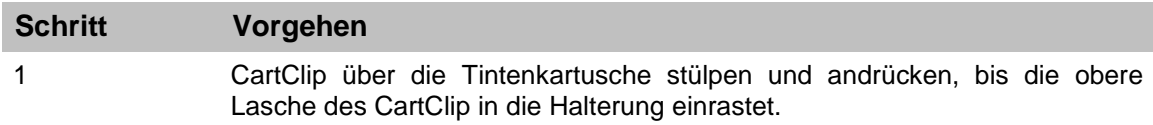

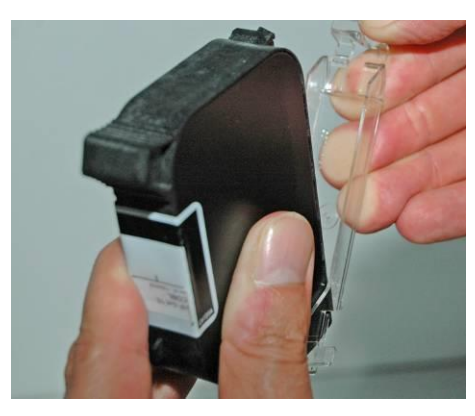

Abb. 1: Einsetzen einer HP-Kartusche in den CartClip

### **Anweisung**

So entnehmen Sie die Kartusche aus dem Kartuschenclip:

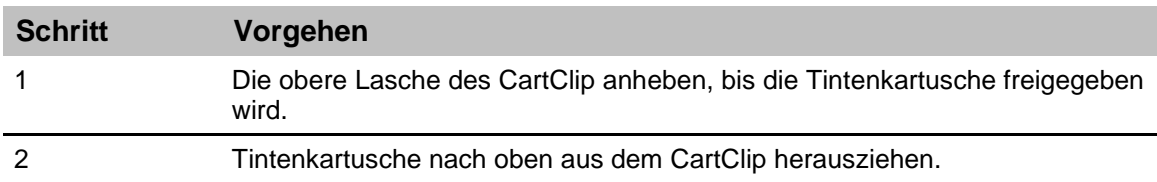

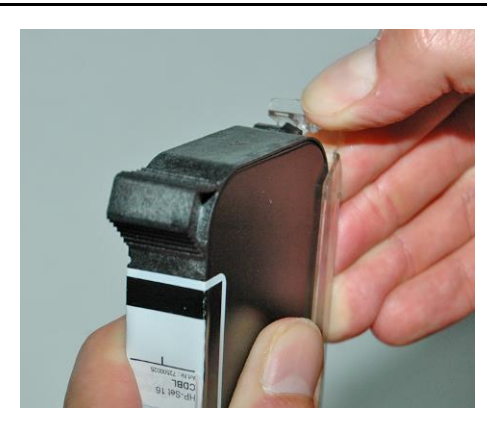

Abb. 2: Einsetzen einer HP-Kartusche in den CartClip

# <span id="page-29-0"></span>**5. Aufbau und Funktion**

## <span id="page-29-1"></span>**Kurzbeschreibung**

Der [Markoprint X1JET](#page-6-2) HP/-Premium ist ein thermischer Inkjet-Codierer der Firma Weber Marking Systems GmbH, der schnell und sauber Druckbilder auf glatte und saugfähige Produktoberflächen druckt.

Ein Druckbild beinhaltet z.B. Produktbeschreibungen, Grafiken, Mengenangaben, Haltbarkeitsdaten, Barcodes und fortlaufende Nummern eines Produktes.

Die Druckbilder können mit der auf einem PC installierten idesign-Software erstellt und mittels USB-Stick, eine Netzwerkverbindung oder serielle EIA 232 Verbindung in/an den [Markoprint X1JET HP/-Premium](#page-6-2) geladen/gesendet werden.

Bis zu 9 Druckbilder können über die Tastatur am Drucker zum Druck aufgerufen werden.

Der [Markoprint X1JET](#page-6-2) HP/-Premium besteht aus der Systemeinheit und einem externen 24V Netzteil.

## <span id="page-29-2"></span>**Systemeinheit**

Der [Markoprint X1JET](#page-6-2) HP/-Premium besteht im Wesentlichen aus einer Systemeinheit mit integrierter Steuerungselektronik, der Tintenkartuschen-Aufnahme mit Befestigungshebel und den Anschlüssen für die Spannungsversorgung, Drehimpulsgeber, externe Lichtschranke, Ein-/Ausgängen auf der Geräterückseite. Auf der Oberseite befindet sich eine Folientastatur mit 4 Kontroll-LEDs und eine USB-A Buchse zur USB-Stick Datenübertragung.

Die Systemeinheit wird mit Hilfe einer optionalen Montagehalterung direkt an der Produktionslinie montiert. Der Drucker besteht aus einer Systemeinheit und der Tintenkartusche der Firma Hewlett-Packard.

Standardmäßig ist die HP-Kartuschenhalterung auf der rechten Seite montiert, auch als Rechtshand bezeichnet.

Die bevorzugte Druckrichtung ist von links nach rechts. Beim Druck von rechts nach links ist der minimale Druckbeginn zur Kartonvorderkante 25mm. Falls ein geringerer Abstand gewünscht wird muss eine externe Fotozelle eingesetzt werden.

### <span id="page-29-3"></span>**Tintenkartusche**

Die Tinte steht in den Tintenkanälen der Tintenkartusche an, wobei die Viskosität und Oberflächenspannung der Tinte ein Auslaufen verhindert.

Hinter jeder Düsenöffnung ist ein Heizelement angebracht, das eine Dampfblase erzeugt, wenn kurzfristig Strom anliegt (1,9 µs).

Diese Dampfblase gibt der Tinte zwischen Heizelement und Düsenöffnung einen Impuls und "schießt" damit eine definierte Menge an Tinte aus der Öffnung.

Beim Zurückbilden der Dampfblase wird eine entsprechende Menge aus dem Vorratsbehälter nachgezogen und der Vorgang kann erneut beginnen. Dieser Vorgang des Ausstoßens eines Tintentropfens kann bis zu 18.000-mal pro Sek. wiederholt werden.

Mit den unterschiedlichsten Schriftfonts können Druckbilder mit einer Höhe von 1 mm bis 12,7 mm erzeugt werden.

Es stehen verschiedene Spezialtinten zur Auswahl, die eine Codierung auf vielen Oberflächen ermöglichen.

### <span id="page-30-0"></span>**SmartCard Funktionalität**

Das [Markoprint X1JET](#page-6-2) HP/-Premium Drucksystem ist in der MK3 Version mit SmartCard Erkennung der Kartuschen ausgestattet. Es können nur original Markoprint SmartCard Kartuschen verwendet werden.

Der X1JET HP MK3 / Premium MK3 hat einen zusätzlichen Kontaktblock der beim Einsetzen einer SmartCard Kartusche den SmartCard Chip mit der Auswerteelektronik verbindet.

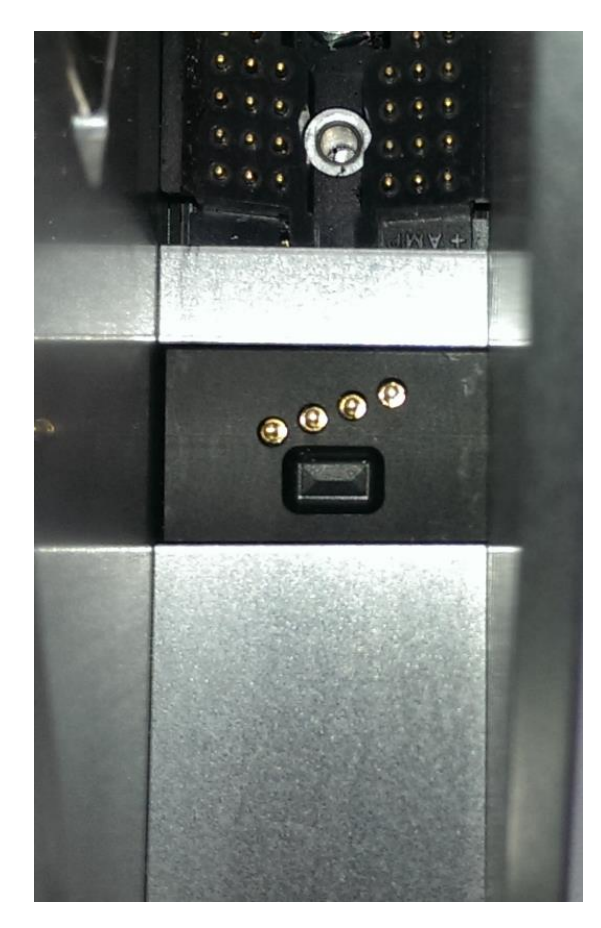

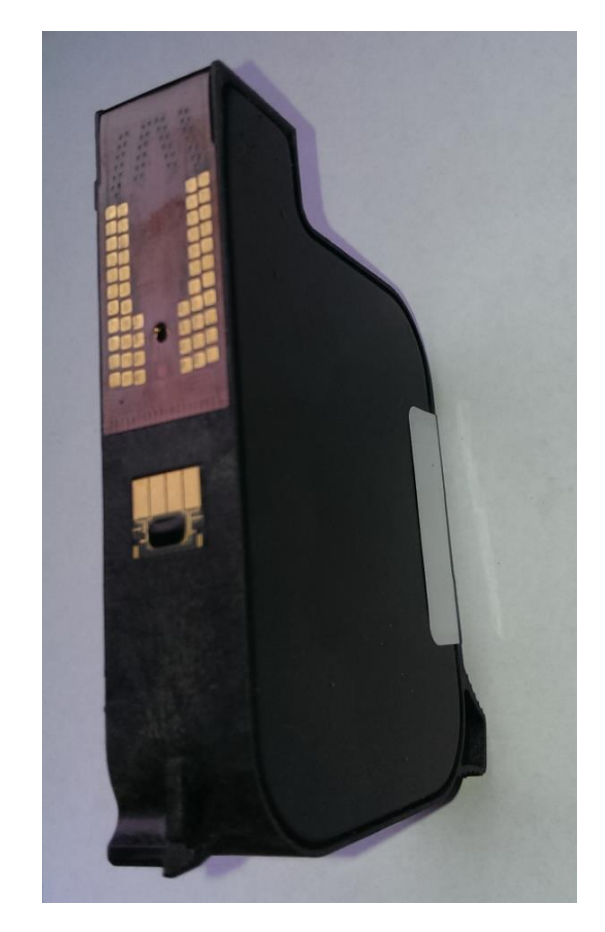

Ansicht der SmartCard Kontaktierung and Ansicht der SmartCard Kartusche

Bei dem Einsetzen einer Kartusche wird der Chip erkannt. Dies wird durch die LEDs angezeigt:

Die Status-, Sensor- und Tinten LED blinken 3 Sekunden Grün wenn die SmartCard erkannt wird.

# **HINWEIS**

**Beim Einsetzen einer Kartusche ohne SmartCard blinken die LEDs grün/rot. Das System arbeitet ohne die Vorteile der SmartCard Daten.** 

**Wenn der Drucker nicht für die Benutzung von Kartuschen ohne SmartCard freigeschaltet ist blinken die LEDs rot und der Drucker druckt nicht.**

**Bei Lesefehler auf dem SmartCard Chip blinken die LEDs gelb/rot und die Kartusche druckt ohne die SmartCard Daten zu berücksichtigen.**

# <span id="page-31-0"></span>**SmartCard Funktionen**

Die SmartCard Funktionen werden ab Softwareversion 2.016 unterstützt.

Prozentgenaue Speicherung des Tintenstandes in der Kartusche. Auch beim Wechsel von Kartuschen immer der richtige Tintenstand in der Kartusche erkannt. Nie mehr fehlende Drucke durch fehlerhaft vertauschte Kartuschen.

Erkennen des Tintentypes und automatische Einstellung der richtigen Düsenparameter. Spannungswert und Ansteuerzeit sind auf dem SmartCard Chip gespeichert.

Anzeige des aktuellen Tintentypes zur Kontrolle und Vermeidung von falschen Kartuschen.

Exakte Berechnung des Tintenverbrauchs. Nutzbare Tropfenanzahl wird aus Tintengewicht (g), spezifisches Gewicht (g/ml) und Tropfengröße in pl errechnet. Diese Werte werden aus dem Chip je nach Tintentype ausgelesen.

Warnmeldung bei abgelaufenem Haltbarkeitsdatum. Datum der Abfüllung und Haltbarkeitszeit sind in dem Chip gespeichert.

Warnmeldung wenn die Kartusche zu lange geöffnet ist. Datum des ersten Einsetzens der Kartusche ins System und die maximale Benutzungsdauer sind in dem Chip gespeichert.

Anzeige des Tintentypes und der Bestellnummer für Nachbestellungen in idesign.

Für Überprüfung von Reklamationen werden im Chip folgende Daten abgespeichert:

Datum des ersten Einsetzens der Kartusche, Seriennummer des Controllers, Firmwarenummer des Controllers

Datum des letzten Einsetzen der Kartusche, Seriennummer des Controllers, Firmwarenummer des Controllers

Anzahl wie oft die Kartusche eingesetzt wurde.

Bei Verwendung von SmartCard Kartuschen kann der Tintentype nicht manuell eingestellt werden.

Der Tintenstand wird automatisch gesetzt und kann nicht zurückgesetzt werden.

## <span id="page-32-0"></span>**Systemversionen**

Das [Markoprint X1JET](#page-6-2) HP/-Premium Drucksystem ist in vier unterschiedlichen Versionen erhältlich:

[Markoprint X1JET](#page-6-2) HP/-Premium Version *Print*, *Basic*, *Advanced, Pro und Ultimate*.

Die Markoprint X1JET HP/-Premium werden standardmäßig als Print-Version ausgeliefert. Sollten die Anforderungen an das Gerät den Leistungsumfang der Print-Version überschreiten, so ist ein kostenpflichtiges Upgrade auf eine der anderen Versionen möglich. Beachten Sie hierzu *Kapitel* Software-Upgrade*, Seite* [99.](#page-98-2)

Die jeweiligen Leistungsumfänge der einzelnen Versionen können der folgenden Tabelle entnommen werden.

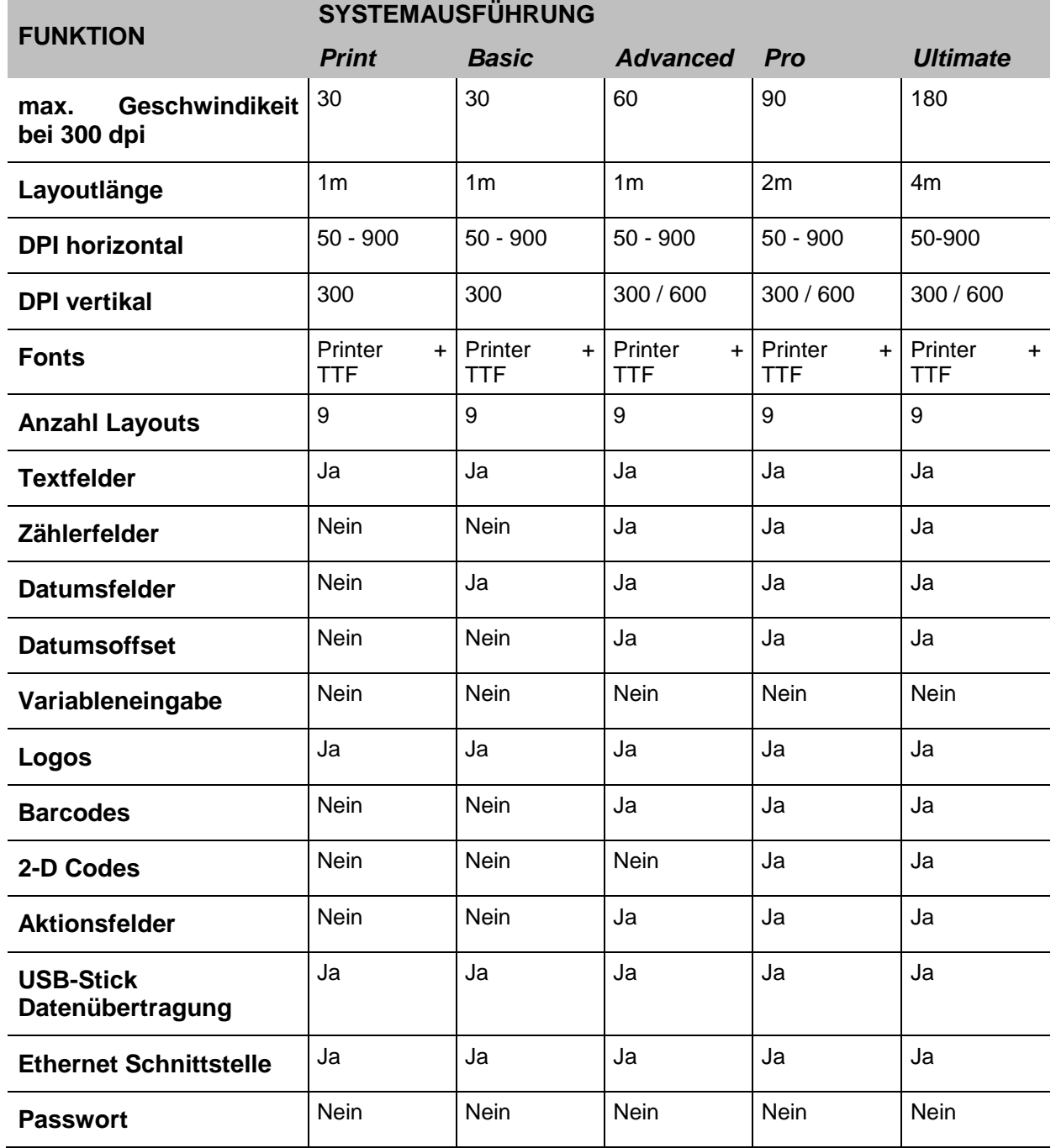

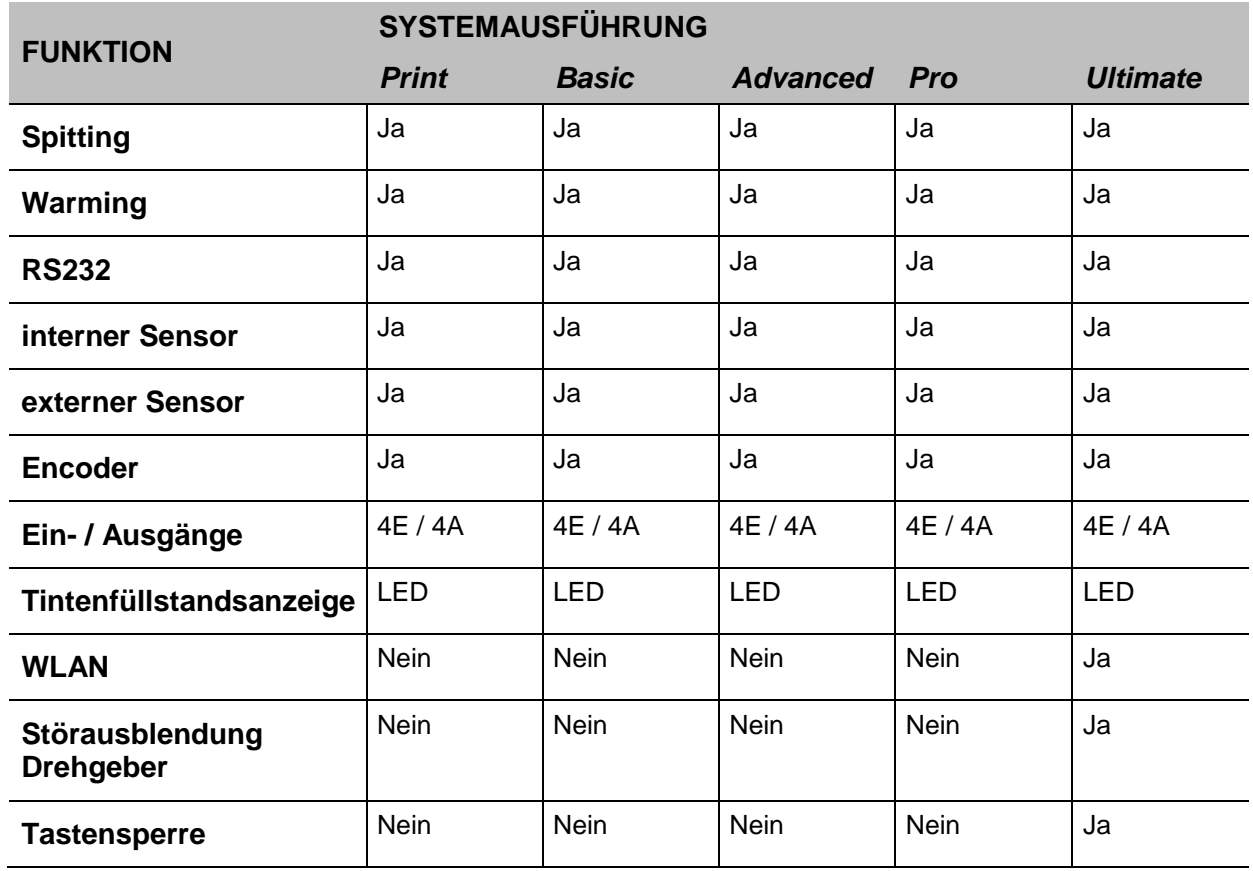

### <span id="page-34-0"></span>**Gesamtübersicht X1JET HP MK3**

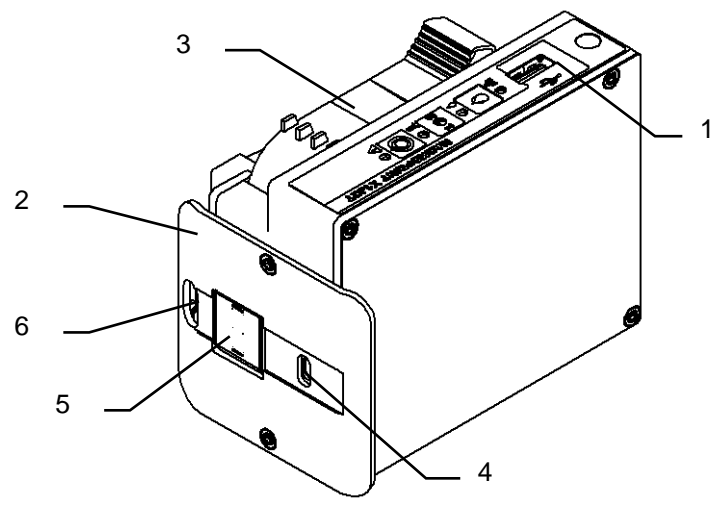

*Abb. 3: X1JET HP Premium*

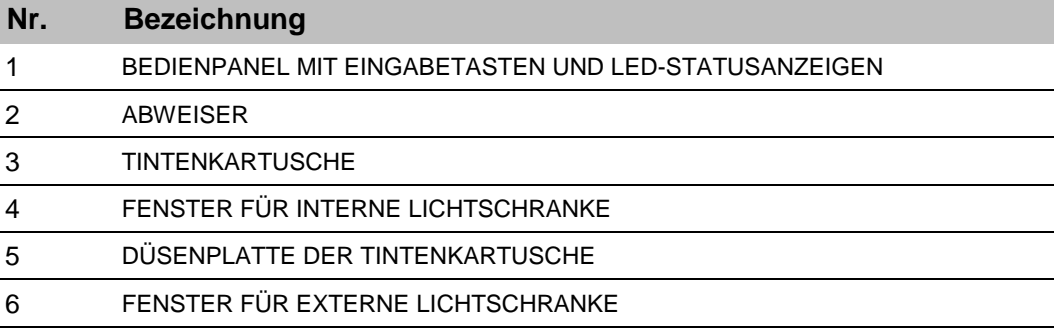

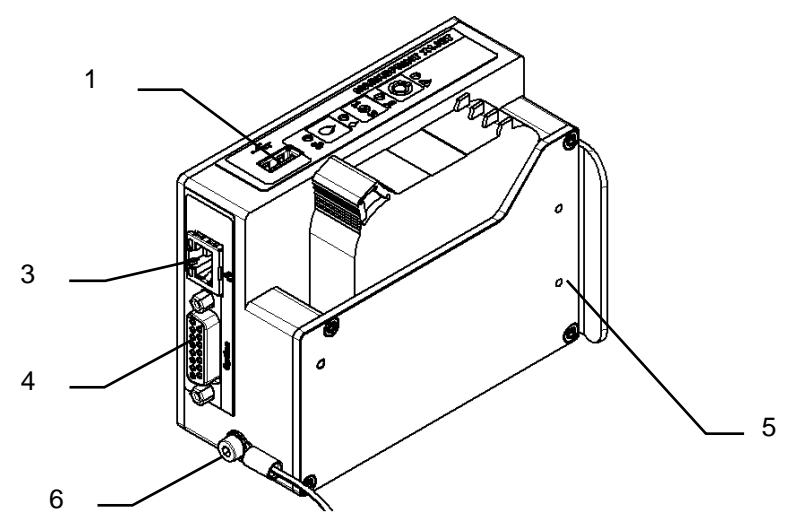

*Abb. 4: X1JET HP Premium*

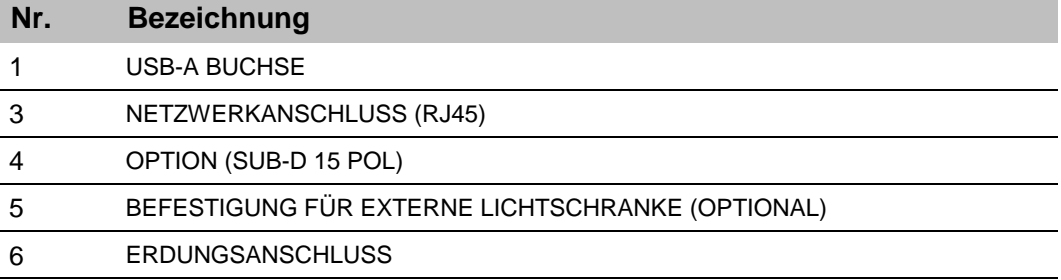

 $\overline{a}$ 

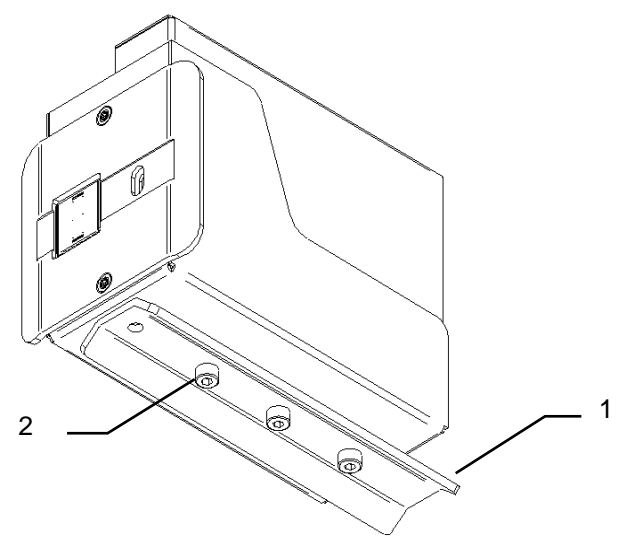

*Abb. 5: X1JET HP Rechtshand-Ausführung*

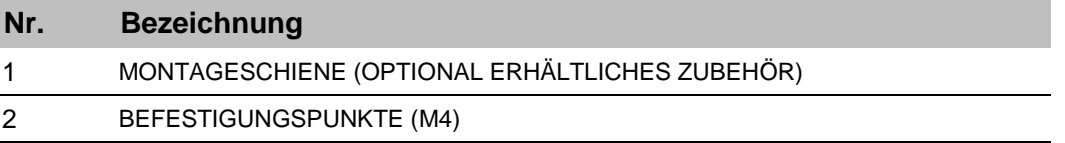
# **Gesamtübersicht X1JET HP MK3 Premium**

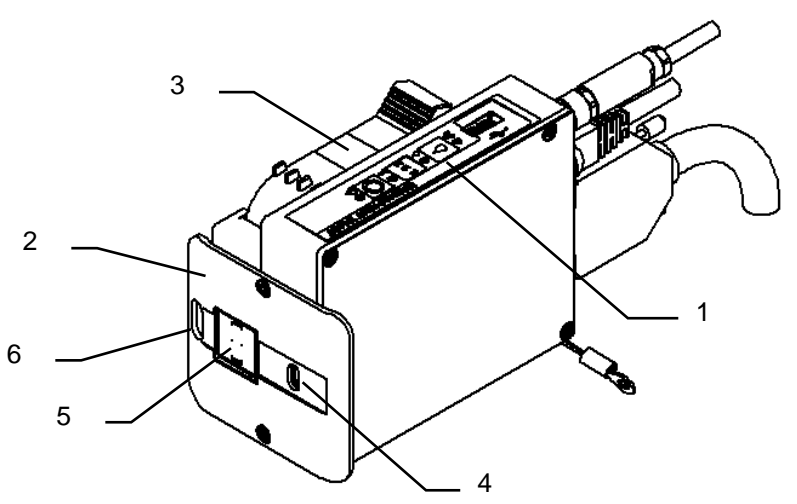

*Abb. 6: X1JET HP Premium*

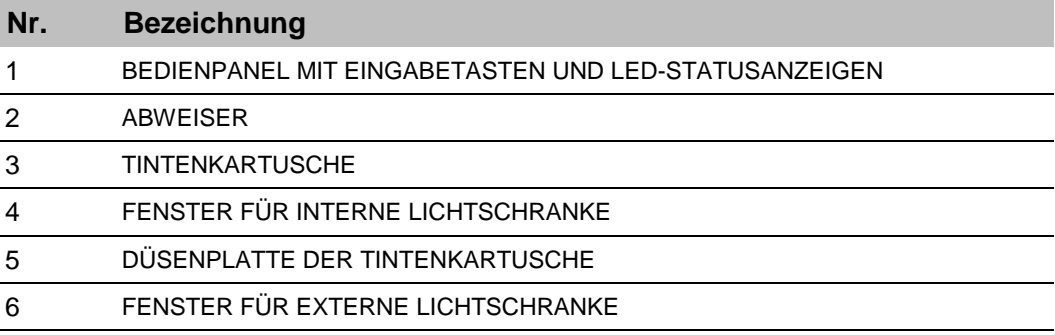

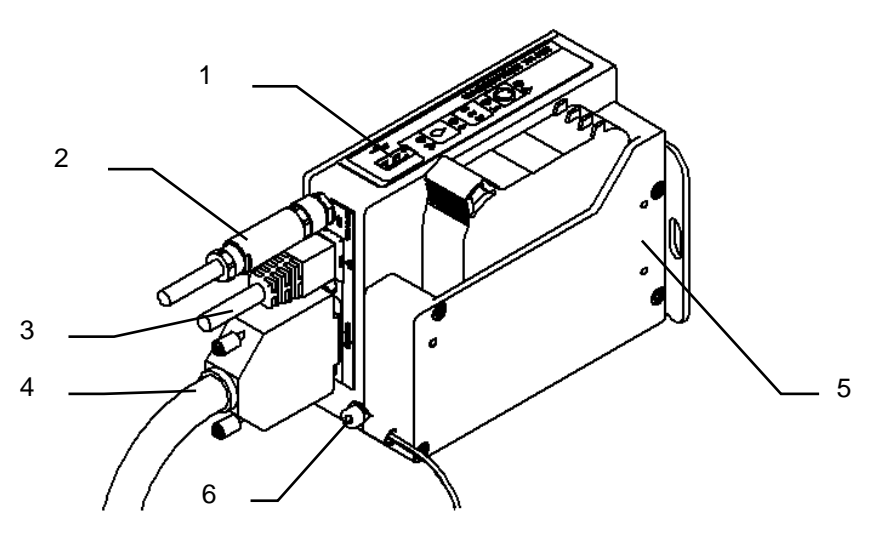

*Abb. 7: X1JET HP Premium*

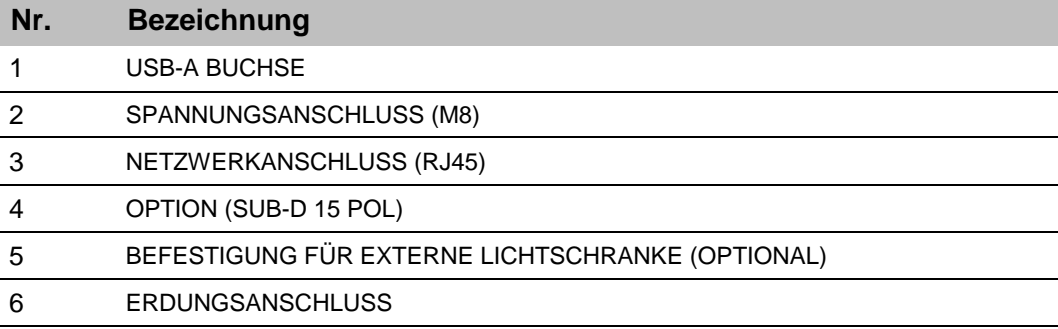

## **Flexible Halterung (Flexbracket)**

Das Flexbracket ist eine optional erhältliche Anbauhalterung, die variable Abstände von bis zu 20 mm zwischen Drucksystem und Produkt ausgleicht. Das Drucksystem ist mit einem speziell geformten Abweiser und einer linear verfahrbaren Halterung ausgerüstet. Die Systemeinheit wird so an die Produktionslinie montiert, dass das Produkt auf den Abweiser trifft und die Systemeinheit, entgegen der Federkraft des Flexbrackets, in Position gedrückt wird. Nachdem das Produkt die Systemeinheit passiert hat, fährt die Systemeinheit durch die Federkraft in die Ausgangsposition zurück.

**Das Flexbracket sollte nur bis Druckgeschwindigkeiten von 30m/min. eingesetzt werden. Bei höheren Geschwindigkeiten ist eine gleichmäßige Führung nicht gewährleistet und das Druckergebnis kann negativ beeinflusst werden.**

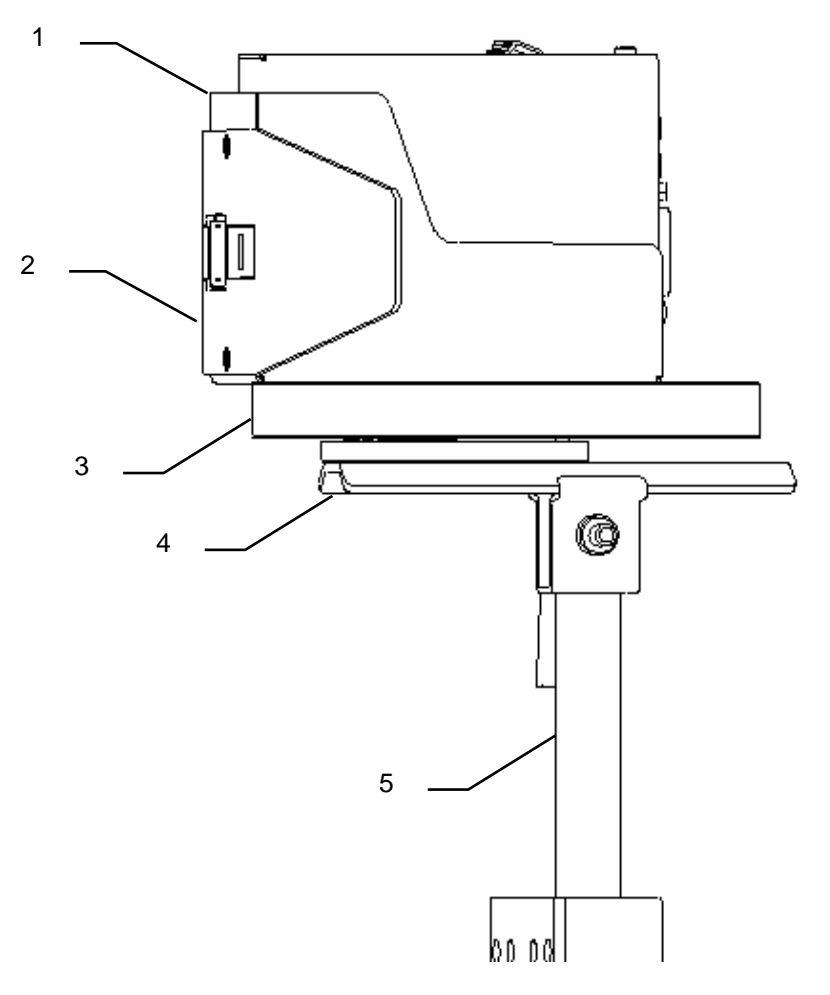

*Abb. 8: X1JET HP mit Flexbracket und Universallanbauhalterung*

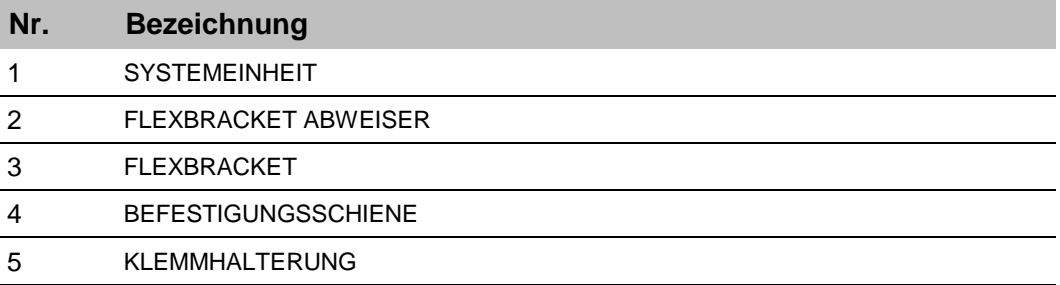

# **Typenschild**

Das Typenschild befindet sich an der Unterseite der Systemeinheit mit folgenden Angaben:

- Systemtyp
- Seriennummer
- MAC-Adresse
- Artikelnummer
- Anschlussspannung
- Stromaufnahme
- Herstelleradresse

# **6. Installation und Erstinbetriebnahme**

## **Sicherheitshinweise**

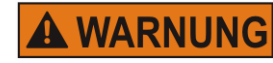

## **Lebensgefahr durch elektrischen Strom!**

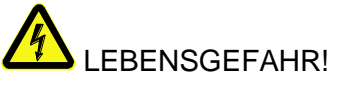

Bei Berührung mit spannungsführenden Teilen besteht unmittelbare Lebensgefahr. Beschädigung der Isolation oder einzelner Bauteile kann lebensgefährlich sein. Deshalb:

- Bei Beschädigungen der Isolation, Spannungsversorgung sofort abschalten und Reparatur veranlassen.
- Arbeiten an der elektrischen Anlage nur von Elektrofachkräften ausführen lassen.
- Bei allen Arbeiten an der elektrischen Anlage diese spannungslos schalten (Netzstecker ziehen) und Spannungsfreiheit prüfen.
- Vor Reinigungs- und Reparaturarbeiten immer der Netzstecker ziehen.
- Feuchtigkeit von spannungsführenden Teilen fernhalten. Diese kann zum Kurzschluss führen.

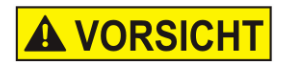

# **Stolpergefahr durch Schmutz, herumliegende Gegenstände und Anschlussleitungen!**

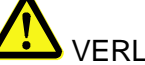

# VERLETZUNGSGEFAHR!

Verschmutzungen, herumliegende Gegenstände, sowie Anschlussleitungen für Strom, Daten- und Signalleitungen bilden Rutsch- und Stolperquellen und können erhebliche Verletzungen verursachen.

Deshalb:

- Arbeitsbereich immer sauber halten.
- Nicht mehr benötigte Gegenstände entfernen.
- Stolperstellen mit gelb-schwarzem Markierband kenn-zeichnen.
- Anschlussleitungen zum System zugentlasten und so verlegen, dass keine Gefahrenstellen entstehen.

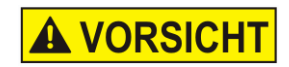

# **Verletzungsgefahr an Ecken und Kanten!**

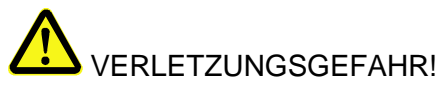

Scharfe Kanten und spitze Ecken können an der Haut Abschürfungen und Schnitte verursachen. Deshalb:

- Bei Arbeiten in der Nähe von scharfen Kanten und spitzen Ecken vorsichtig vorgehen.
- Im Zweifel Schutzhandschuhe tragen.

### **Installation**

Nur eine optimal abgestimmte Systeminstallation kann einen störungsarmen Dauerbetrieb mit minimalem Verschleiß sicherstellen. Für eine optimale Systeminstallation sind Feinabstimmungen, angepasst an die Einsatzbedingungen, unerlässlich. Für die Feinabstimmungen ist komplexes Fachwissen erforderlich, dass vor allem auf Erfahrungen mit der Drucktechnik beruht.

Dieses spezifische Fachwissen kann über die Betriebsanleitung nicht vollständig vermittelt werden, daher muss die Installation des Drucksystems durch einen Techniker ihres Distributors erfolgen oder über eine Endkontrolle abgenommen werden. Schäden oder Folgeschäden die auf eine unsachgemäße Installation, ohne die notwendige Feinabstimmung, zurückzuführen sind, stellen keinen Garantiefall dar.

### **Anforderungen an den Installationsort**

Bei der Wahl des Aufstellorts gelten folgende Bedingungen:

- Allgemeingültige ergonomische Kriterien gemäß Arbeitsplatzverordnung sowie länderspezifischer Gesetzgebung berücksichtigen.
- Der Aufstellort muss ein trockener Raum sein, dessen Raumtemperatur idealerweise bei ca.18…25 °C liegt.
- Der Aufstellort darf keine schnellen Temperaturschwankungen aufweisen (Kondensatbildung!).
- Die Systemeinheit nicht direkt neben oder über Heizkörpern aufstellen, da damit die Kühlung der Systemeinheit beeinträchtigt werden kann.
- Wenn die Systemeinheit auf einem Stativ (Zubehör) betrieben wird, muss die Standsicherheit des Stativs auf einem ebenen Fundament gegeben sein.
- Die Systemeinheit darf nicht entzündlichen, explosiven, korrosiven Gasen oder chemischen Dämpfen ausgesetzt sein.
- Die Systemeinheit darf nicht in der Nähe von Hochspannungsgeräten oder Spannungsversorgungen installiert sein.
- Die Systemeinheit darf nicht direkten Vibrationen oder Erschütterungen ausgesetzt sein.
- Die Systemeinheit darf nicht mit Öl oder Wasser in Kontakt kommen.
- Die Systemeinheit darf keinen starken magnetischen oder elektrischen Feldern ausgesetzt sein.

### **Platzierung des Drucksystems**

- Die Einbauposition muss eine ausreichende Zugangsmöglichkeit für Bediener und Servicetechniker ermöglichen.
- Achten Sie darauf, dass alle Befestigungsteile ausreichend fest gesichert werden.
- Beachten Sie alle Punkte der "Bestimmungsgemäße Verwendung" im Kapitel Sicherheitsvorschriften.

Um ein sauberes und scharfes Druckergebnis zu erhalten, ist der Abstand vom zu bedruckenden Produkt zur Düsenplatte der Tintenkartusche wichtig. Der optimale Abstand beträgt 0 bis 4 mm zwischen Abweiser und Produkt. Ein höherer Abstand verschlechtert das Druckergebnis besonders bei hohen Geschwindigkeiten des Transportbandes.

Je höher die Druckgeschwindigkeit ist, desto kleiner muss der Abstand sein. Bei Geschwindigkeiten geringer als 20 m/min kann ein Abstand bis zu 4 mm zwischen Düsenplatte und Produkt noch akzeptabel sein.

# **Einbaulagen**

Bevorzugte Einbaulage bei Drucken ist von der Seite oder von Oben Oder jede Zwischenposition (schräg von oben)

Bei Druck von der Seite und 90° gekippter Kartusche (Produktrichtung von oben nach unten oder umgekehrt) kann die Kartusche nicht leer gedruckt werden. (80-90%)

Die Funktionalität bei Druck von unten nach oben wird nicht garantiert.

- Aufgrund der Tropfenflugrichtung ist der Druckabstand gering
- Tintennebel fällt zurück auf die Düsenplatte und verschmutzt diese
- Die Kartusche druckt nur einen keinen Teil des Tinteninhalts
- Luft in den Düsen verhindert einen vollständigen Druck
- Umgebungsstaub und Schmutz fällt auf die Düsenplatte und dadurch leidet die Druckqualität.

# **Montage des Drucksystems**

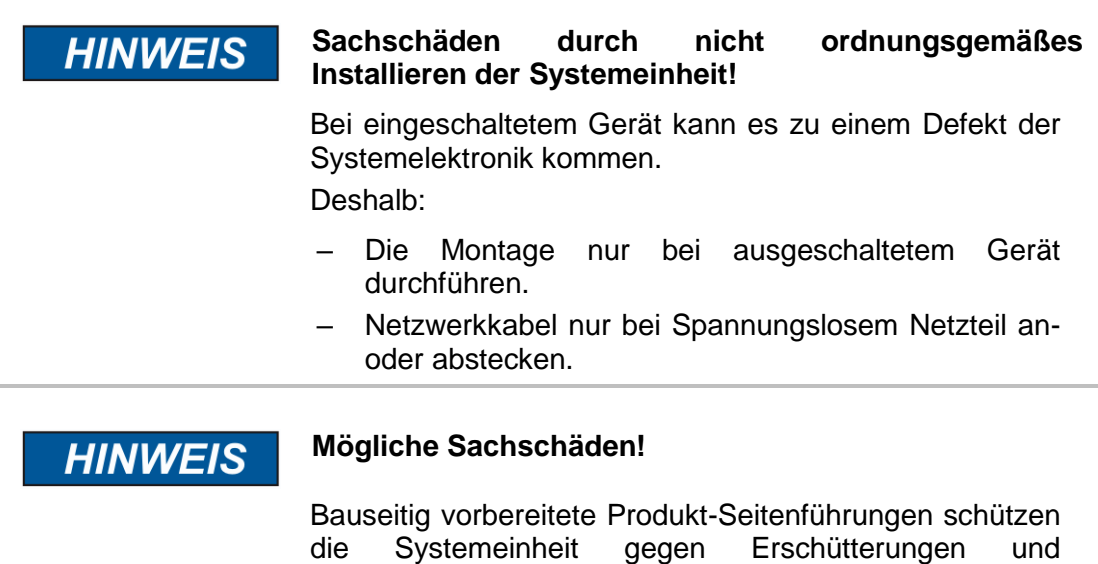

Beschädigungen während das Produkt an der

### **Benötigte Hilfsmittel**

• Innensechskantschlüssel (Inbusschlüssel)

### **Anweisung**

So montieren Sie das Drucksystem:

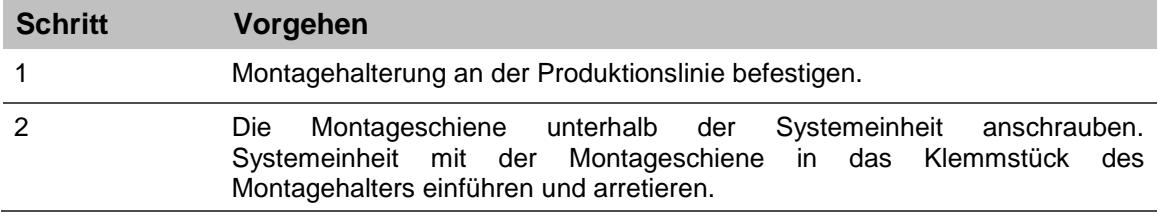

Systemeinheit vorbeiläuft.

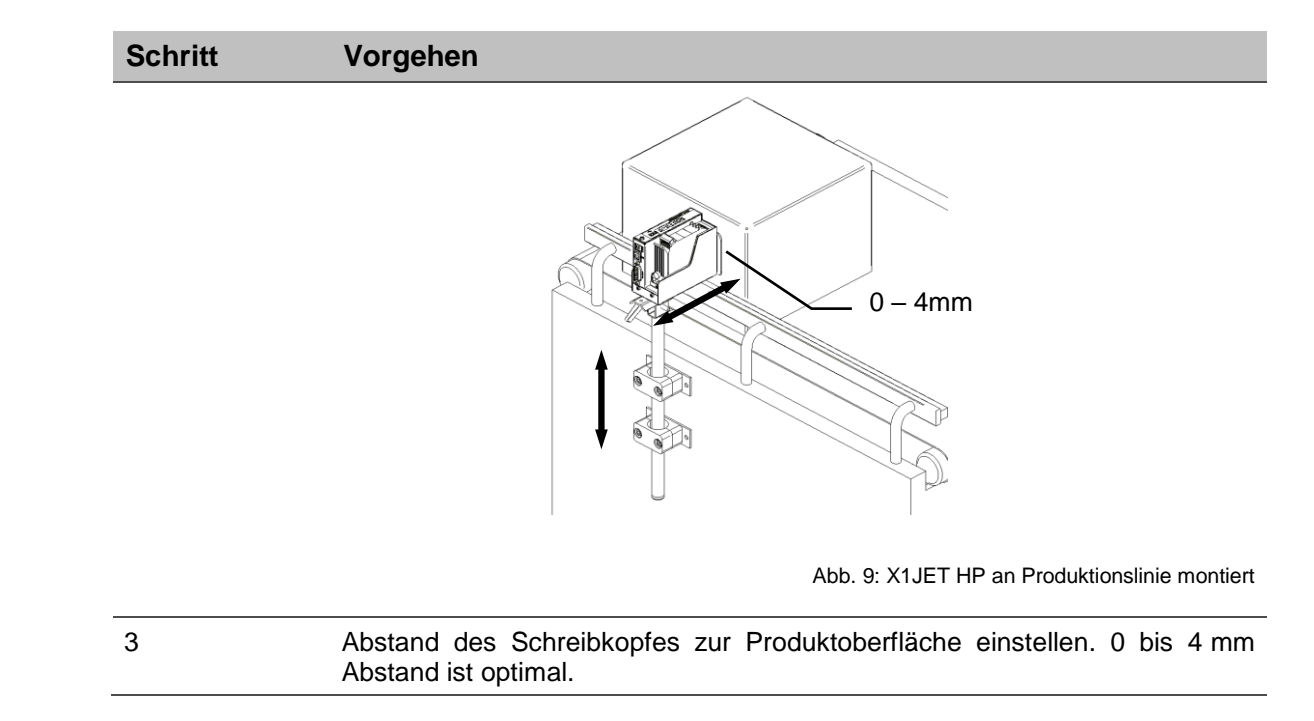

# **Anschließen des Drucksystems**

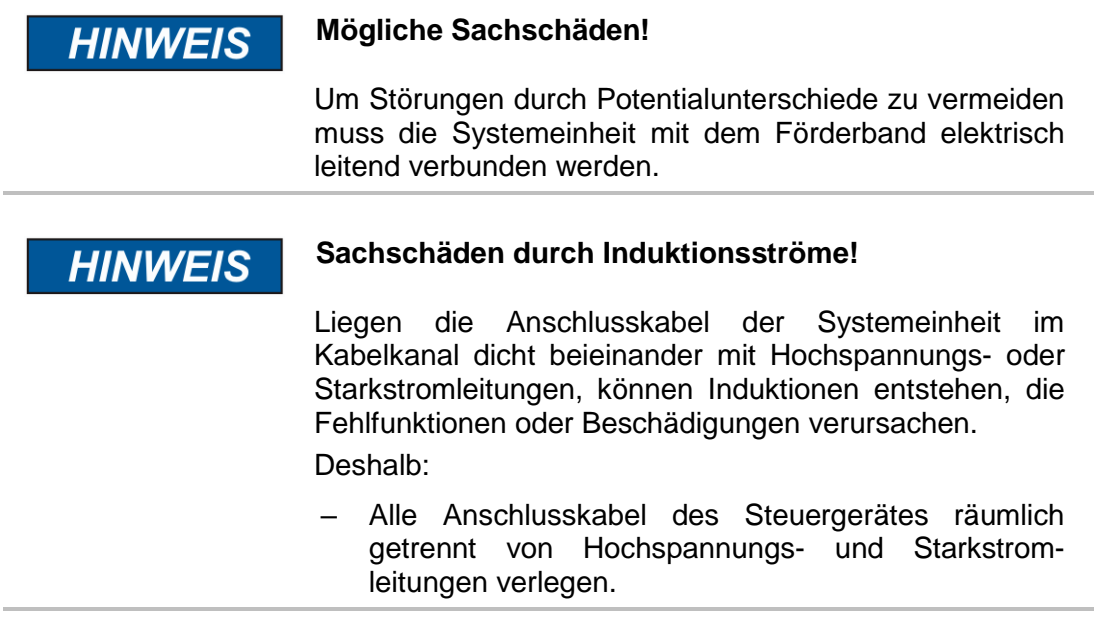

Das Drucksystem benötigt elektrischen Strom für seine Funktion. Details finden Sie im Kapitel "Technische Daten".

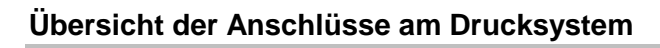

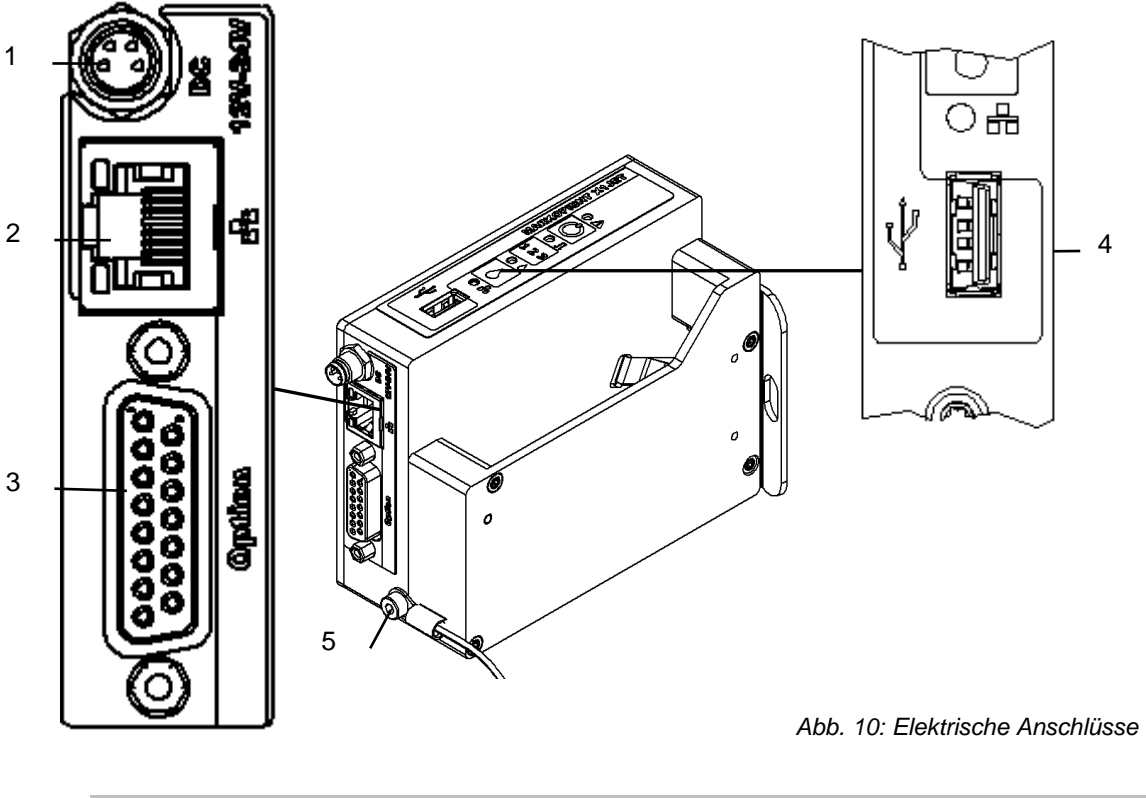

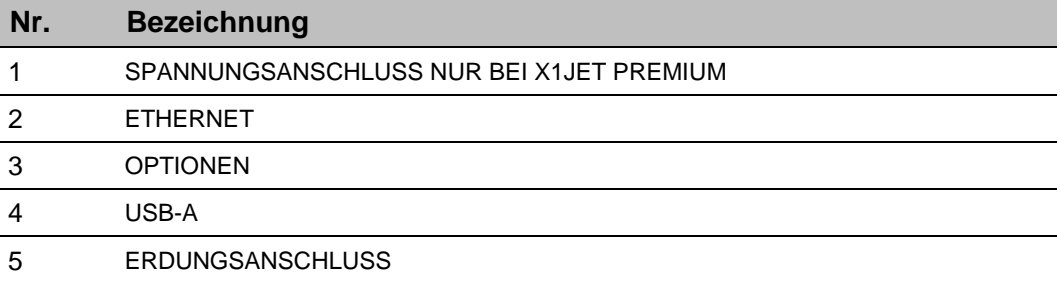

# **Drucksystem erden**

### **Anweisung**

So verbinden Sie das Drucksystem mit dem Förderband:

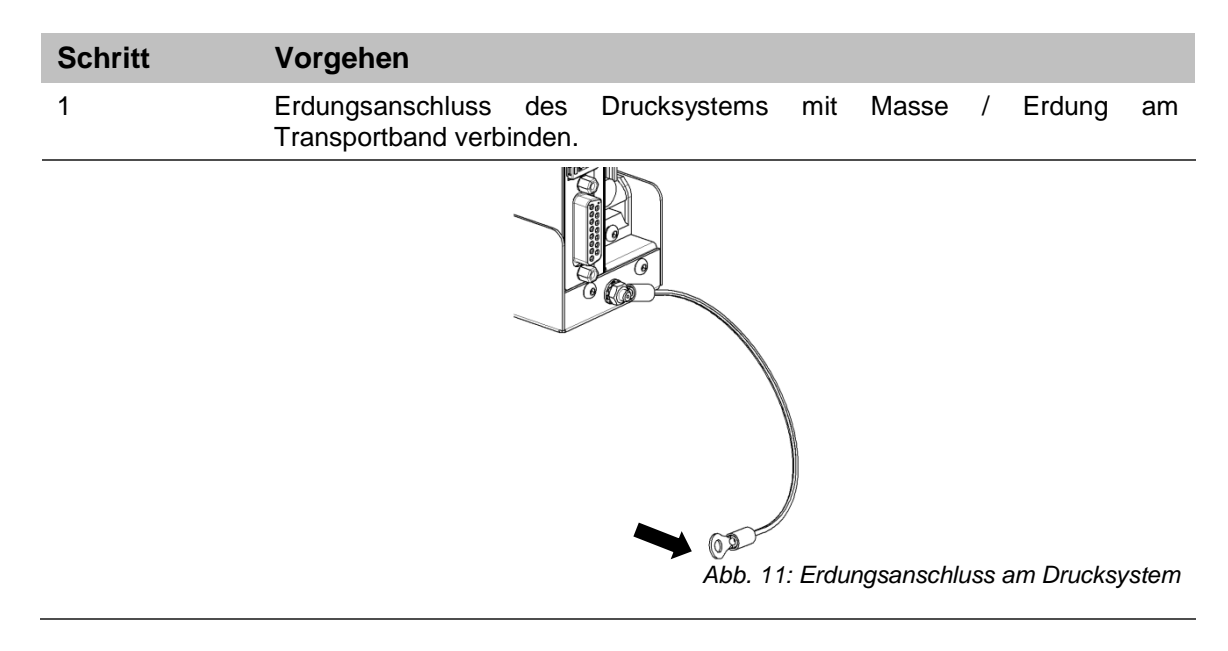

### **Anschluss an Netzspannung**

### **Voraussetzungen**

 Stromversorgung gemäß "Technischen Daten" ist in der Nähe (max. 1,5 m entfernt) des Drucksystems installiert.

#### **Anweisung**

So verbinden Sie das Drucksystem mit dem Netzanschluss:

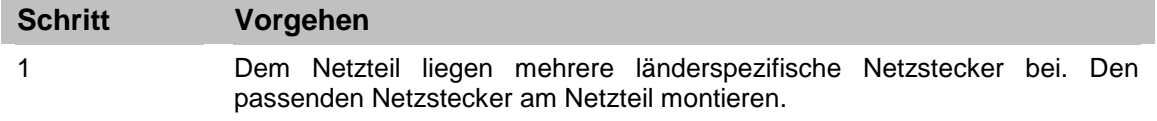

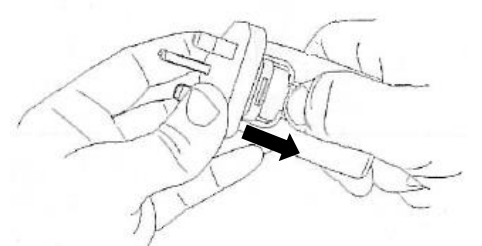

*Abb. 12: Montage Netzstecker*

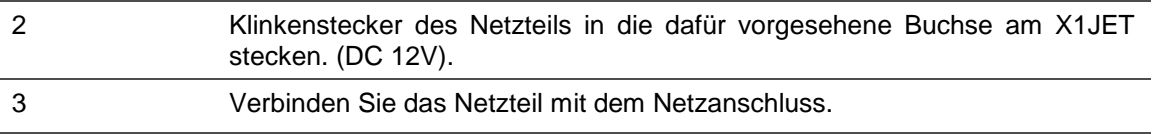

# **Anschluss des optionalen Drehgebers**

**Falls mehrere Optionen gleichzeitig verwendet werden kann ein Splitterkabel (Art.- Nr.: 40055222 oder 40102519) verwendet werden.**

### **Voraussetzungen**

- Der optionale Drehgeber ist an der Produktionslinie montiert.
- Im Idealfall läuft das Messrad des Drehgebers auf dem Förderband in der Nähe des Drucksystems.

### **Anweisung**

So verbinden Sie den optionalen Drehgeber mit dem Drucksystem:

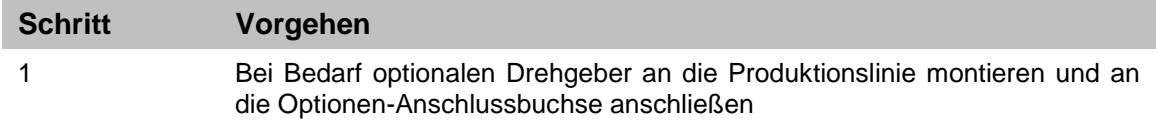

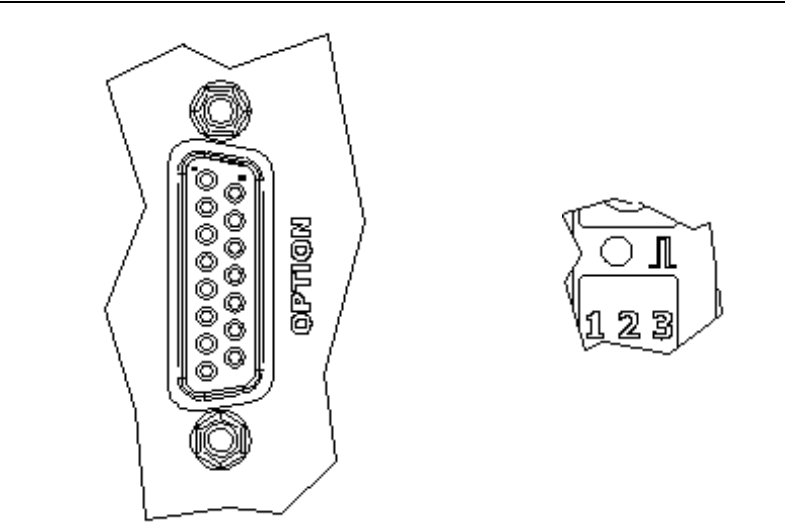

*Abb. 13: Optionen-Buchse (Sub-D 15-polig) an der System-Rückseite und Sensor-LED auf der System-Oberseite*

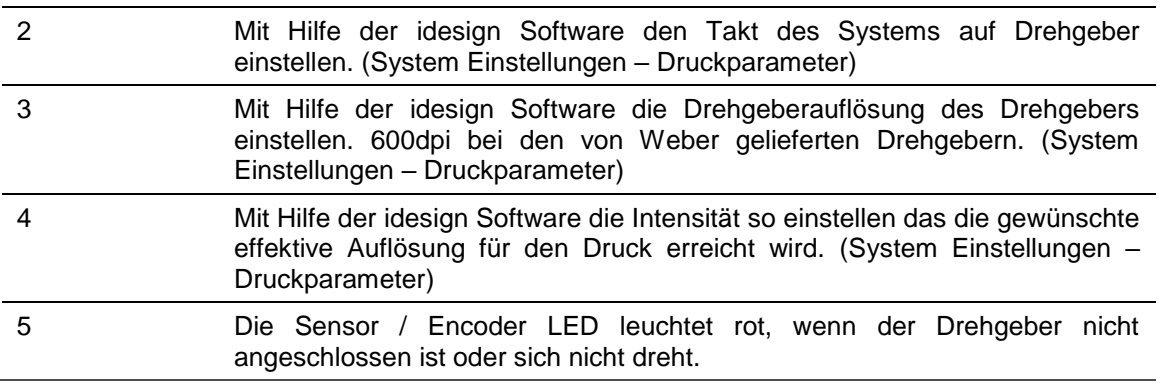

### **Anschluss des optionalen Produktsensors**

### **Falls mehrere Optionen gleichzeitig verwendet werden kann ein Splitterkabel (Art.- Nr.: 40055222 oder 40102519) verwendet werden.**

#### **Voraussetzungen**

 Der optionale Produktsensor ist an der Produktionslinie, oder am X1JET HP Premium montiert.

Bei Montage an der Produktionslinie:

- Der Sensor ist in Produktlaufrichtung möglichst dicht vor dem X1JET HP montiert
- Zwischen dem Sensor und der Düsenplatte befindet sich maximal ein Produkt, da eine weitere Druckauslösung sonst ignoriert wird.

### **Anweisung**

So verbinden Sie den optionalen Produktsensor mit dem Drucksystem:

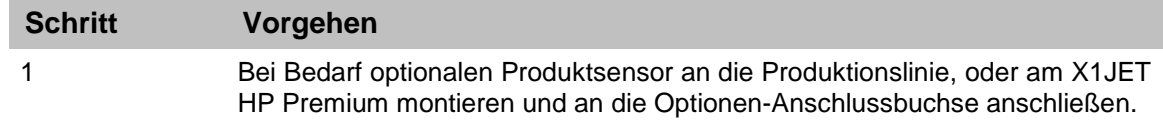

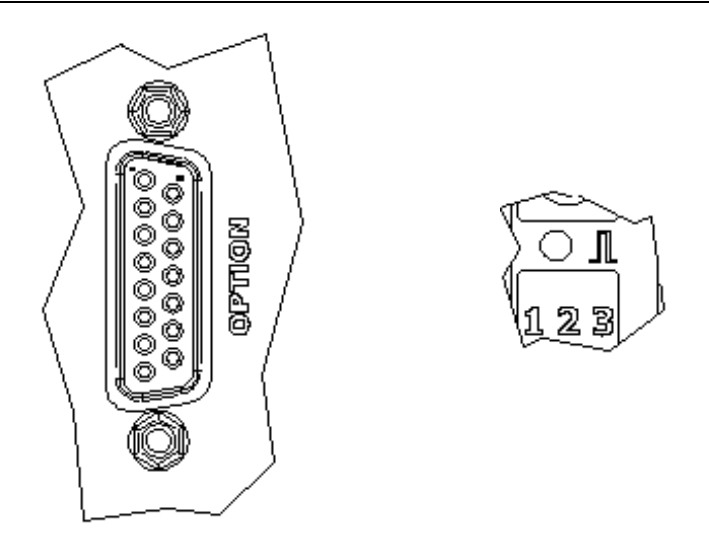

*Abb. 14: Optionen-Buchse (Sub-D 15-polig) an der System-Rückseite und Sensor-LED auf der System-Oberseite*

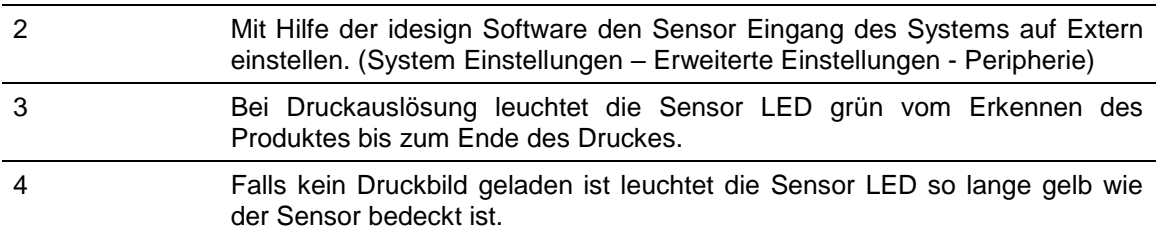

## **Anschluss an ein Netzwerk**

Ein RJ-45-Anschluss ermöglicht den Anschluss des Drucksystems an das Kunden-LAN (Local Aera Network).

Die LED auf der System-Oberseite leuchtet grün, wenn ein Netzwerk verfügbar ist. Die LED blinkt gelb bei Datenverkehr.

### **Anweisung**

So verbinden Sie das Drucksystem mit einem Netzwerk:

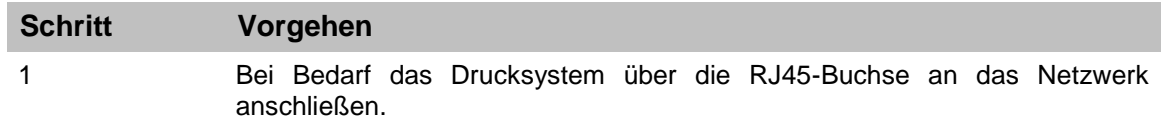

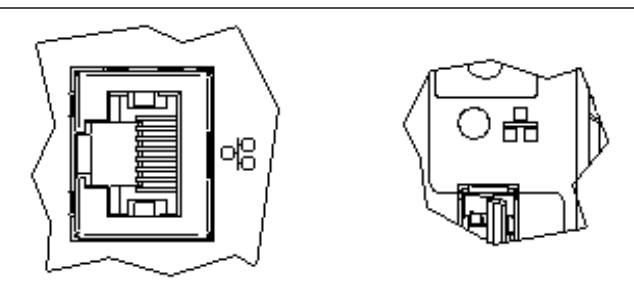

*Abb. 15: Ethernet-Buchse (RJ 45) an der System-Rückseite und Netzwerk-LED auf der System-Oberseite*

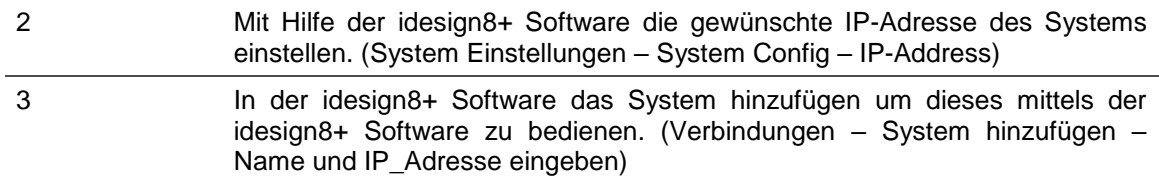

**Jede IP Adresse darf in einem Netzwerk nur einmal vergeben werden. Sonst kommt es zu einem Adressenkonflikt und das System kann nicht angesprochen werden. Wenden Sie sich an Ihren Systemadministrator.**

# **Einrichten einer mobilen Netzwerkverbindung (Optional)**

Der Markoprint X1JET HP MK3 Premium verfügt über eine optionale WLAN-Schnittstelle. Hierdurch kann das System in mobile Netzwerke eingebunden werden. Auf diese Weise können maximal 4 Benutzer gleichzeitig, über einen Access Point, auf das Gerät zugreifen.

Die WLAN Modul kann mitbestellt oder nachträglich eingebaut werden. Der nachträgliche Einbau ist nur bei X1JET HP MK3 Premium möglich. Eine zusätzliche Freischaltung ist auch noch nötig.

### **Anweisung**

So vergeben Sie eine IP Adresse für das W-LAN Modul:

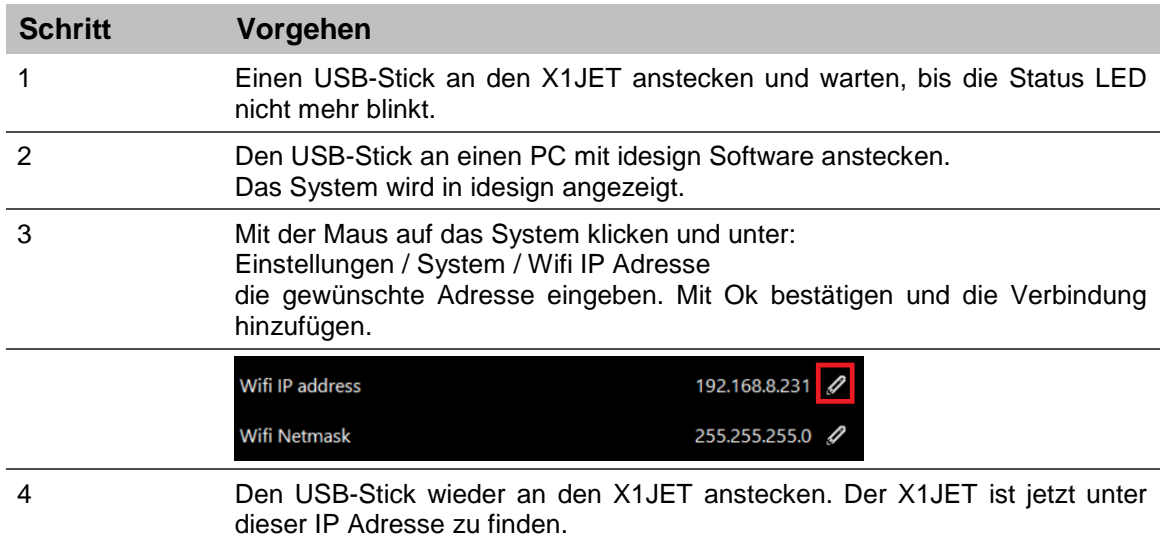

**Jede IP Adresse darf in einem Netzwerk nur einmal vergeben werden. Sonst kommt es zu einem Adressenkonflikt und das System kann nicht angesprochen werden. Wenden Sie sich an Ihren Systemadministrator.**

### **Zugriff über eine mobile Netzwerkverbindung (Optional)**

Der Zugriff kann über jedes Gerät, das über einen Webbrowser verfügt stattfinden.

Beachten Sie zum Zugriff per Webbrowser, das Kapitel zum Thema Webinterface. *Kapitel* Web-Interface*, Seite* [69](#page-68-0)

### **Anweisung**

So verbinden Sie Ihr WLAN fähiges Gerät mit dem Drucksystem:

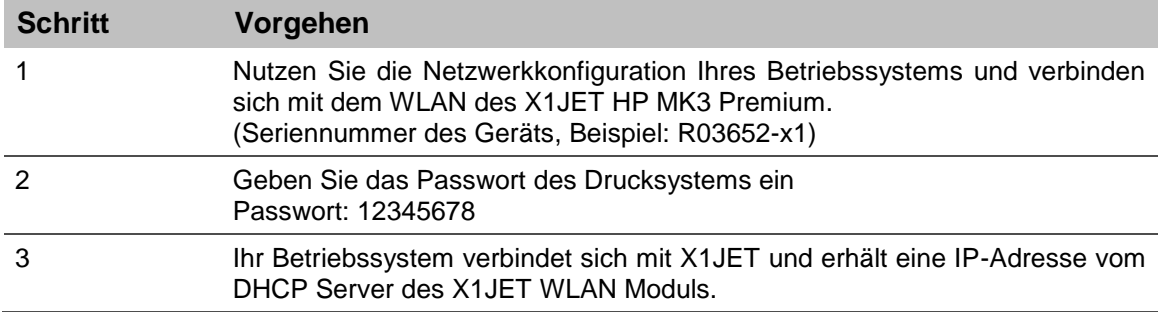

**Der Datentransfer über WLAN endet im X1JET. Die über WLAN gesandten Daten werden NICHT in etwaige kabelgebundene Netze weitergeleitet.**

# **Tintenkartusche einsetzen**

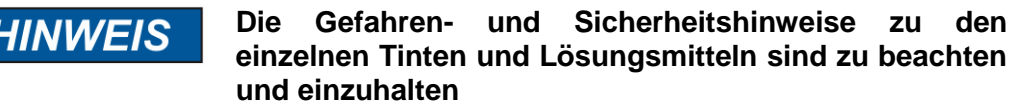

**Lesen Sie dazu das jeweilige Sicherheitsdatenblatt (SDB)!** Deshalb:

- Tragen Sie geeignete Schutzhandschuhe und eine Schutzbrille, damit Sie nicht in direkten Kontakt mit Tinte oder Lösungsmittel kommen.
- Waschen Sie Druckfarben oder Lösungsmittel, die auf Ihre Haut oder Augen gelangt sind, so schnell wie möglich mit Wasser und Seife ab.
- Arbeiten am Gerät dürfen nur von zuverlässigem Personal durchgeführt werden, die die Gefahren- und Sicherheitshinweise beachten.

### **Anweisung**

So setzen Sie eine Tintenkartusche in das Drucksystem ein:

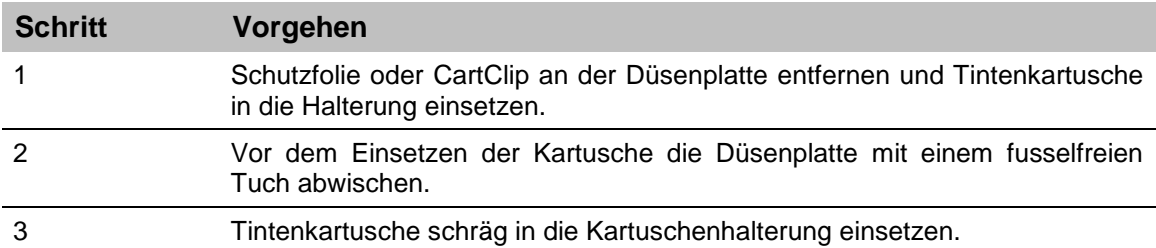

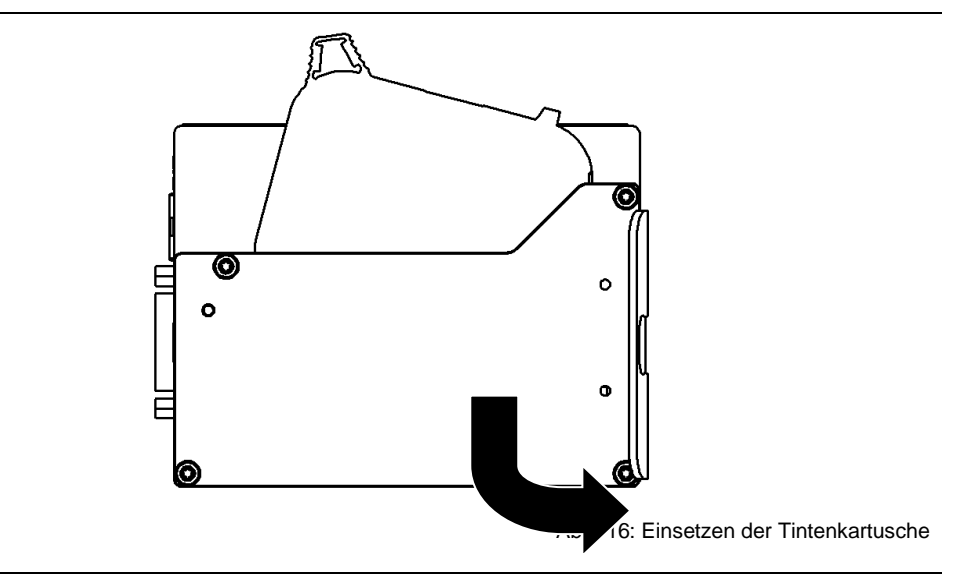

4 Tintenkartusche durch leichten Druck auf das Ende hörbar einrasten lassen.

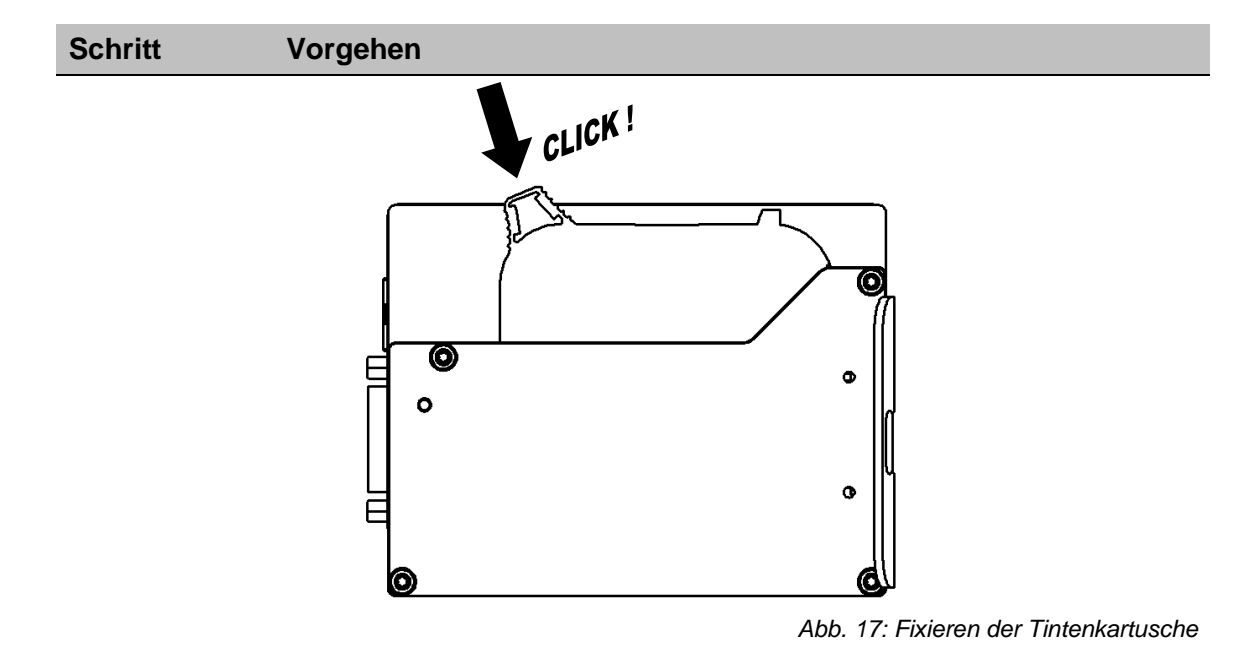

# **Der korrekte Sitz der Tintenkartusche wird auch über die Tinten-LED angezeigt. Nach Zurücksetzen des Zählerstandes und nach Einsetzen einer neuen Tintenkartusche leuchtet die LED grün.**

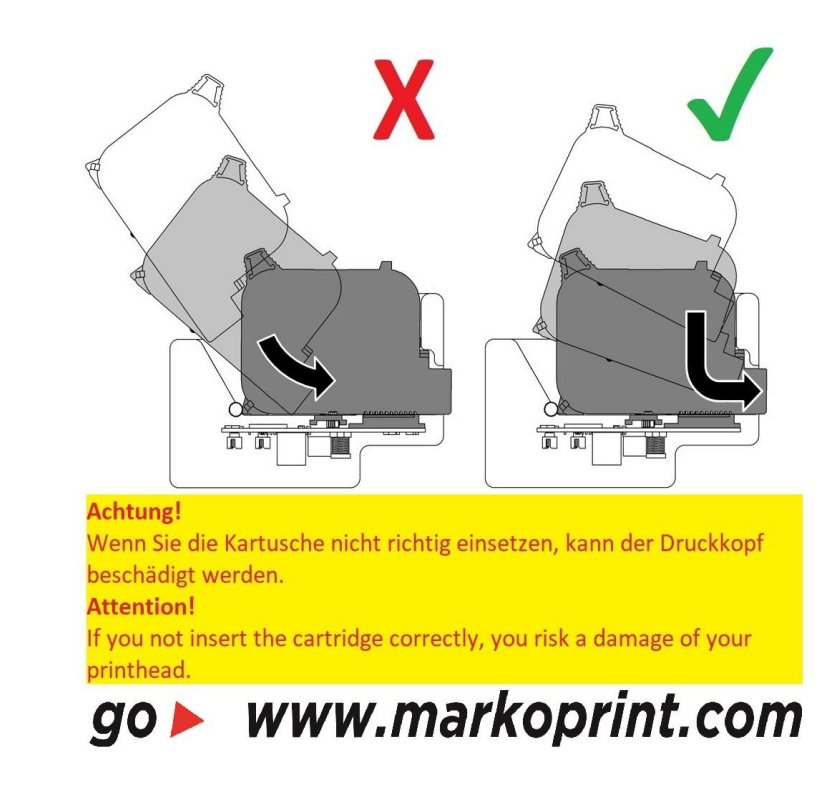

# **X1JET HP Premium**

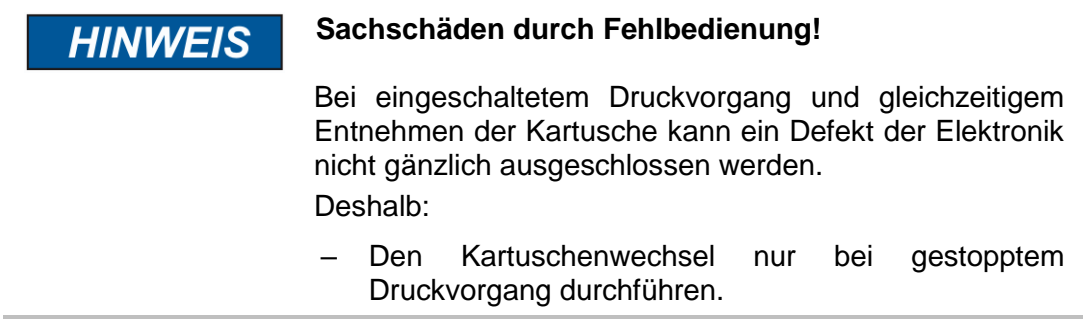

# **Anweisung**

So entnehmen Sie eine Tintenkartusche aus dem Drucksystem:

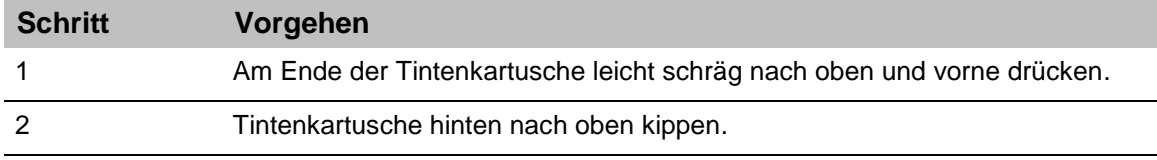

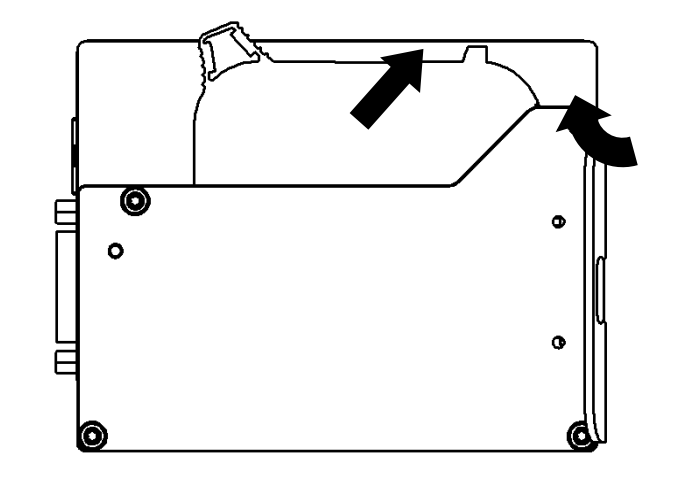

Abb. 18: Entnehmen der Tintenkartusche

# **Montage Flexbracket**

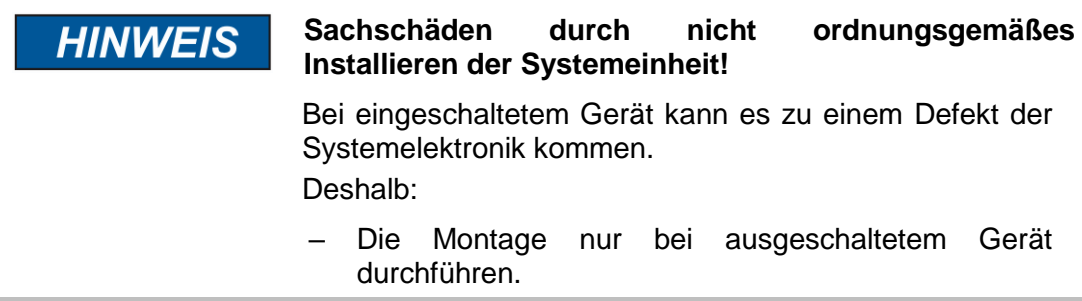

# **Benötigte Hilfsmittel**

- Schraubendreher Torx®, SW TX10
- Innensechskantschlüssel (Inbusschlüssel), SW 2,5
- Innensechskantschlüssel (Inbusschlüssel), SW 3

### **Anweisung**

So Montieren Sie das Flexbracket:

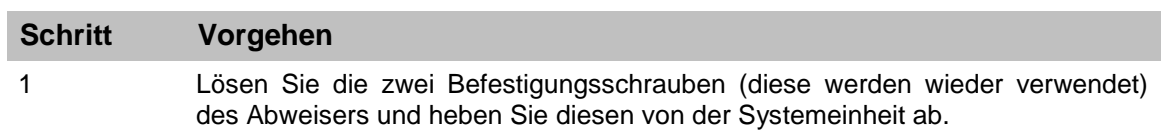

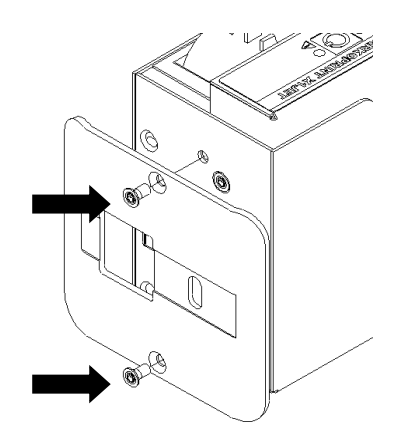

Abb. 19: Demontage Abweiser

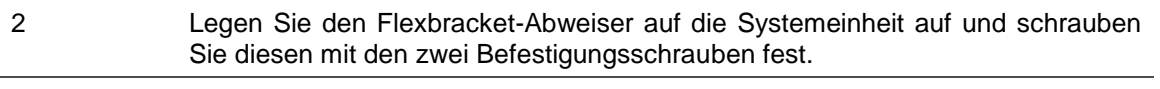

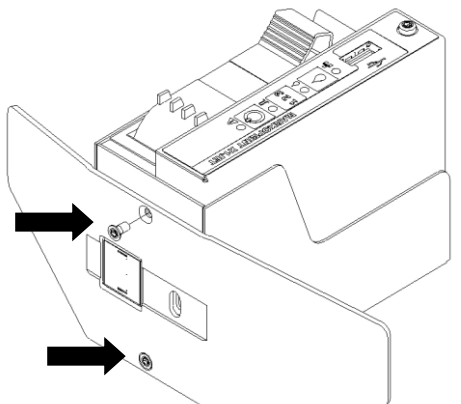

Abb. 20: Montage Flexbracket-Abweiser

3 Wenn bereits eine Befestigungsschiene unterhalb der Systemeinheit montiert ist, lösen Sie die Befestigungsschrauben und entfernen Sie die Schiene.

### **Schritt Vorgehen**

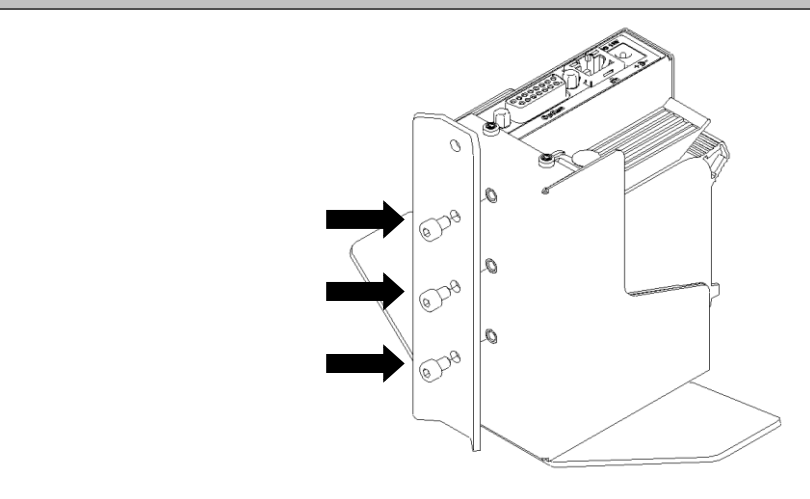

Abb. 21: Demontage Befestigungsschiene

#### 4 **Der Schlitten des Flexbrackets muss zum Einführen und anziehen der Befestigungsschrauben so in Position gezogen werden, dass die Bohrungen zugänglich sind. Des Weiteren muss die Zugfeder am Flexbracket leicht seitlich weggedrückt werden.**

Führen Sie die Befestigungsschrauben in die Senkbohrungen des Flexbrackets ein. Positionieren Sie das Flexbracket an die Systemeinheit und schrauben Sie diese fest.

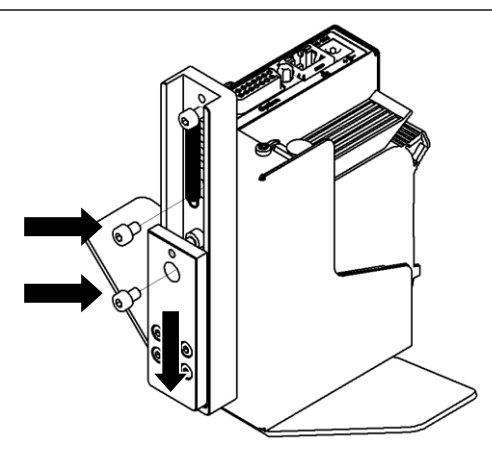

Abb. 22: Montage Flexbracket

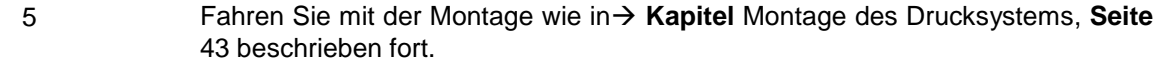

# **7. Bedienung**

# **Bedienoberfläche des Drucksystems**

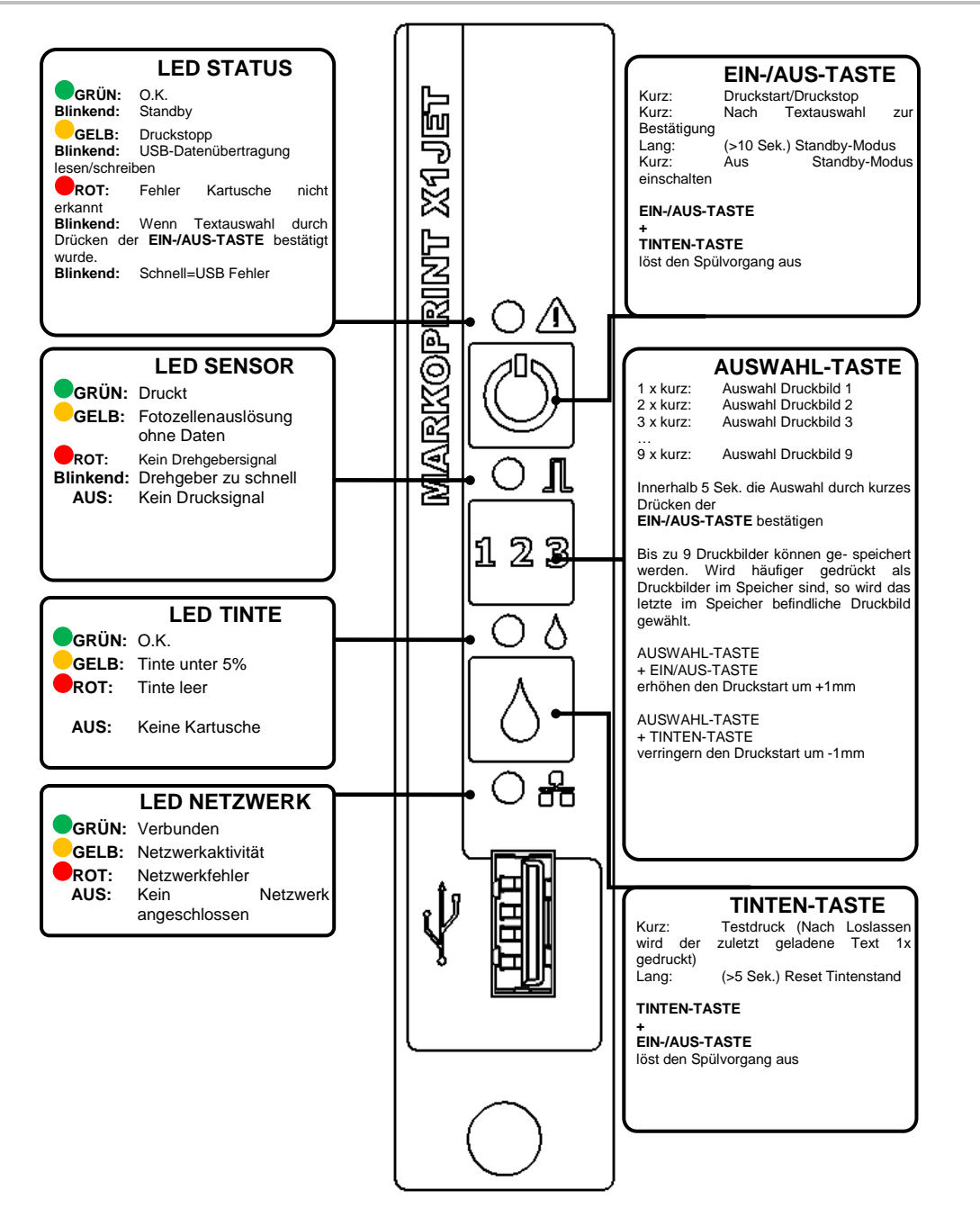

Abb. 23: Bedienoberfläche an der Oberseite des Systems

**Beim Start der Systemeinheit kann der Fortschritt des Startvorganges an den LEDs verfolgt werden. Kommt es während des Bootvorganges zu Fehlern, wird über die LEDs ein Fehlercode ausgegeben und kann näher analysiert werden.** *→ Kapitel* Boot-LED Meldungen, Seite [101](#page-100-0)

# **Einschalten**

Verbinden Sie die Stromversorgung.

## **Alternativ wenn das System in Standby ist:**

### **Voraussetzungen**

- Das Drucksystem ist an die Spannungsversorgung angeschlossen.
- Das Gerät befindet sich im Standby-Modus

### **Anweisung**

So schalten Sie das Drucksystem ein:

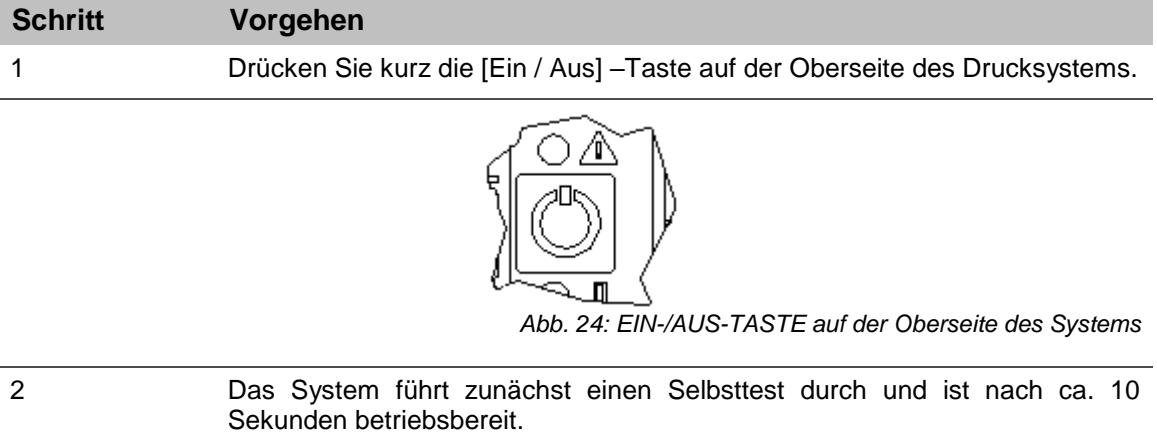

# **Ausschalten/Standby-Betrieb**

### **Voraussetzungen**

- Das Drucksystem ist an die Spannungsversorgung angeschlossen und eingeschaltet
- Um den Standby-Betrieb zu nutzen, muss dieser in idesign aktiviert werden.
- Die Einstellungen für den Standby-Betrieb befindet sich, in idesign unter: Funktionen >> Einstellungen >> System >> Sondereinstellungen

### **Anweisung**

So schalten Sie das Drucksystem aus:

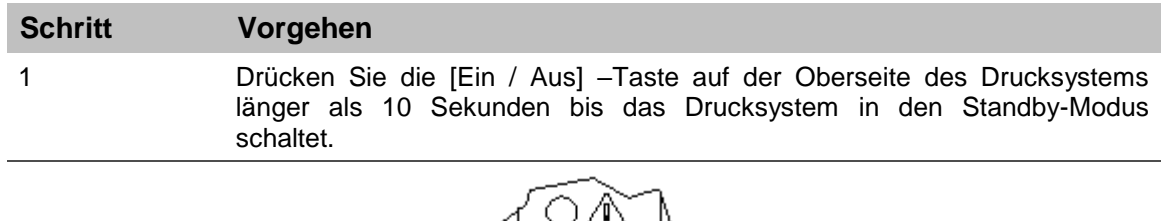

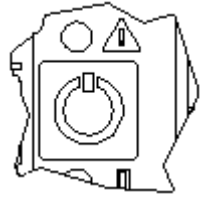

*Abb. 25: EIN-/AUS-TASTE auf der Oberseite des Systems*

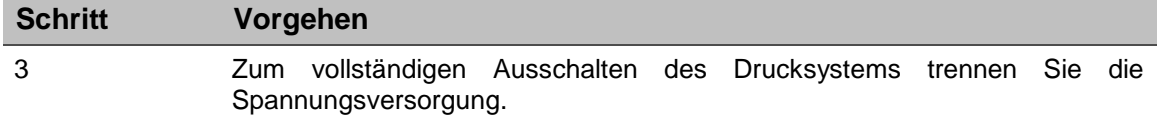

# **Druckstopp**

# **Anweisung**

So lösen Sie einen Druckstopp / eine Druckpause aus:

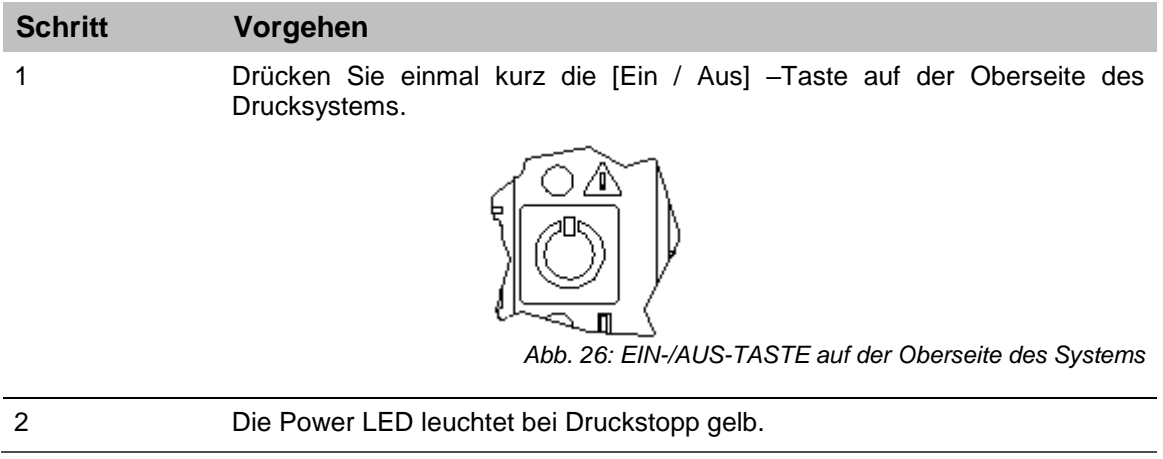

# **Druckstart**

# **Anweisung**

So lösen Sie einen Druckstart aus:

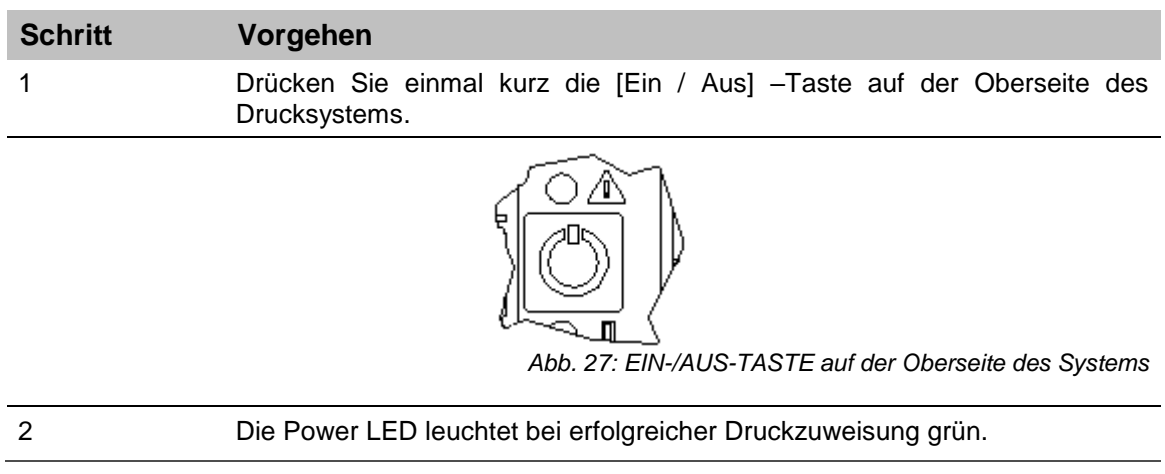

## **Druckbild aufrufen**

Im Speicher des Markoprint X1JET HP/-Premium können bis zu neun Druckbilder zum direkten Aufruf an der Systemeinheit gespeichert werden.

# **Anweisung**

So rufen Sie ein Druckbild auf:

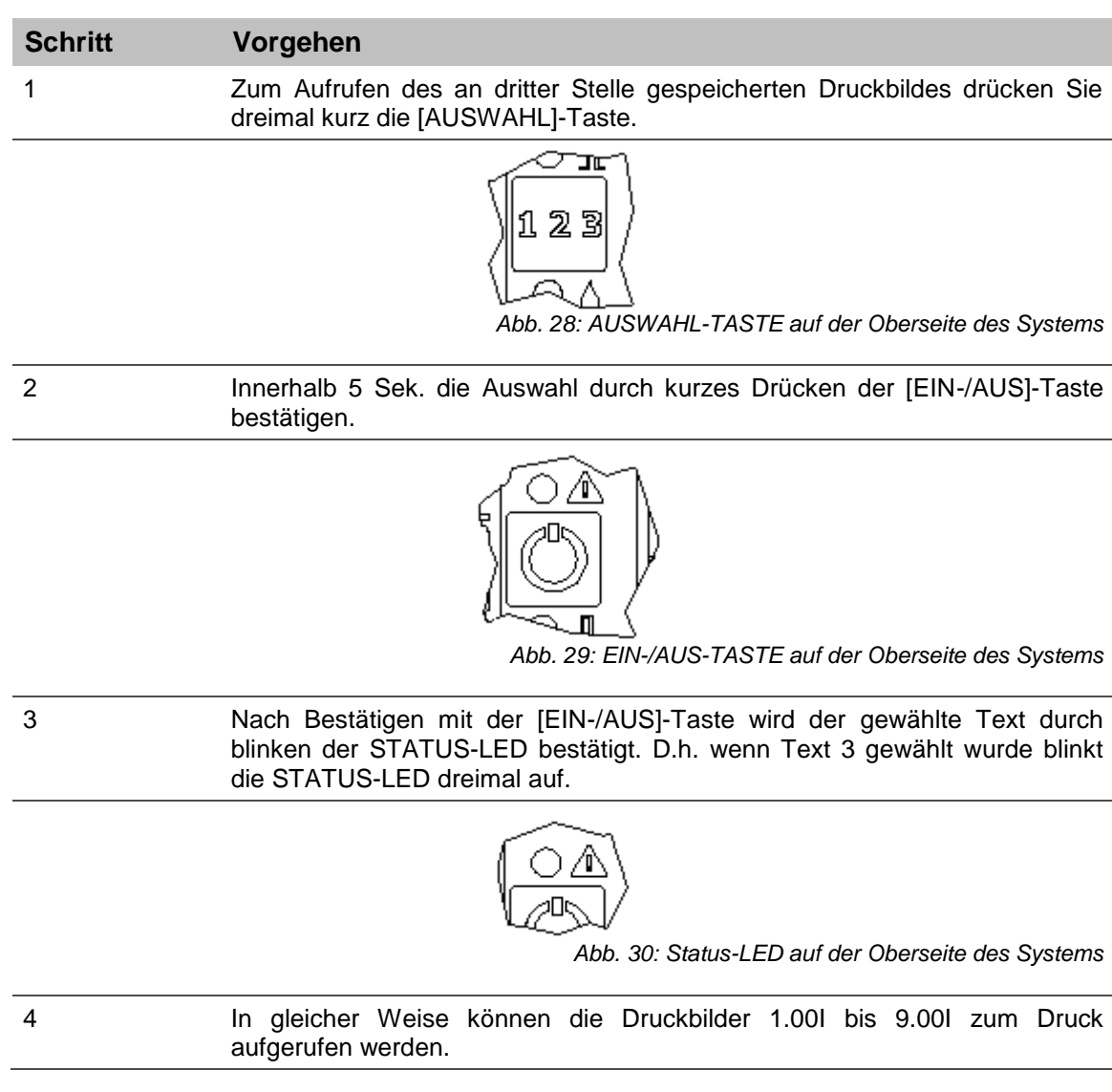

### **Druckbild laden**

Druckbilder können auf folgenden Wegen an das Markoprint X1JET HP/-Premium Drucksystem übertragen werden:

- USB-Stick
- Software idesign8+ bei bestehender Netzwerkverbindung über Ethernet oder
- Mittels serieller Schnittstelle EIA 232

Mit einem USB-Stick können Druckbilder inkl. Fonts und Logos und Parameter automatisch übertragen werden.

Die Dateien können mittels idesign auf einen USB-Stick geschrieben werden.

Nach dem Anstecken eines USB-Sticks wird automatisch eine Reihe von Befehlen ausgeführt um den Status des Systems abzufragen.

Gleichzeitig wird auf dem USB-Stick im Hauptverzeichnis ein Verzeichnis "Markoprint" mit einem Unterverzeichnis mit dem Namen der Seriennummer des Systems z.B.: "L12003-x1" angelegt, in das alle systembezogenen Dateien abgespeichert werden.

Der Stick muss einmal an das System angesteckt werden um diese Informationen zu schreiben, damit danach die idesign Software mit dem System arbeiten kann.

Das Übertragen der Dateien und Befehle erfolgt bei dem Markoprint X1JET HP/- Premium sofort nach dem Anstecken des Sticks. Die "Status.ast" Datei wird dabei erzeugt.

### **Ablauf:**

Nach dem Anstecken und Erkennen des Sticks werden die Daten vom Stick gelesen und währenddessen blinkt die Status LED schnell (4x/Sekunde)

Danach werden Daten auf den Stick geschrieben und währenddessen blinkt die Status LED langsam (2x/Sekunde)

Wenn die LED wieder dauernd leuchtet kann der Stick nach einer Wartezeit von 2 Sekunden entfernt werden.

### **Druckbild mit USB-Stick übertragen**

### **Benötigte Hilfsmittel**

USB-Stick

### **Voraussetzungen**

- Der verwendete USB-Stick wurde zuvor zur "Initialisierung" an das Markoprint X1JET HP/-Premium Drucksystem angeschlossen.
- Das mit der Software idesign erstellte Druckbild wurde auf den USB-Stick übertragen.

### **Anweisung**

So laden Sie ein Druckbild vom USB-Stick in den Speicher des Markoprint X1JET HP/- Premium Drucksystems:

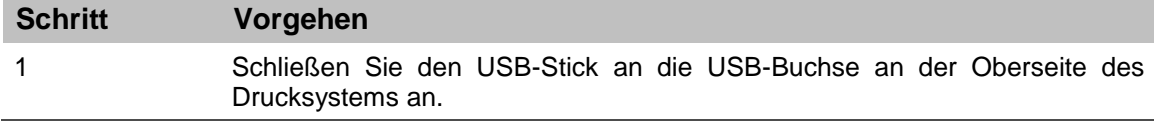

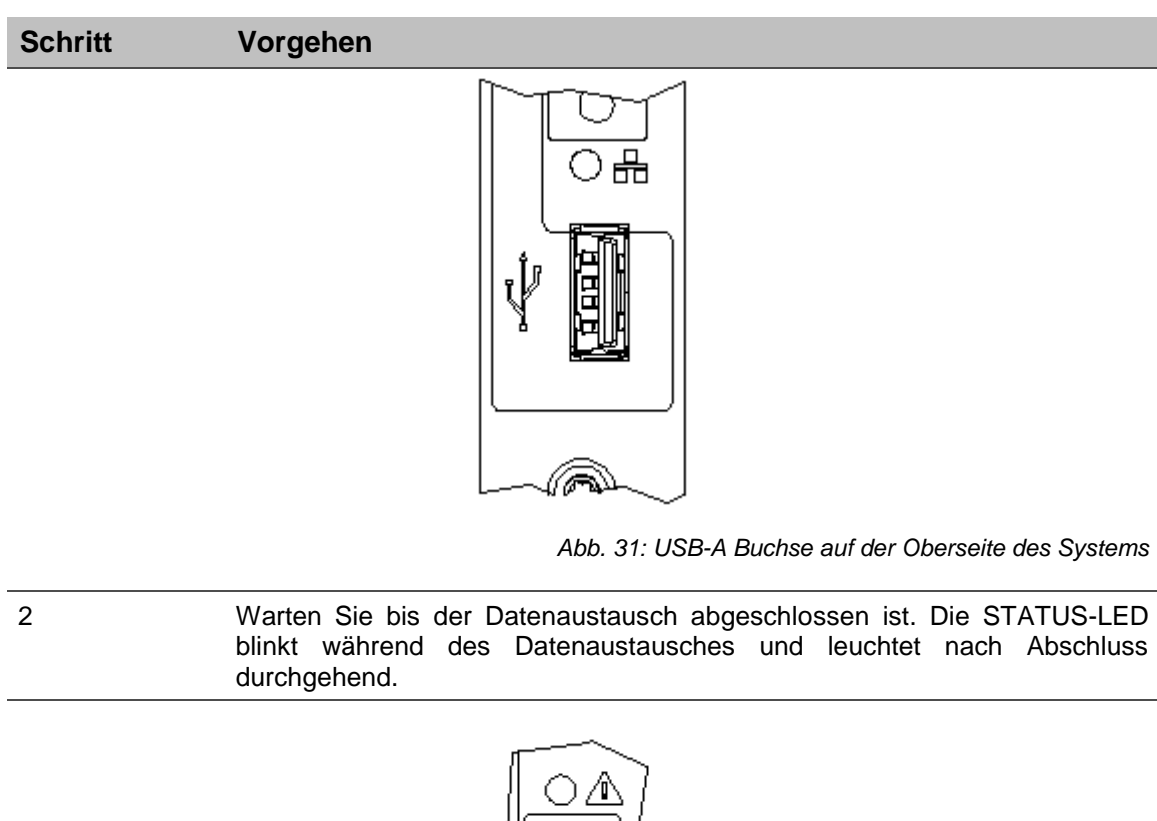

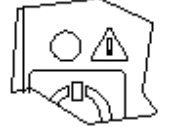

*Abb. 32: STATUS-LED auf der Oberseite des Systems*

3 Entfernen Sie den USB-Stick vom Drucksystem. (2 Sekunden nachdem die LED dauernd blinkt)

**Wenn der USB-Stick zu früh oder während der Datenübertragung entfernt wird kann es zu Datenverlusten kommen.**

# **Druckstartverzögerung einstellen**

Mit einer Tastenkombination ist es möglich die Druckstartverzögerung am Gerät zu verändern.

# **Anweisung**

So stellen Sie die Druckstartverzögerung am Gerät ein:

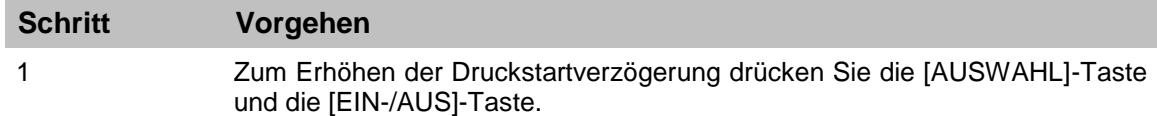

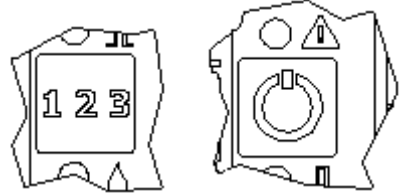

*Abb. 33: AUSWAHL-TASTE und EIN-/AUS-TASTE*

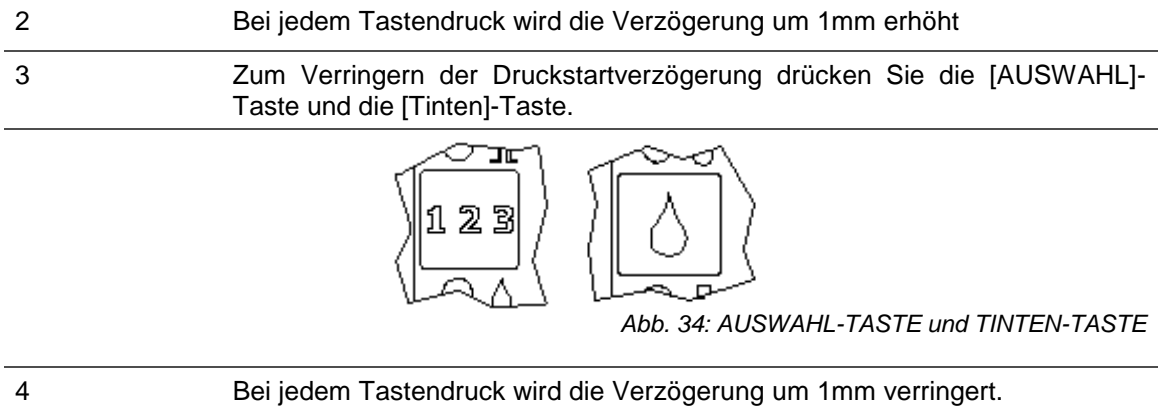

## **Druckbild mit idesign übertragen**

### **Voraussetzungen**

 Das Markoprint X1JET HP/-Premium Drucksystem ist über ein Netzwerk oder serieller Schnittstelle mit der Software idesign verbunden.

### **Anweisung**

So laden Sie ein Druckbild von idesign in den Speicher des Markoprint X1JET HP/- Premium Drucksystems:

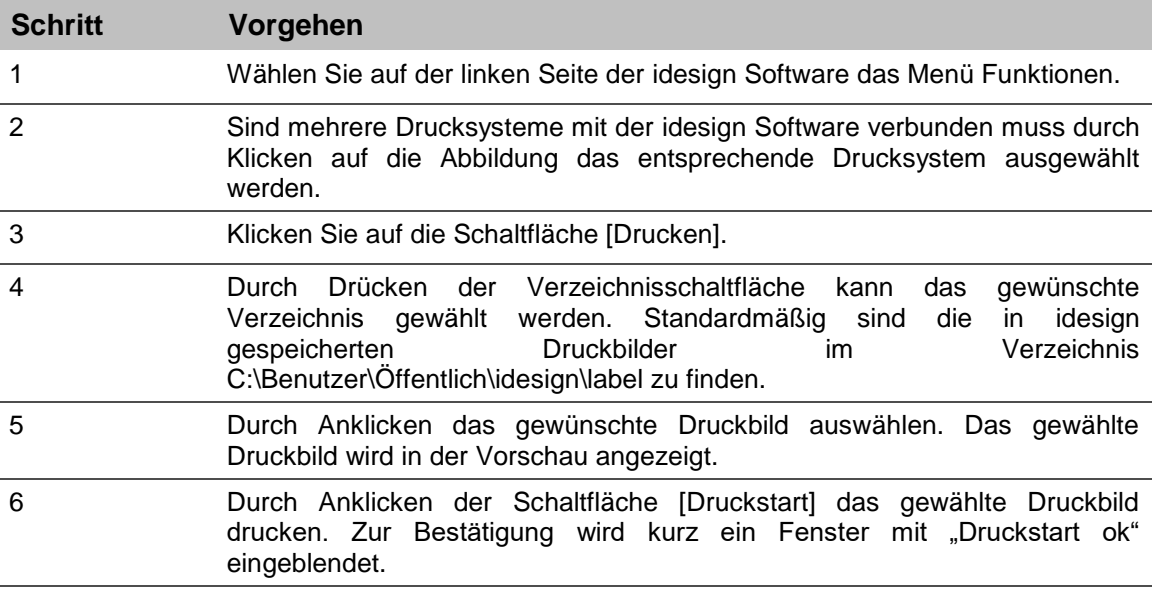

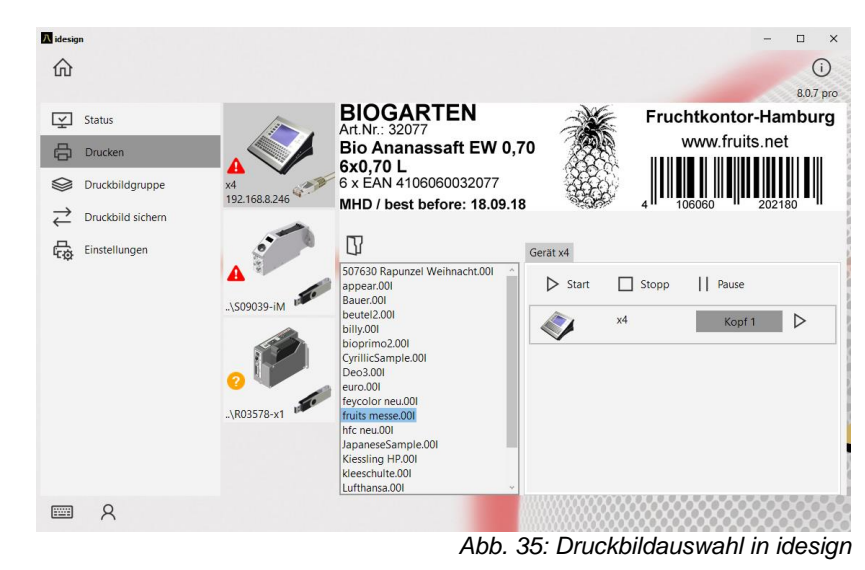

### **Parametereinstellung mittels idesign Software, z.B.: Druckstartverzögerung**

Über die Druckstartverzögerung kann der versetzte Druck eingestellt werden. D.h. um wie viel in Millimetern der Druck, nach Erfassen des Produktes durch die Lichtschranke, versetzt aufgedruckt wird.

Der Versatz kann zwischen 0 und 999 Millimetern gewählt werden.

Die Druckstartverzögerung bezieht sich auf den Druckbildanfang.

### **Voraussetzungen**

 Das Markoprint X1JET HP/-Premium Drucksystem ist über ein Netzwerk oder über eine serielle Schnittstelle mit der Software idesign verbunden.

### **Anweisung**

So stellen Sie die Druckstartverzögerung über die idesign Software ein:

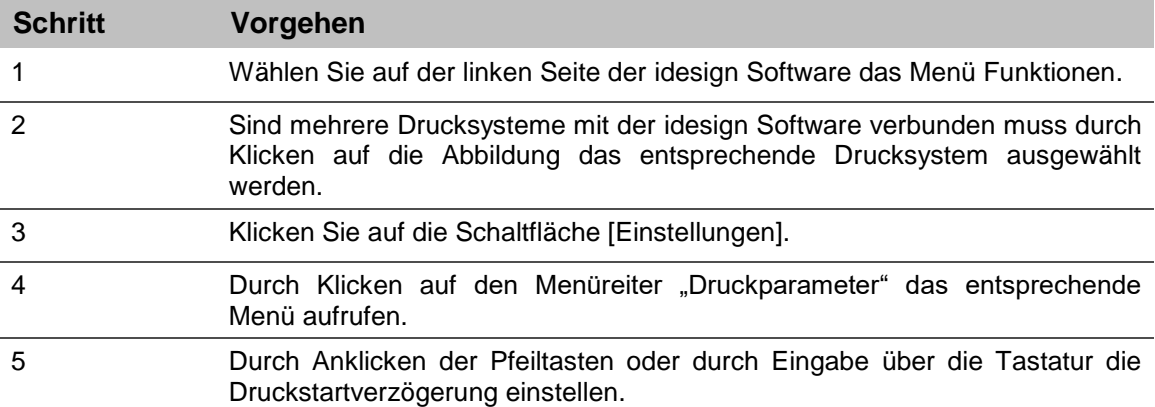

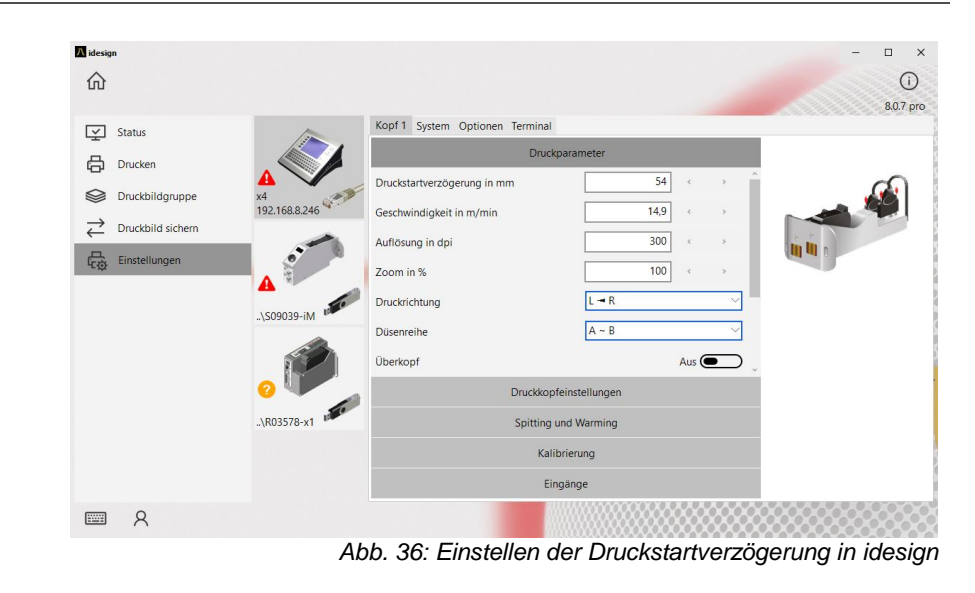

# **Tintenzähler zurücksetzen**

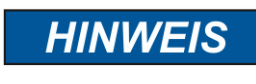

Der Tintenzähler kann und muss nur bei deaktivierter Smart Card Einstellungen zurückgesetzt werden. Dies ist bei Systemen mit Smart Card Funktion nicht notwendig!

Nach dem Einsetzen einer neuen Tintenkartusche muss der Tintenzähler zurückgesetzt werden.

# **Anweisung**

So setzen Sie den Tintenzähler zurück.

–

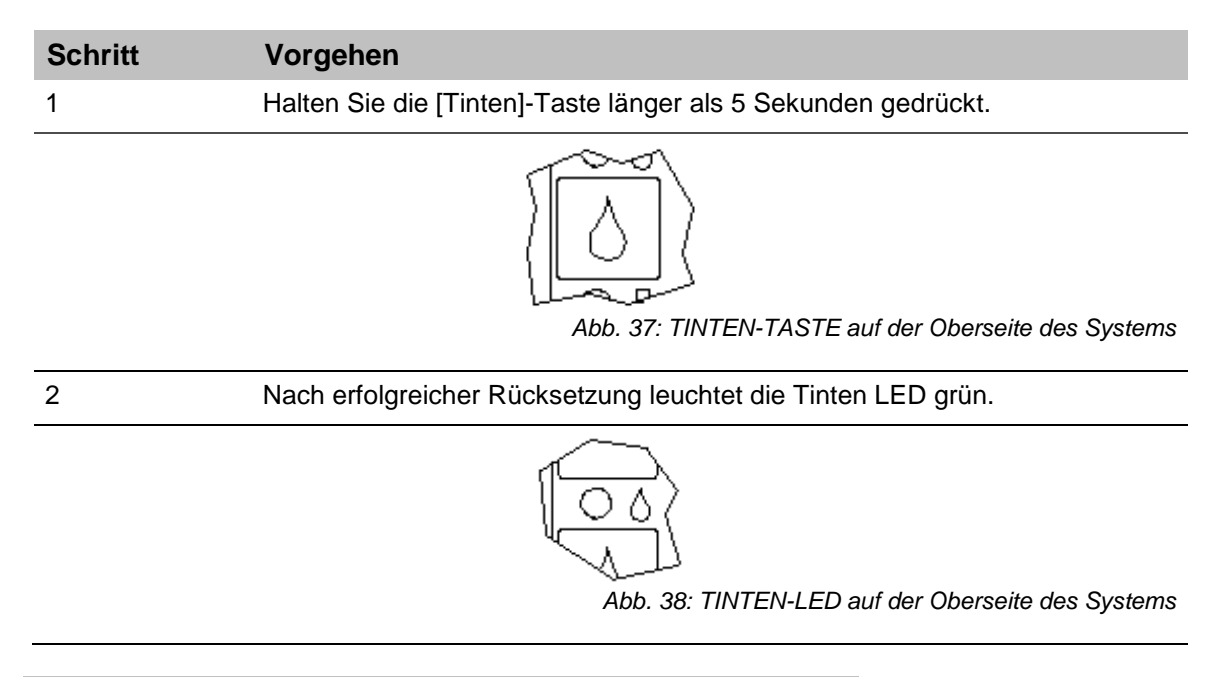

### **Bei fast leerer Kartusche leuchtet die Tinten LED gelb (<5%) Bei leerer Kartusche leuchtet die Tinten LED rot.**

# **Tinteninhalt berechnen**

In einer Tintenkartusche befinden sich 42 ml Tinte, das entspricht 1,26 MRD Tintentropfen mit ca. 33 pl Inhalt. Das System zählt die gedruckten Tintentropfen und errechnet daraus den Tintenverbrauch.

Diese Funktion arbeitet nur korrekt, wenn beim Einsetzen einer neuen Tintenkartusche der Tintenzähler zurückgesetzt wird.

Der Tinteninhalt kann auch durch Wiegen ermittelt werden:

Eine volle Kartusche wiegt ca.110 g  $\pm 3$  g. Eine leere Kartusche wiegt ca. 70 g  $\pm 5$  g. Der Rest Tinte in einer leeren Kartusche ist maximal 3 ml.

# **Düsen manuell spülen**

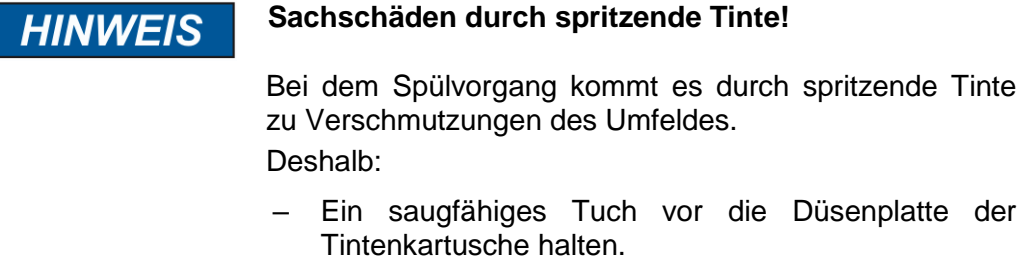

Nach längerer Druckunterbrechung kann es nötig sein, die Tintenkartuschen manuell zu spülen, um eingetrocknete Düsenkanäle wieder freizulegen.

Beim Spülvorgang werden alle Düsenkanäle der Tintenkartusche angesteuert, so dass Tinte aus ihnen strömt. Der Spülvorgang dauert max. zwei Sekunden bzw. solange wie der Taster gedrückt und gehalten wird.

# **Benötigte Hilfsmittel**

- Saugfähiges Tuch,
- oder Papier / Pappe

## **Anweisung**

So spülen Sie die Düsenkanäle:

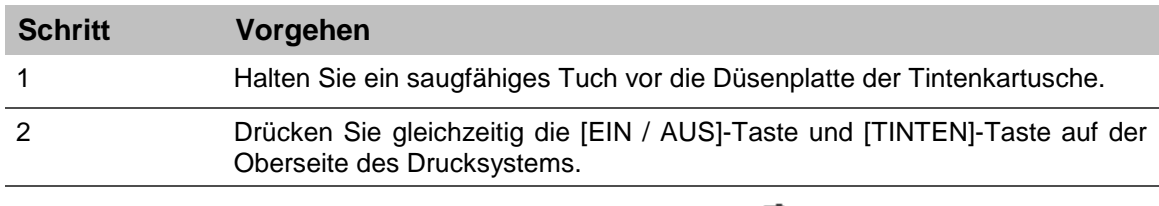

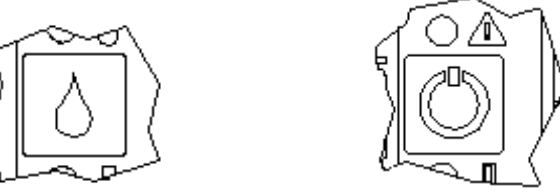

*Abb. 39: [EIN / AUS]-Taste und [TINTEN]-Taste auf der Oberseite des Systems*

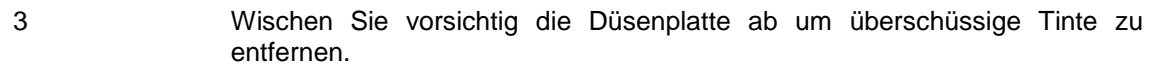

## <span id="page-68-0"></span>**Web-Interface**

Das WEB Interface verhält sich prinzipiell wie die X2JET / X4JET plus Touch Bedienung.

Das WEB Interface darf nur von einem Endgerät gleichzeitig aufgerufen werden! Falls der WEB Interface eines Druckers von einem anderen Endgerät bedient werden soll, muss vorher die bestehende Verbindung beendet werden!

Nach dem Start des WEB Interface erscheint zuerst ein Intro. Zum Überspringen des Intros kann auf dieses geklickt werden.

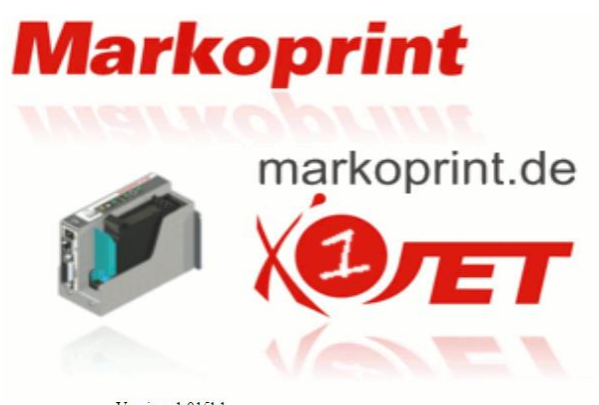

Version: 1.015k1 Hier wird auch die Versionsnummer der System Firmware angezeigt.

Danach wird der Status Bildschirm angezeigt, von dem aus navigiert werden kann:

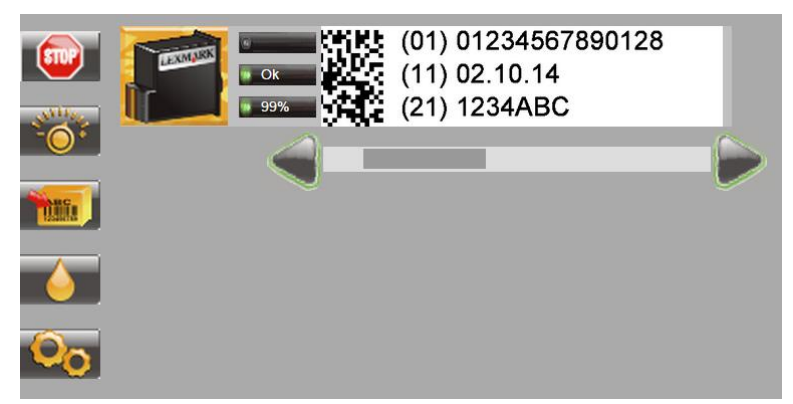

Mit den Pfeiltasten kann das Druckbild gescrollt werden.

Durch einen Klick auf das Druckbild werden der Druckbildname, die Anzahl der bereits gedruckten Druckbilder, und die Anzahl der möglichen Druckbilder mit einer vollen Kartusche angezeigt.

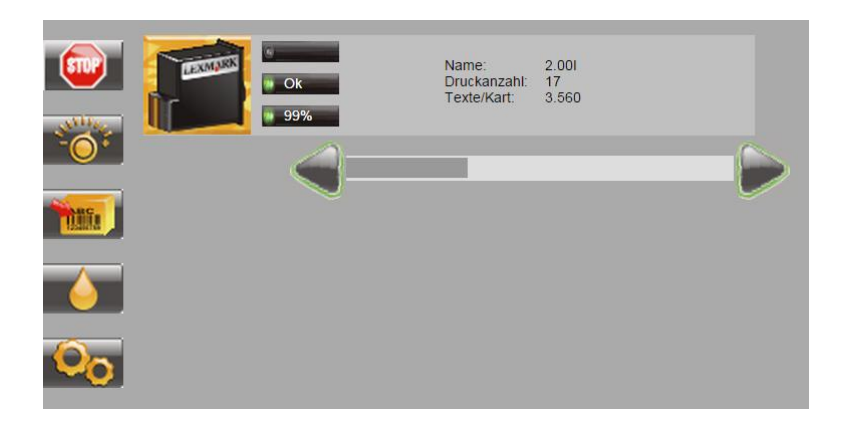

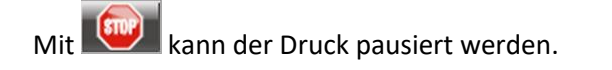

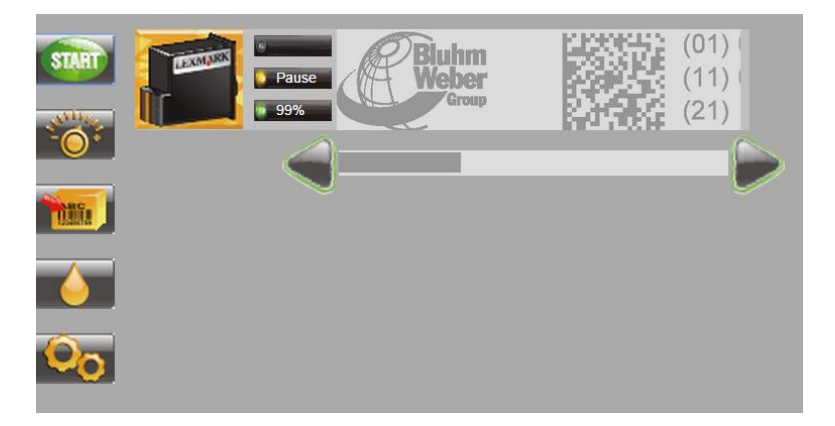

Mit **Kann der Druck wieder gestartet oder ein anderes Druckbild ausgewählt werden.** 

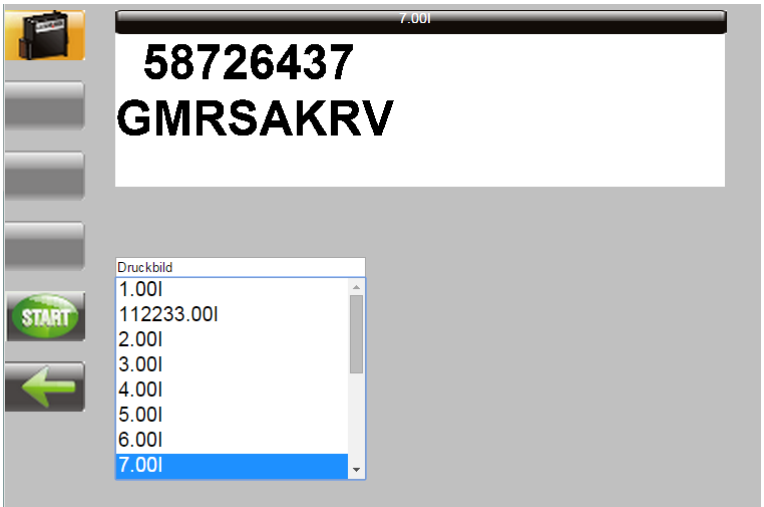

Mit START wird das ausgewählte Druckbild gestartet.

Mit **Kommunister auch das zuletzt geladene und pausierte Druckbild wieder gestartet.** 

Beim Start eines Druckbildes mit einer oder mehreren Variablen werden diese abgefragt:

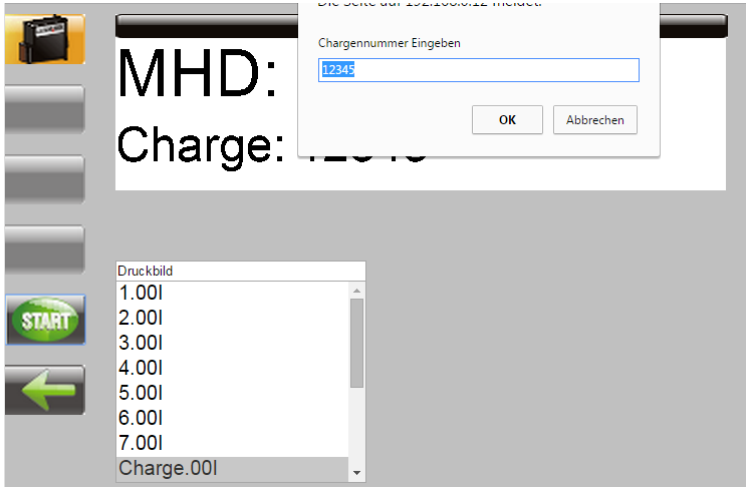

Mit  $\overline{O}$  werden die Parametereinstellungen aufgerufen und können geändert werden:

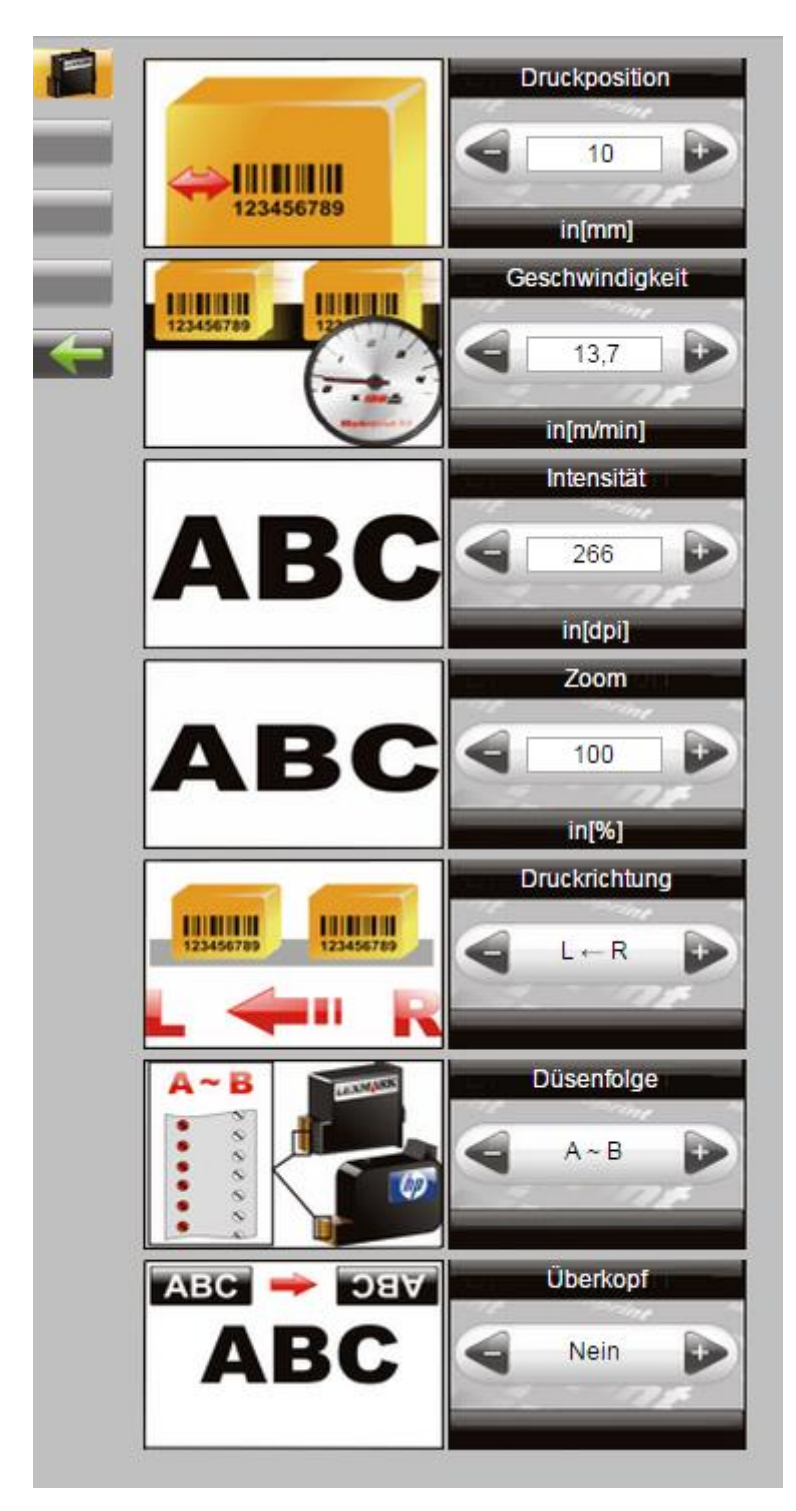
Mit **Kann ein Druckbild zum Druck aufgerufen werden**, ein Druckbild geändert werden oder ein neues Druckbild erstellt werden. Siehe auch Betriebsanleitung X2JET / X4JET plus Touch.

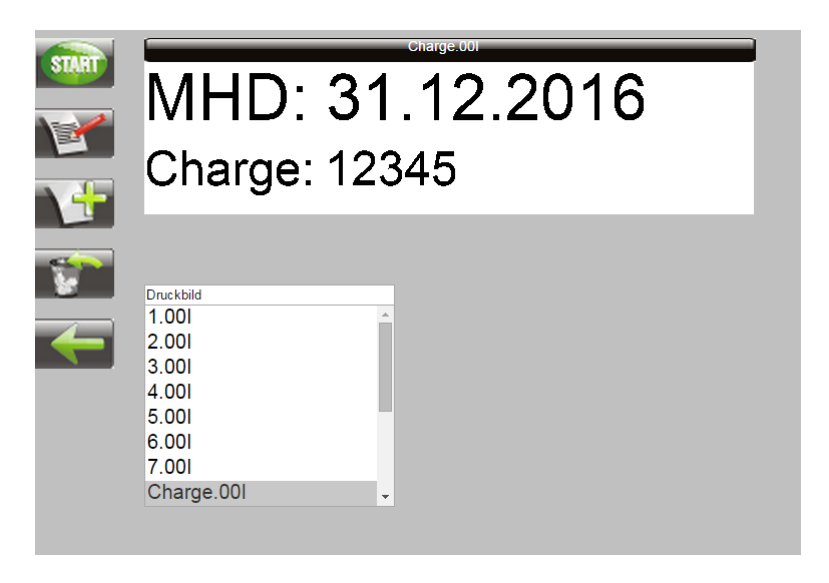

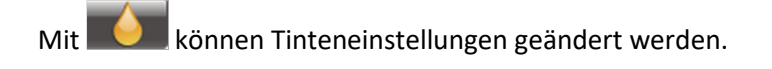

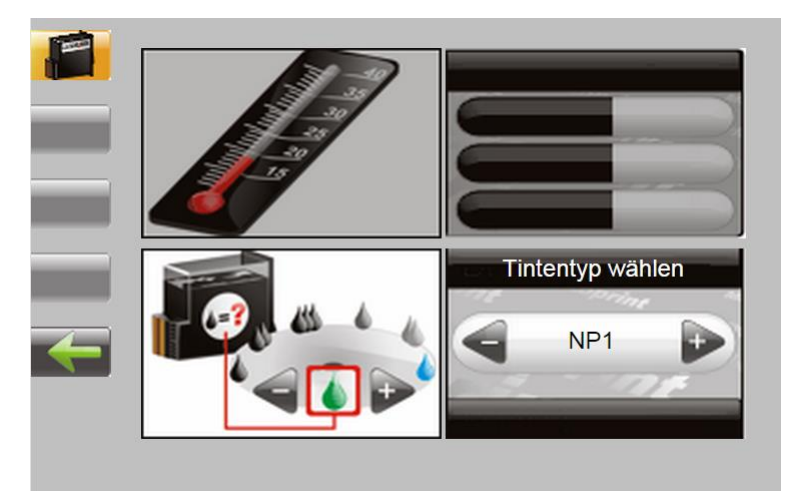

Mit **Worden die Systemeinstellungen aufgerufen und können geändert werden:** 

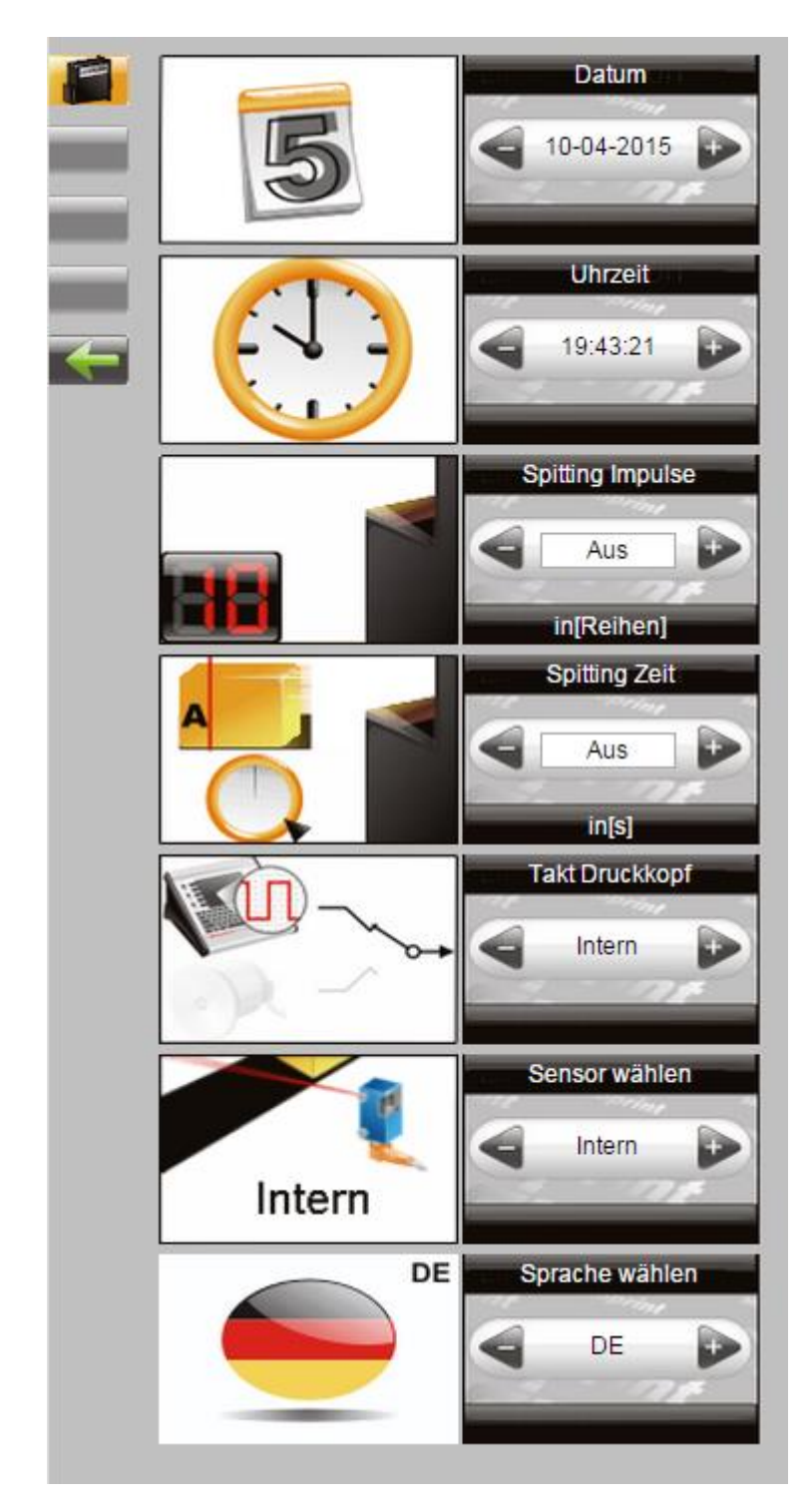

### **Konfigurierbare Ein-/Ausgänge**

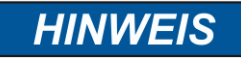

# **Sachschäden durch Kurzschluss oder Überspannung!**

Die Ausgänge sind open Collector Ausgänge und dürfen mit max. 100mA belastet werden.

Der **Markoprint X1JET HP**/-Premium besitzt an der 15poligen Optionen Buchse zwei Ein- und 4 Ausgänge. Eine Vielzahl von Konfigurationen sind möglich und so können die Anschlüsse zur Ausgabe von Statusmeldungen (OK, Warnung, Fehler), Kartuschenfüllstandsmeldungen (niedrig 5%/leer), Druck fertig und Druckpuls verwendet werden. Eingangsseitig können Signale für Heizung, Spitting, Druckrichtung, Überkopfdruck, Druckstop und Textauswahl gespeist werden.

Bei externer Textauswahl über Eingänge müssen die Texte für Eingang1 "!EXT00.00I" und "!EXT01.00I" heißen. Wenn alle 4 Eingänge verwendet werden können die Texte "!EXT00.00I" bis "!EXT15.00I" zugewiesen werden.

Die Einstellung kann über die idesign Software unter *Funktionen System Einstellungen Erweiterte Einstellungen* oder über den Web-Browser unter *Einstellungen Erweiterte Einstellungen* vorgenommen werden.

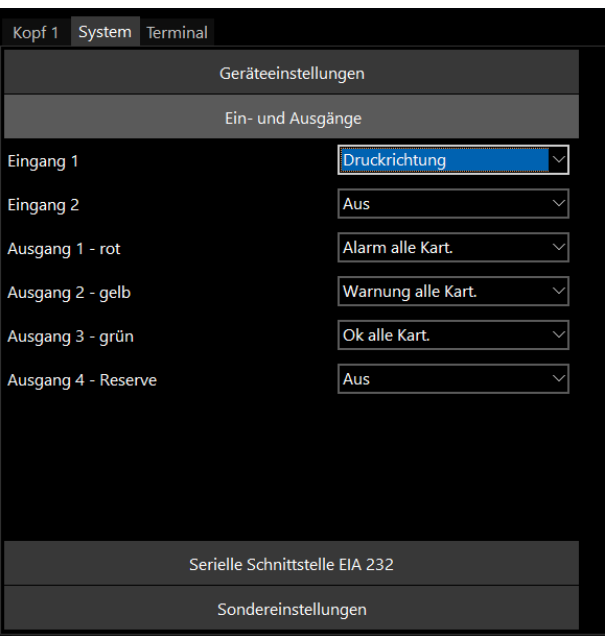

*Abb. 40: Bedienoberfläche Software idesign*

### **Einstellungen über die idesign Software**

Über die idesign Software kann die Einstellung folgender Druckparameter vorgenommen werden (Die mitgelieferte Bedienungsanleitung der idesign Software beachten):

- Druckstartverzögerung
- Druckrichtung
- Überkopf
- Zoom
- **•** Feste Geschwindigkeit
- Geschwindigkeit (nur einstellbar wenn Feste Geschwindigkeit eingestellt ist)
- Intensität (nur einstellbar wenn Feste Geschwindigkeit eingestellt ist)
- Drehgeber
- Drehgeberauflösung (nur einstellbar wenn Drehgeber eingestellt ist)
- Teiler Drehgeber (nur einstellbar wenn Drehgeber eingestellt ist)

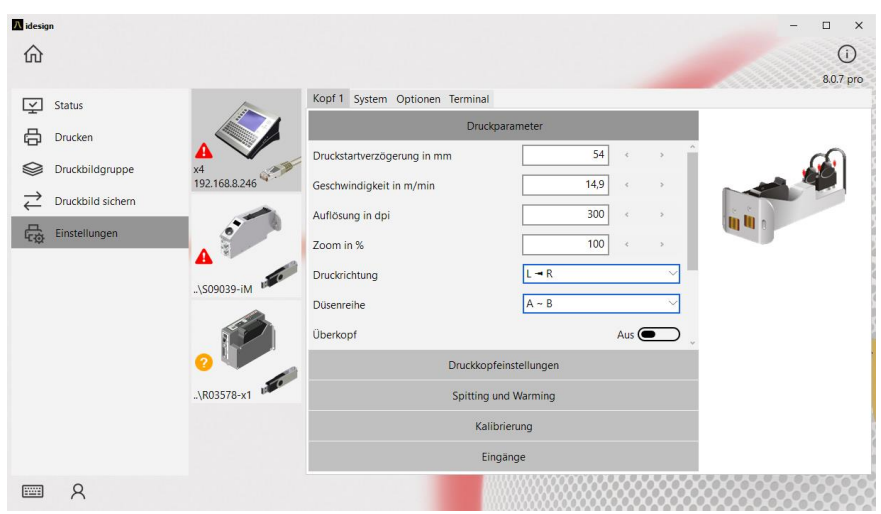

*Abb. 41: Druckparameter mittels idesign einstellen*

# **8. idesign**

# **Druckbild erstellen**

An der X1JET HP Systemeinheit selbst können keine Druckbilder erstellt werden. Druckbilder können mit der auf dem USB-Stick gespeicherten Software idesign erstellt und bearbeitet werden. Hierzu muss diese auf einem Handelsüblichen PC installiert werden (die beigelegte idesign Betriebsanleitung beachten).

Das unten stehende Bild zeigt die Bedienoberfläche der idesign-Software

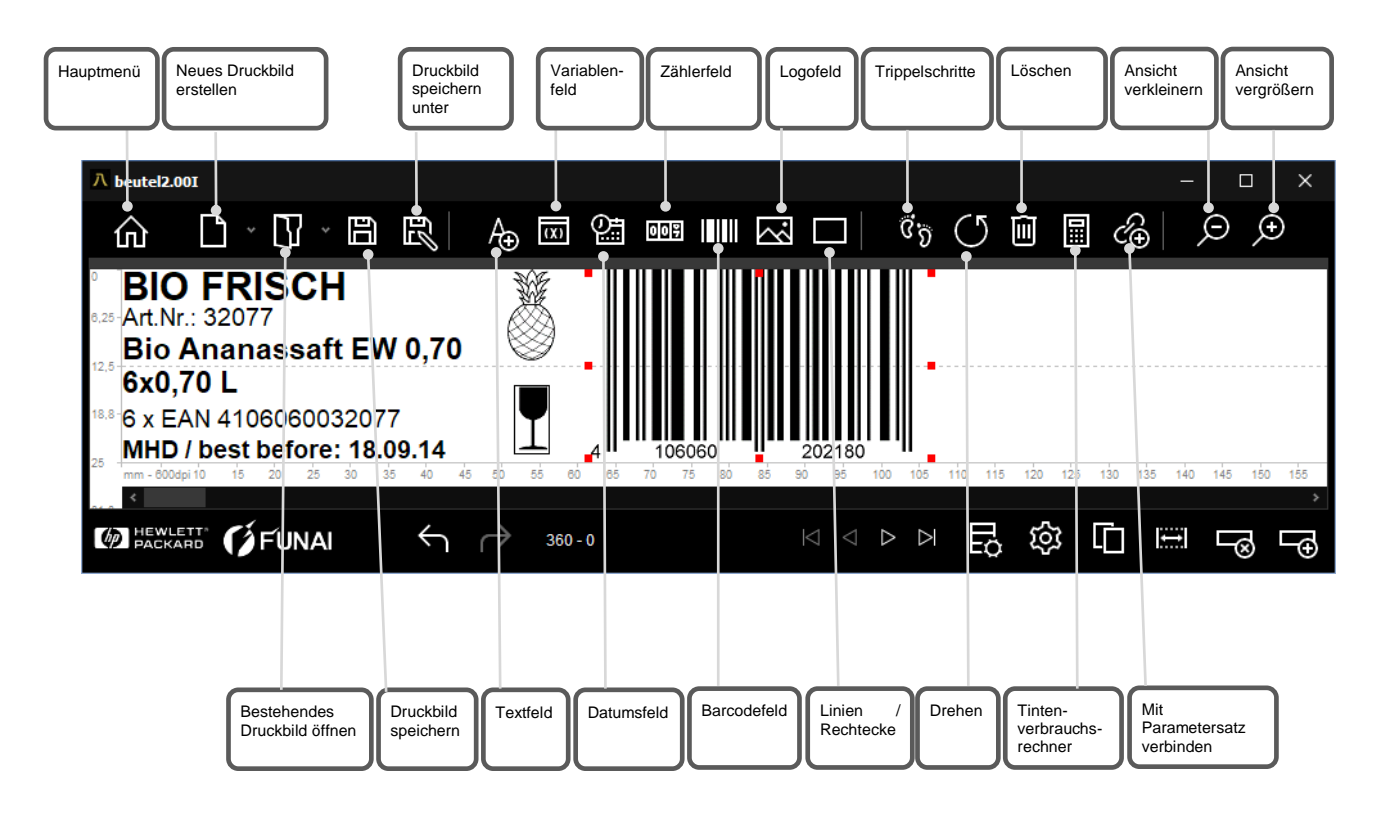

*Abb. 42: Bedienoberfläche Editor idesign Software*

# **Ethernet Verbindung herstellen**

Um das X1JET System mit Ethernet zu verbinden müssen Sie eine freie Ethernet Adresse kennen.

Fragen Sie hierzu Ihren Systemadministrator.

# **Anweisung**

So stellen Sie die Ethernet Adresse im System ein:

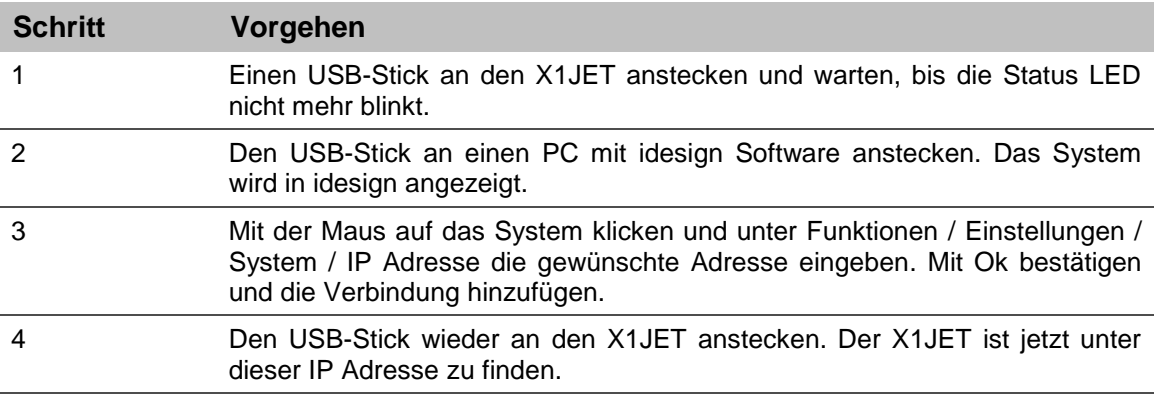

# **9.Störungen**

Im folgenden Kapitel sind mögliche Ursachen für Störungen und die Arbeiten zur ihrer Beseitigung beschrieben.

Bei vermehrtem Auftreten von Störungen die Wartungsintervalle entsprechend der tatsächlichen Belastung verkürzen.

**Bei Störungen, die durch die nachfolgenden Hinweise nicht zu beheben sind, wenden Sie sich bitte an Ihren lokalen Distributor.**

# **Sicherheit**

#### **Personal**

- Die hier beschriebenen Arbeiten zur Störungsbeseitigung können, soweit nicht anders gekennzeichnet, durch den Bediener ausgeführt werden.
- Einige Arbeiten dürfen nur von speziell ausgebildetem Fachpersonal oder ausschließlich durch den Hersteller ausgeführt werden, darauf wird bei der Beschreibung der einzelnen Störungen gesondert hingewiesen.
- Arbeiten an der elektrischen Anlage dürfen grundsätzlich nur von Elektrofachkräften ausgeführt werden.

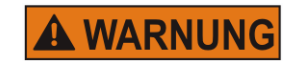

### **Lebensgefahr durch elektrischen Strom!**

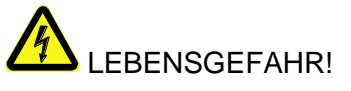

Bei Berührung mit spannungsführenden Teilen besteht unmittelbare Lebensgefahr. Beschädigung der Isolation oder einzelner Bauteile kann lebensgefährlich sein. Deshalb:

- Bei Beschädigungen der Isolation, Spannungsversorgung sofort abschalten und Reparatur veranlassen.
- Arbeiten an der elektrischen Anlage nur von Elektrofachkräften ausführen lassen.
- Bei allen Arbeiten an der elektrischen Anlage diese spannungslos schalten (Netzstecker ziehen) und Spannungsfreiheit prüfen.
- Vor Reinigungs- und Reparaturarbeiten immer der Netzstecker ziehen.
- Feuchtigkeit von spannungsführenden Teilen fernhalten. Diese kann zum Kurzschluss führen.

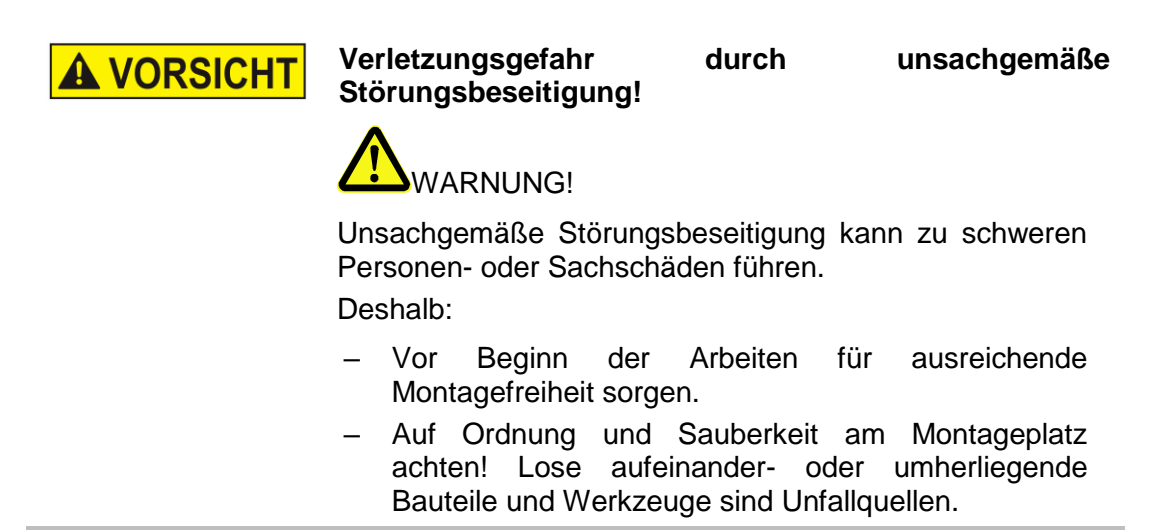

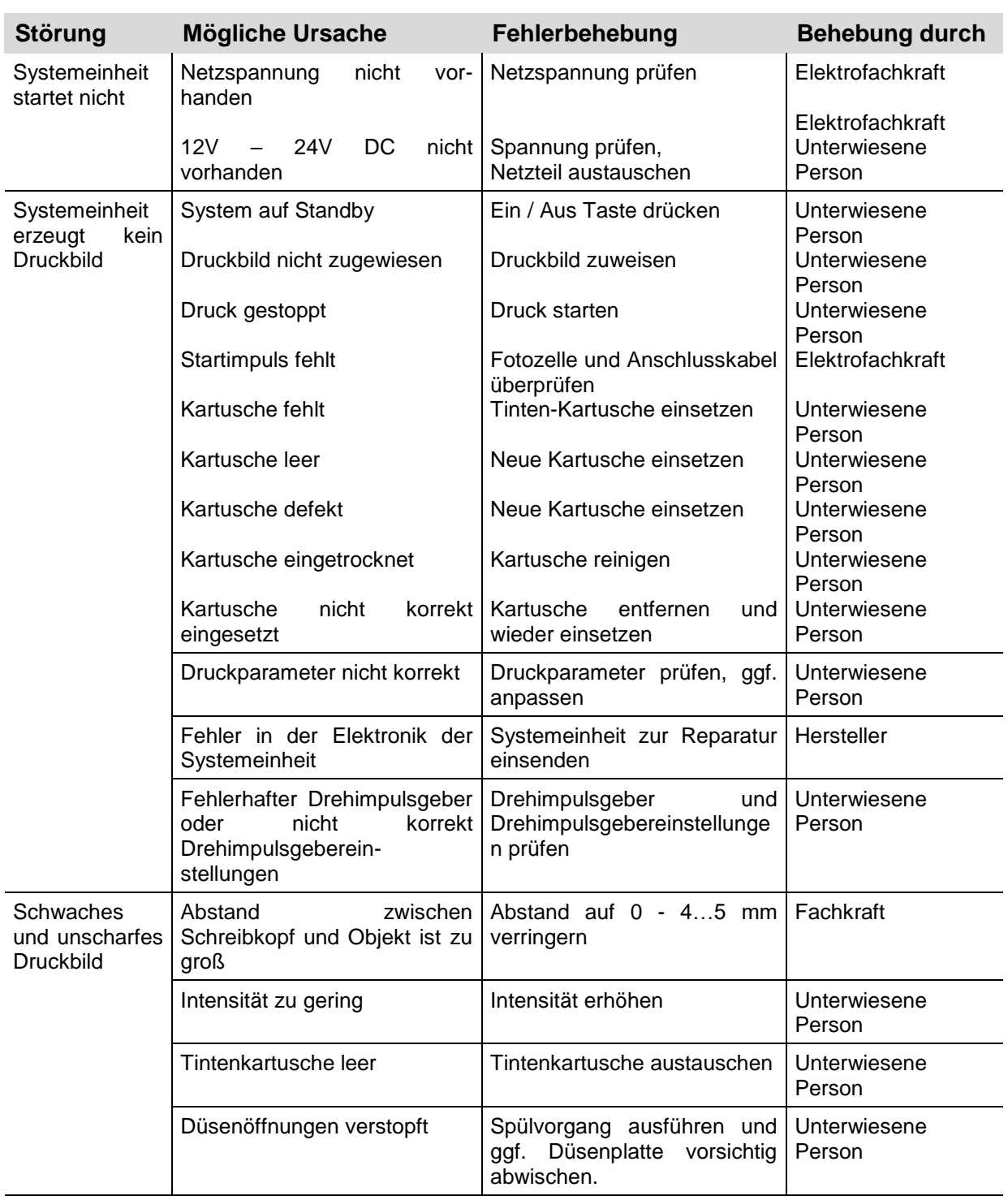

# **Störungstabelle**

### <span id="page-81-0"></span>**Arbeiten zur Störungsbehebung**

#### **Tintenkartusche reinigen**

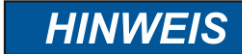

#### **Sachschäden durch falsche Reinigung!**

Bei falscher Reinigung können die Düsen der Tintenkartuschen zerkratzen, was zu unscharfen Druckbildern führt, da die Tinte nicht mehr gerade aus den Düsen austritt.

Deshalb:

- Zum Reinigen der Kartuschen nur Fussel freie und saugfähige Tücher verwenden.
- Langsam und ohne Druck wischen.
- Anzuwenden durch unterwiesene Person.
- Anzuwenden, wenn sich während des Druckens oder nach längerer Stillstandzeit die Druckqualität verschlechtert.

Während des Druckens kann sich durch Staub und Tintennebel die Druckqualität verschlechtern. Sollte das der Fall sein, muss die Düsenplatte der Tintenkartusche mit einem fusselfreien Tuch abgewischt werden.

#### **Benötigte Hilfsmittel**

• Saugfähiges Tuch

#### **Anweisung**

So reinigen Sie die Düsenplatte:

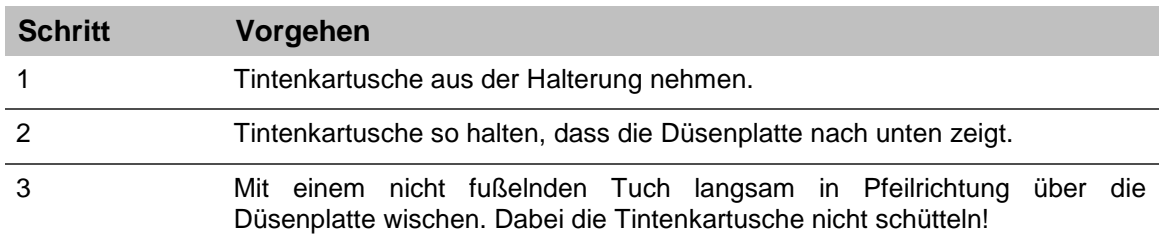

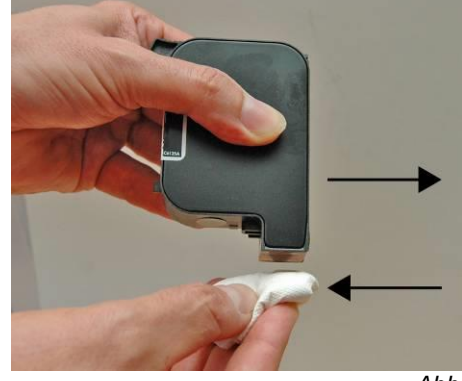

*Abb. 43: Abwischen der Düsenplatte*

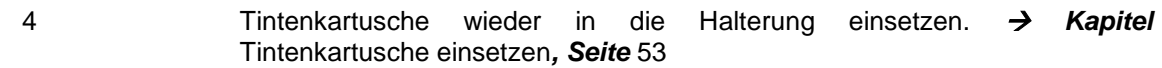

# **Tintenkartusche mit dem Ink-Aktivator spülen und entlüften**

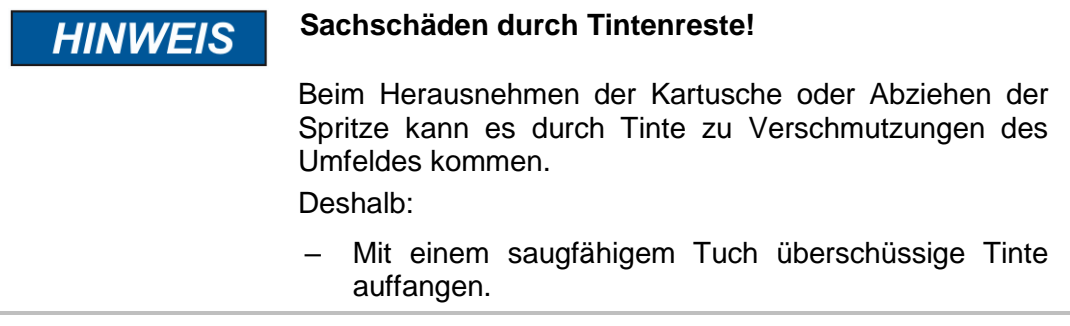

- Anzuwenden durch unterwiesene Person.
- Anzuwenden, wenn sich auch nach Abwischen der Düsenplatte die Druckqualität nicht verbessert.

Tintenkartuschen, die längere Zeit offen gelegen haben, können soweit eingetrocknet sein, dass die einfache Reinigung durch Abwischen nicht ausreicht.

Bei offenen Tintenkartuschen, die starken Erschütterungen ausgesetzt oder geschüttelt wurden, kann Luft in die Düsen gelangt sein. Dadurch fallen beim Drucken zunehmend Düsen aus oder die Tintenkartusche druckt gar nicht mehr.

In diesen Fällen können mit dem Ink-Aktivator die Düsen der Tintenkartusche gespült werden. Der Ink-Aktivator besteht aus einer Halterung und einer Spritze.

#### **Benötigte Hilfsmittel**

- Ink-Aktivator
- Spritze

#### **Anweisung**

So entlüften Sie die Tintenkartusche:

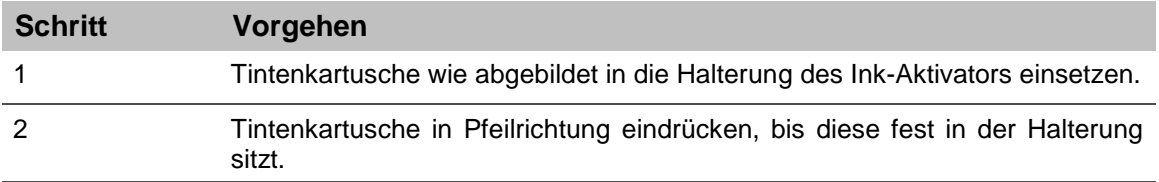

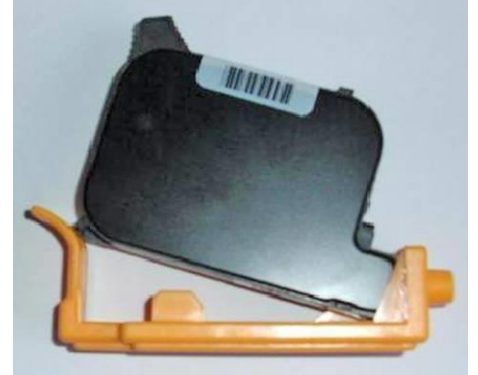

*Abb. 44: Einsetzen der Tintenkartusche in den Ink-Aktivator*

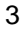

3 Spritze in die Öffnung des Halters stecken.

#### **Schritt Vorgehen**

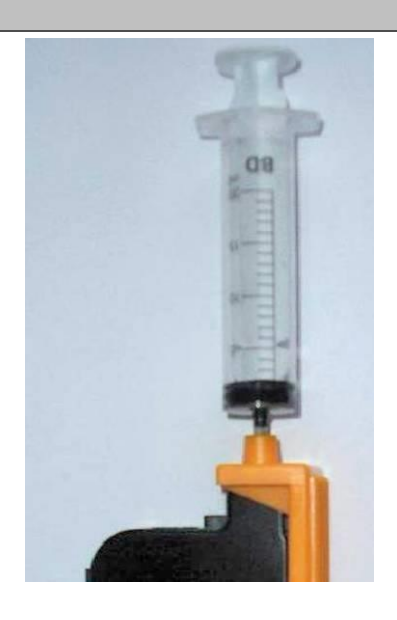

*Abb. 45: Tinte absaugen*

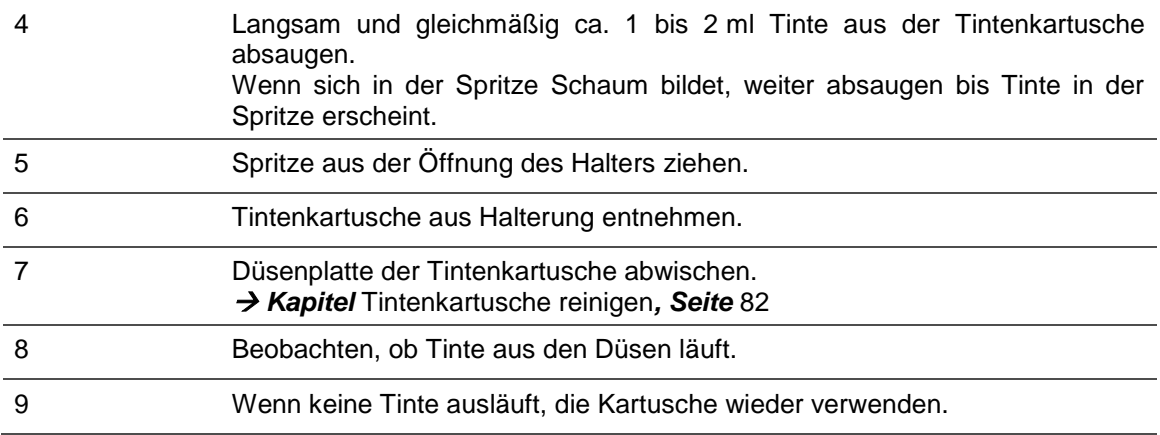

#### **Luft in den Kartuschen**

Luft in den Düsen macht sich durch einen Düsenausfall bemerkbar, der einen immer breiteren Bereich erfasst. Luft kann in die Düsen kommen, wenn die Kartuschen längere Zeit offen liegen, speziell bei der MIBL2, da diese Alkohol enthält. Oder wenn eine Kartusche herunterfällt, stark geschüttelt wird, oder starken Vibrationen ausgesetzt ist. Um die Luft aus den Düsen zu entfernen, kann der Ink-Aktivator, wie in der Bedienungsanleitung beschrieben, eingesetzt werden. Ein typisches Fehlerbild sieht folgendermaßen aus:

#### 0001 **CCC2** しししし \/ いいい  $\overline{\mathbf{A}}$ T  $\overline{\mathbf{v}}$

Abb. 9-46: Druckbildbeispiel bei Düsenausfall

# **10. Demontage**

Nachdem das Gebrauchsende erreicht ist, muss das Gerät demontiert und einer umweltgerechten Entsorgung zugeführt werden.

#### **Sicherheit**

**Personal**

#### **Lebensgefahr durch elektrischen Strom! A WARNUNG**

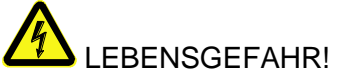

Bei Berührung mit spannungsführenden Teilen besteht unmittelbare Lebensgefahr. Beschädigung der Isolation oder einzelner Bauteile kann lebensgefährlich sein. Deshalb:

- Bei Beschädigungen der Isolation, Spannungsversorgung sofort abschalten und Reparatur veranlassen.
- Arbeiten an der elektrischen Anlage nur von Elektrofachkräften ausführen lassen.
- Bei allen Arbeiten an der elektrischen Anlage diese spannungslos schalten (Netzstecker ziehen) und Spannungsfreiheit prüfen.
- Vor Reinigungs- und Reparaturarbeiten immer der Netzstecker ziehen.
- Feuchtigkeit von spannungsführenden Teilen fernhalten. Diese kann zum Kurzschluss führen.

**A VORSICHT** 

#### **Verletzungsgefahr bei unsachgemäßer Demontage!**

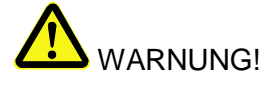

Gespeicherte Restenergien, kantige Bauteile, Spitzen und Ecken am und im Gerät oder an den benötigten Werkzeugen können Verletzungen verursachen. Deshalb:

- Vor Beginn der Arbeiten für ausreichenden Platz sorgen.
- Mit offenen scharfkantigen Bauteilen vorsichtig umgehen.
- Auf Ordnung und Sauberkeit am Arbeitsplatz achten! Lose aufeinander- oder umherliegende Bauteile und Werkzeuge sind Unfallquellen.
- Bauteile sichern, damit sie nicht herabfallen oder umstürzen.
- Bei Unklarheiten den Hersteller hinzuziehen.
- Die Demontage darf nur von speziell ausgebildetem Fachpersonal ausgeführt werden.
- Arbeiten an der elektrischen Anlage dürfen nur von Elektrofachkräften ausgeführt werden.

# **Entsorgung**

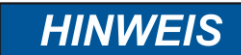

#### **Umweltschäden bei falscher Entsorgung!**

Elektroschrott, Elektronikkomponenten, Schmier- und andere Hilfsstoffe unterliegen der Sondermüllbehandlung und dürfen nur von zugelassenen Fachbetrieben entsorgt werden!

Sofern keine Rücknahme- oder Entsorgungsvereinbarung getroffen wurde, zerlegte Bestandteile der Wiederverwertung zuführen:

- Metalle verschrotten.
- Kunststoffelemente zum Recycling geben.
- Übrige Komponenten nach Materialbeschaffenheit sortiert entsorgen.

Die örtliche Kommunalbehörde oder spezielle Entsorgungs-Fachbetriebe geben Auskunft zur umweltgerechten Entsorgung.

# **11. Zubehör und Ersatzteilliste**

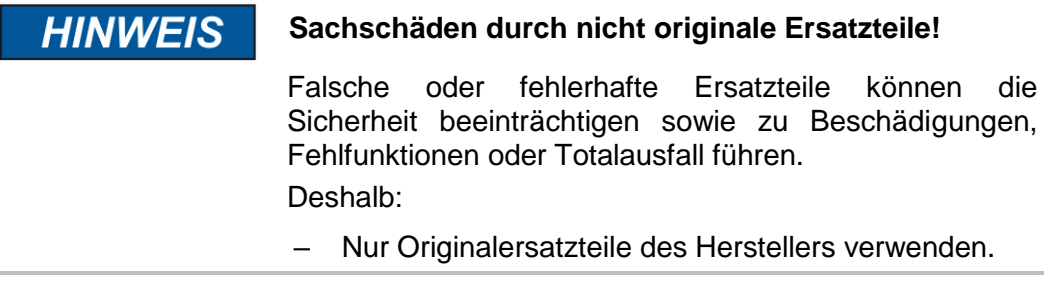

Ersatzteile über Vertragshändler oder direkt beim Hersteller beziehen.

#### **HMI-Display (Human-Machine-Interface)**

Das Drucksystem kann um ein Display erweitert werden. Mit dem HMI-Display können aktuelle Einstellungen bearbeitet und kontrolliert werden. Das HMI-Display wird mittels eines Adapterkabels mit dem 15pol Sub-D Anschluss des X1 JET verbunden.

Über 4 Staus LED´s werden verschiedene Informationen des Systems ausgegeben Zusätzlich verfügt das HMI-Display über eine Start- und eine Stopptaste, um einen Druckstart oder stopp auszuführen.

#### **Zur Nutzung des HMI-Displays ist eine Freischaltung der HMI-Funktion nötig. Wenden Sie sich hierzu an Ihren zuständigen Distributor.**

#### **HMI-Display aktivieren**

Das HMI-Display kann über das lokale Netzwerk oder einen "initialisierten" USB-Stick aktiviert werden.

#### **Anweisung**

So verbinden Sie das HMI-Display mit dem Drucksystem

#### **Voraussetzungen:**

- -Das Gerät ist eingeschaltet.
- -Ein Computer mit der aktuellen idesign Software ist vorhanden.
- -Das Drucksystem verfügt über die Firmware Version 2020g oder höher.
- -Die HMI-Funktion wurde von Ihrem zuständigen Distributor aktiviert.

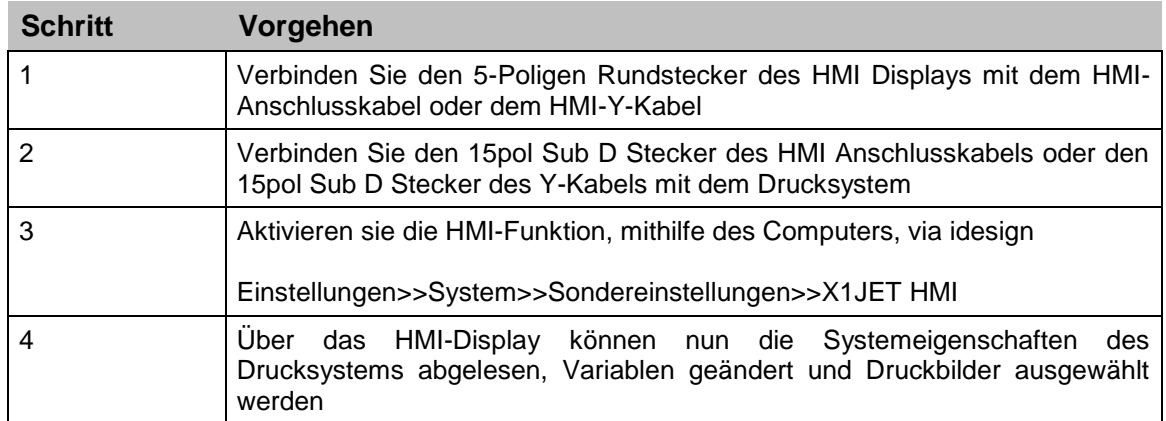

# **Bedienoberfläche des HMI-Displays**

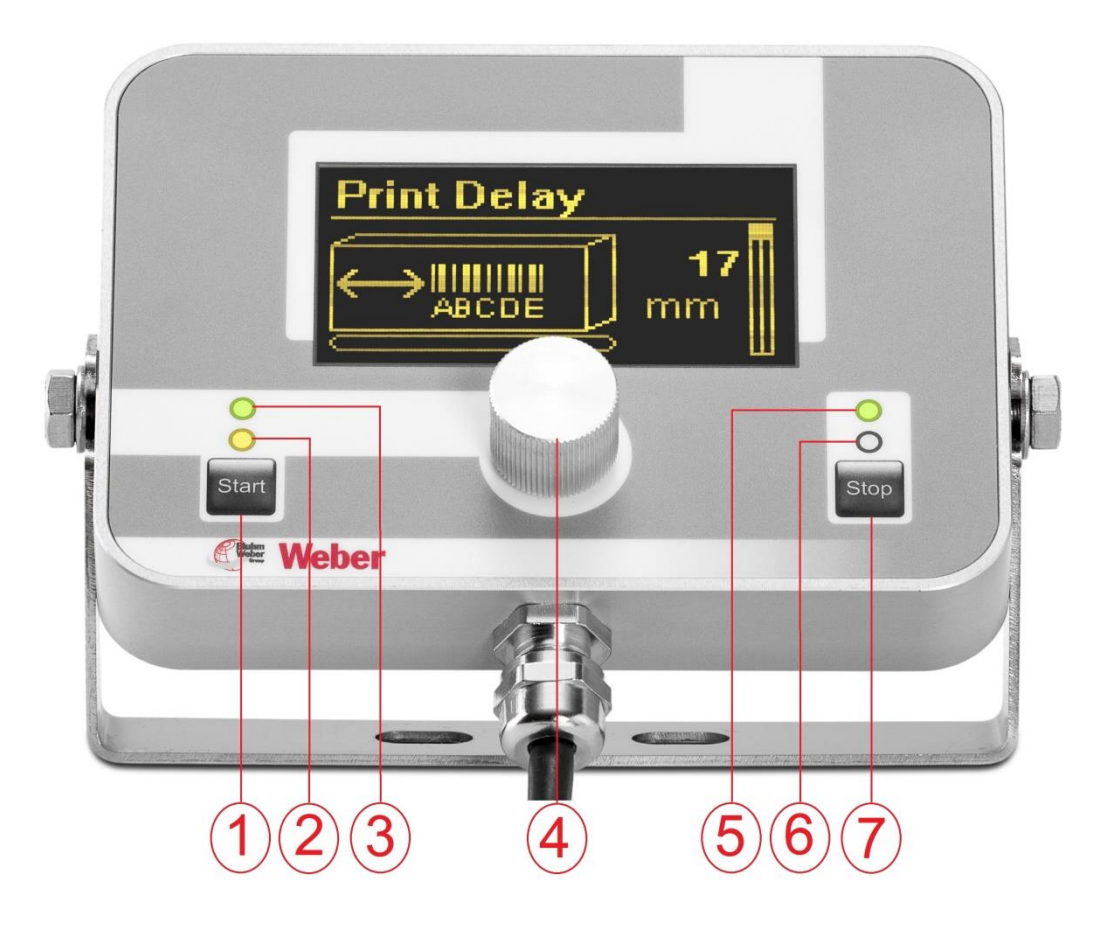

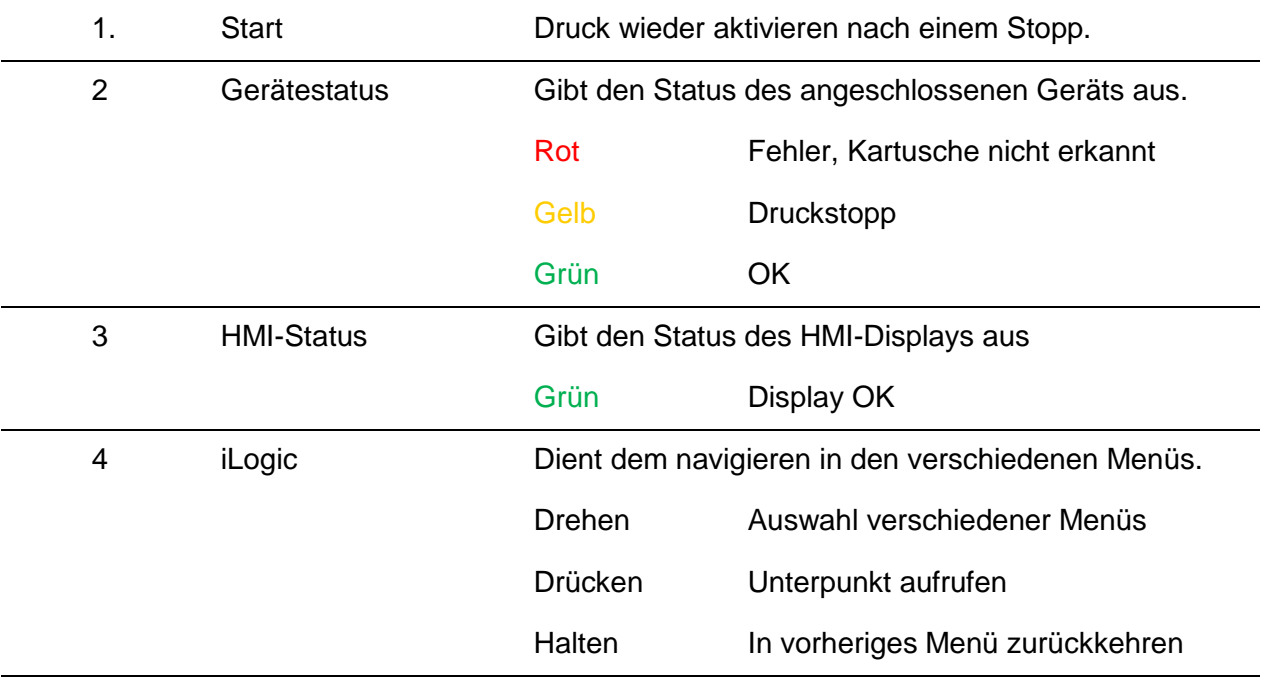

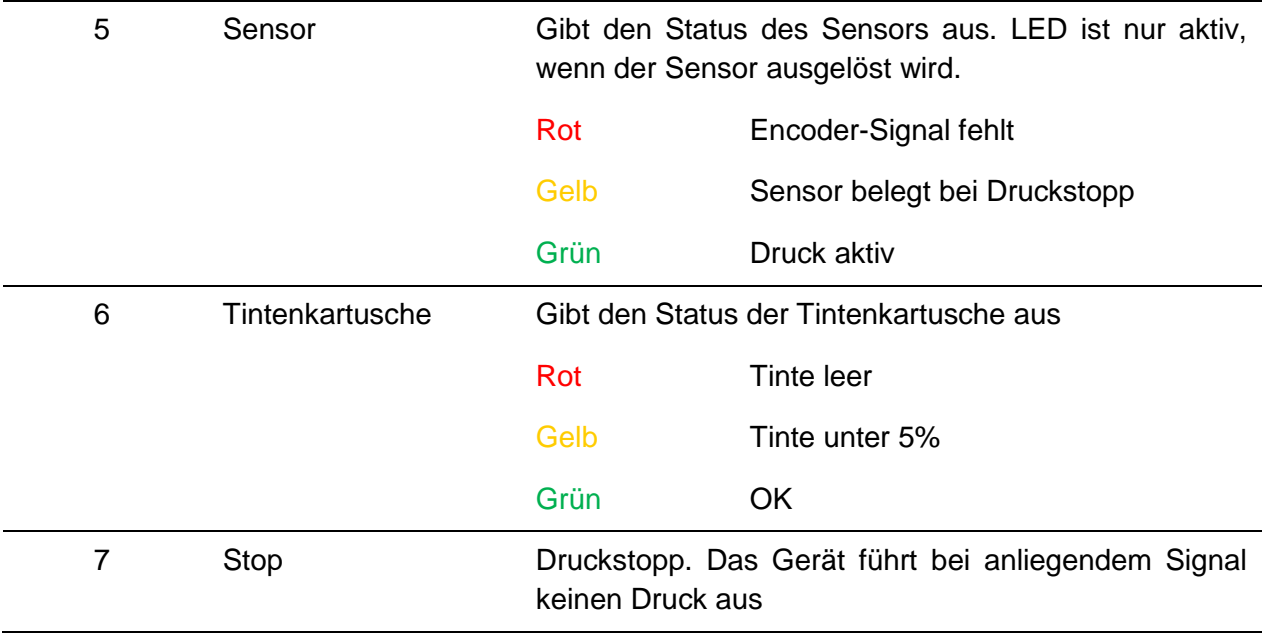

#### **Tintenkartuschen**

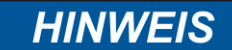

#### **Sachschäden durch spritzende Tinte!**

Das Spülen hat einen erhöhten Tintenverbrauch zur Folge und kann zu unerwünschten Verschmutzungen des Umfeldes führen.

Deshalb:

– Ein saugfähiges Tuch vor die Düsenplatte der Tintenkartusche halten.

**Die angegebenen Trocknungszeiten können durch zusätzliche Wärmebehandlung (Warmluftgebläse, IR Strahler) erheblich verkürzt werden. Die offene Zeit kann durch Programmierung eines Spülpulses und Warming verlängert werden.**

**Zu beachten** sind Tintenspezifische Einstellungen für Kopfspannung, Feuerzeit, Spitting und Warming.

Diesbezüglich hat man die Möglichkeit die idealen Standardwerte für den jeweiligen Tintentyp über die idesign-Software oder über das Web-Interface eingestellt werden. Abhängig von der Anwendung kann es sinnvoll sein die Werte vorsichtig zu verändern.

**Nach dem Einsetzen einer neuen Kartusche muss der Tintenstand zurückgesetzt werden. Tintenstand:**  *Kapitel* Tintenzähler zurücksetzen**,** *Seite* 67

Die Einstellungen können mit der idesign Software unter **Funktionen / System Einstellungen / Erweiterte Einstellungen** vorgenommen werden.

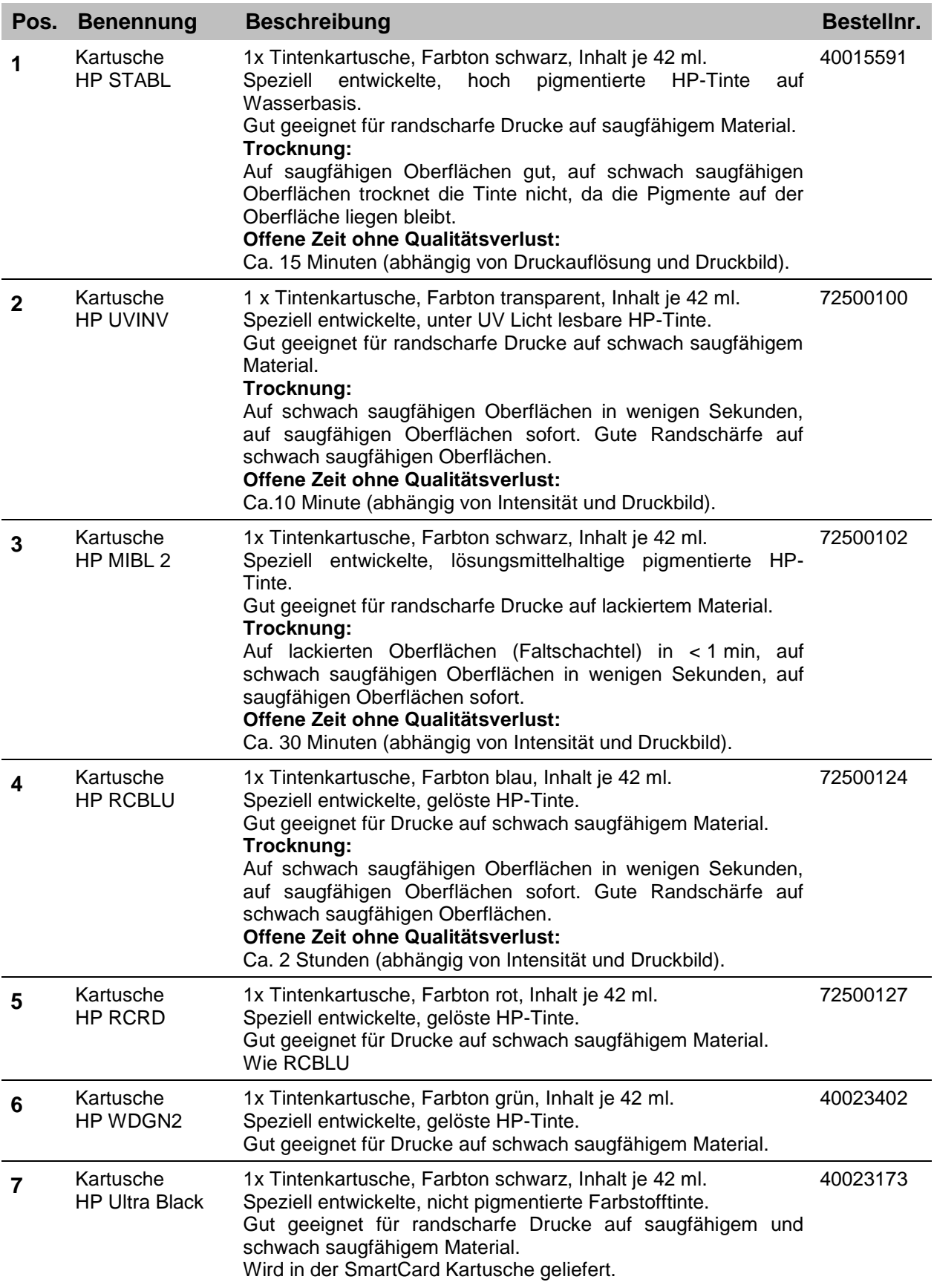

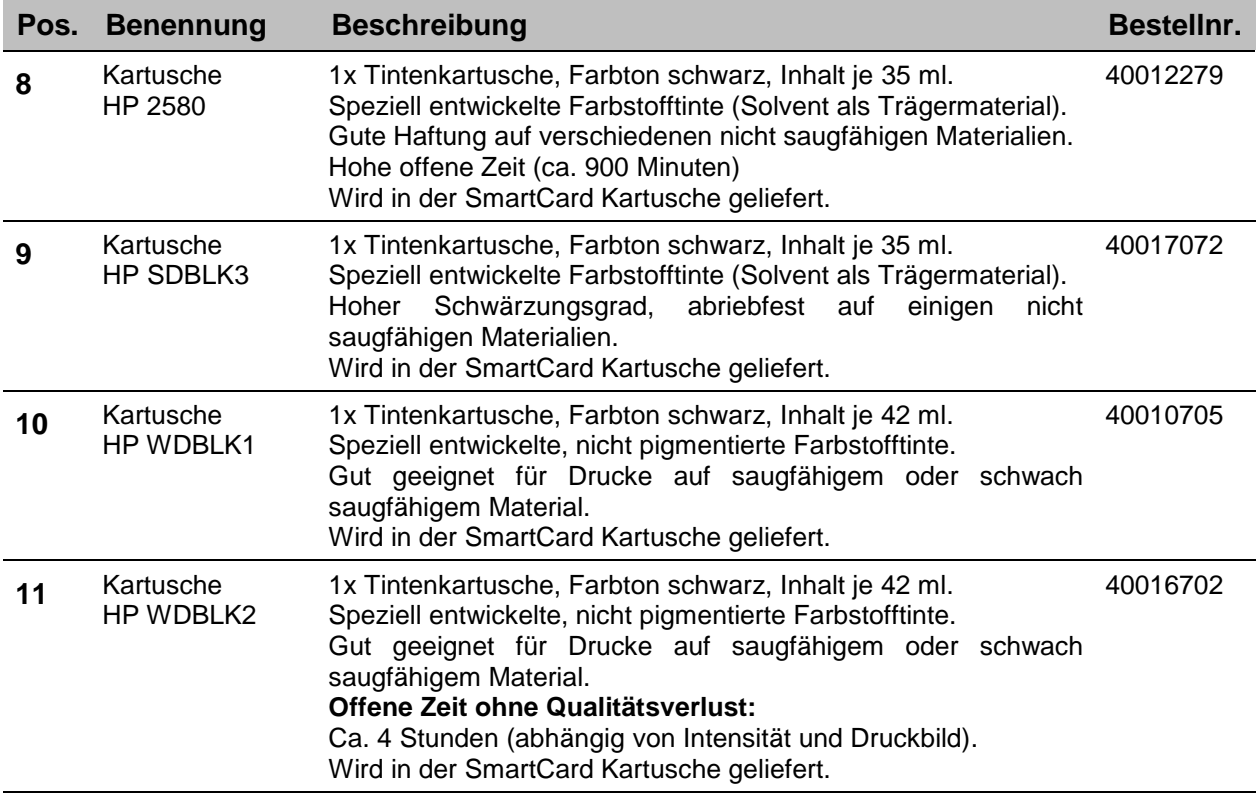

# **Einstellungen Spitting und Warming**

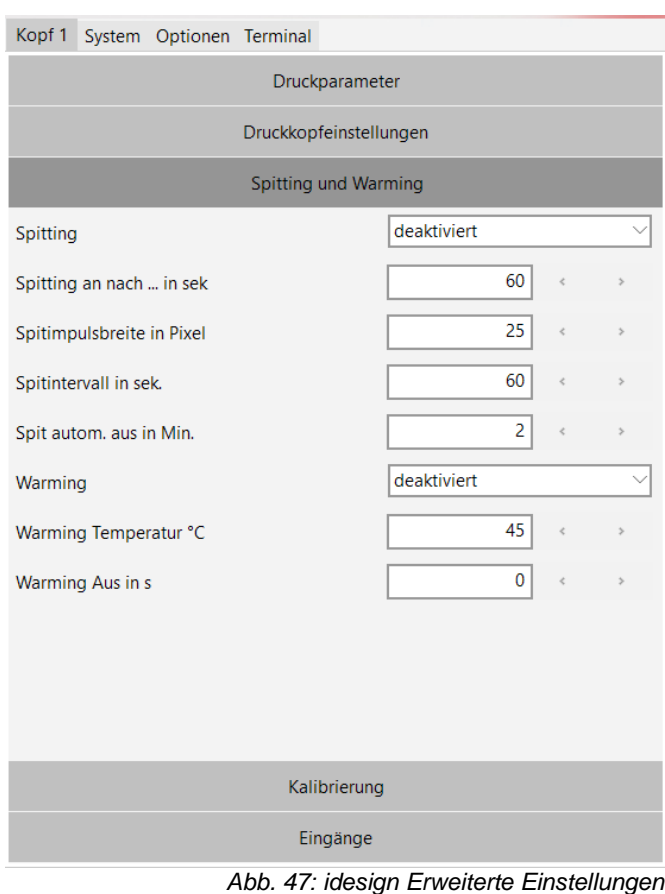

# **Montagehalterungen**

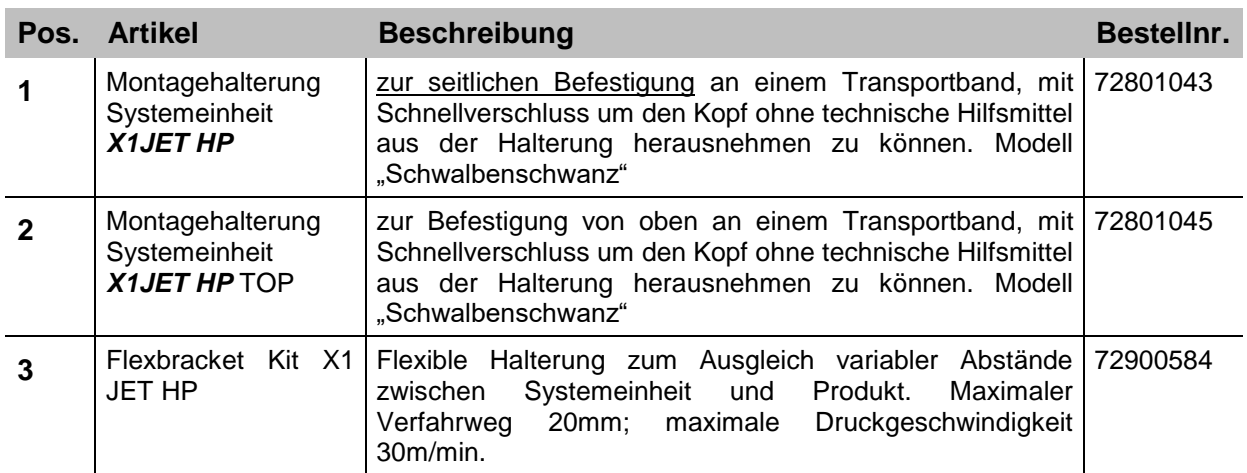

# **Sonstiges**

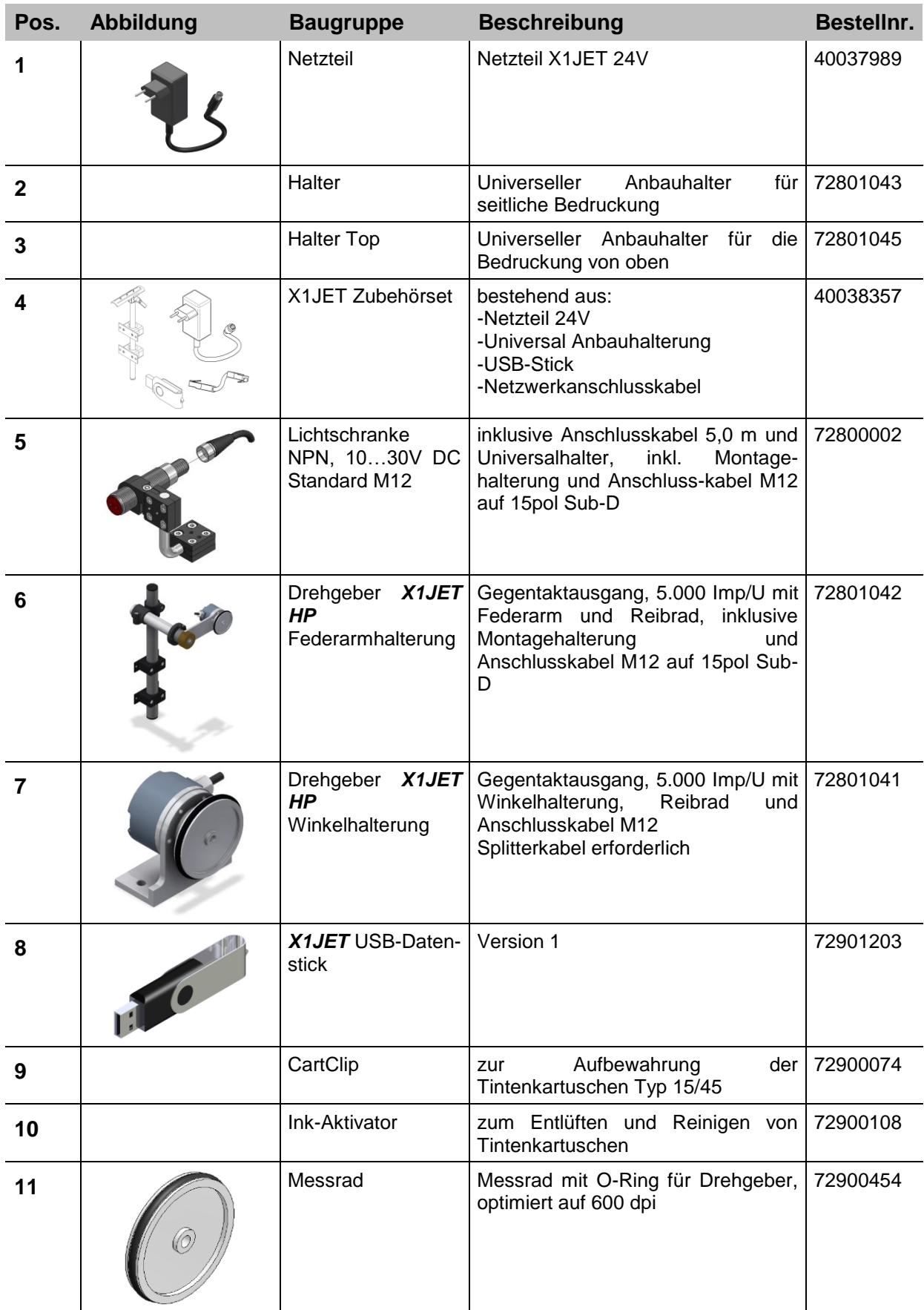

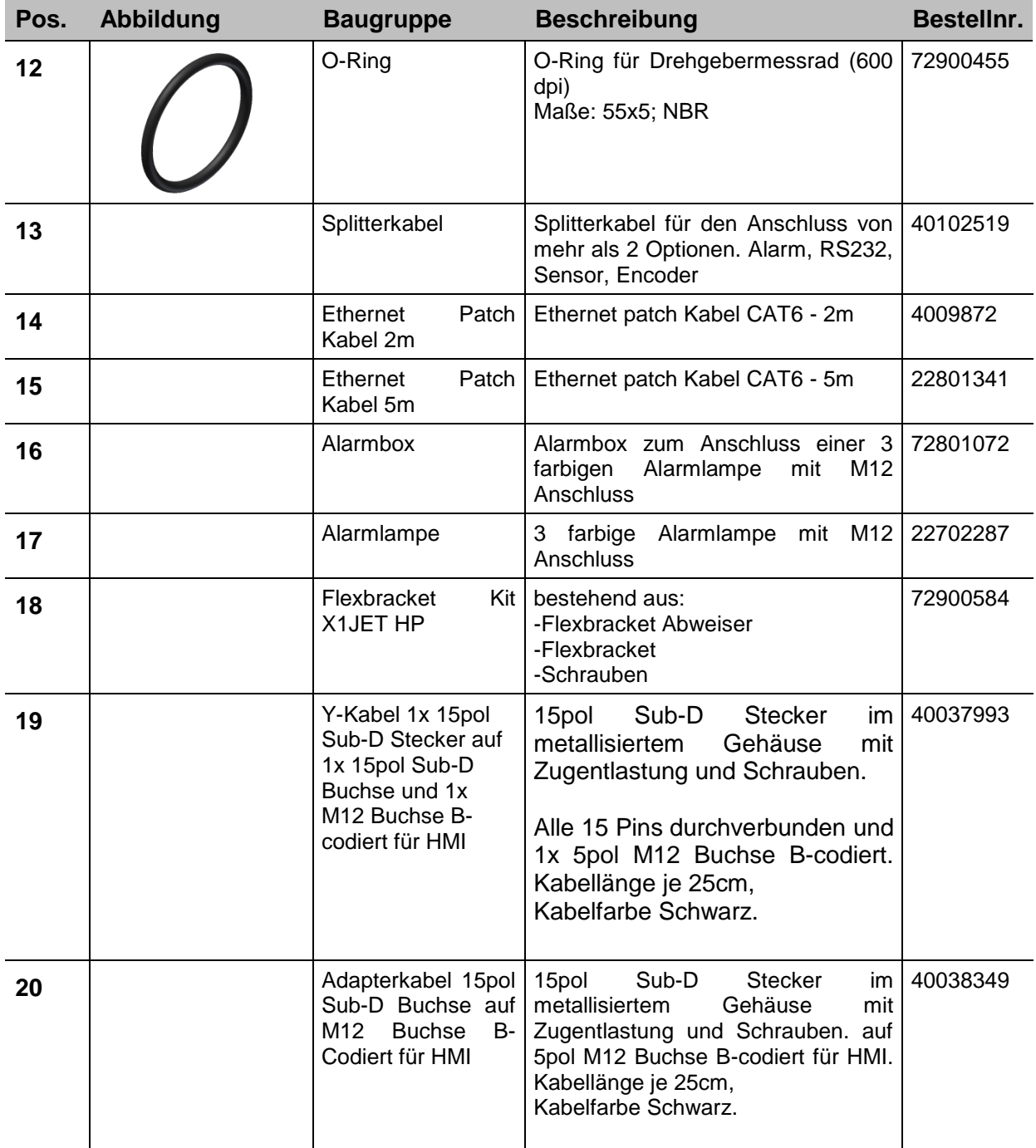

# **12. Anhang**

### **Tinten-Tabelle**

Im Markoprint X1JET HP/-Premium ist eine Tintentabelle hinterlegt, aus der automatisch bei Anwahl einer Tinte die optimalen Werte für die Einstellung übernommen werden. Falls mit der idesign Software diese Werte verändert werden bleiben die geänderten

Werte so lange aktiv, bis wieder eine Tintenauswahl am Markoprint X1JET HP/-Premium vorgenommen wurde.

Die Tinten-Tabelle ist im HMI Verzeichnis als Excel Tabelle abgelegt: "InkPar.csv".

Diese Tabelle könnte Kundenspezifisch angepasst werden und mit einem Software-Update → Kapitel Software-Update, Seite [99](#page-98-0) in den Speicher des Markoprint X1JET HP/-Premium geladen werden.

**Veränderungen der Tintenparameter können zu einem schlechten Schriftbild führen und sollten daher nur durch Fachpersonal vorgenommen werden.**

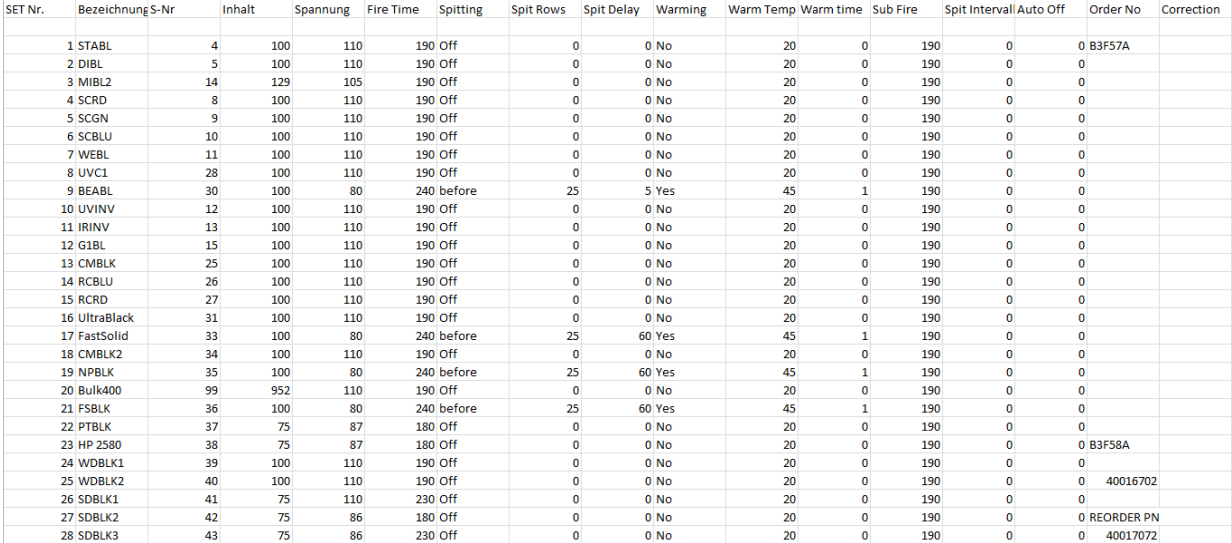

#### <span id="page-98-0"></span>**Software-Update**

#### **Softwareupdate mit USB-Stick**

#### **Voraussetzungen**

• Die Programmverzeichnisse "HMI", "Html" und "SYSTEM" sind in das Hauptverzeichnis eines leeren USB-Sticks kopiert worden. Hierzu können Sie die Funktion "USB Stick Firmware" von idesign nutzen.

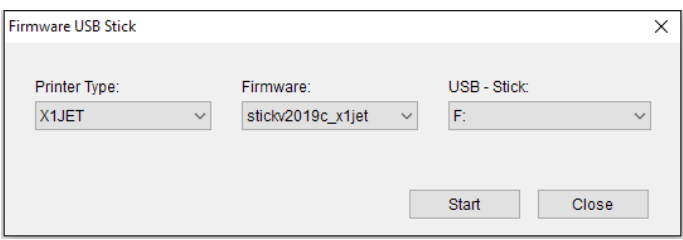

 Der Markoprint X1JET HP/-Premium ist nicht an die Spannungsversorgung angeschlossen.

#### **Anweisung**

So führen Sie ein Software-Update durch:

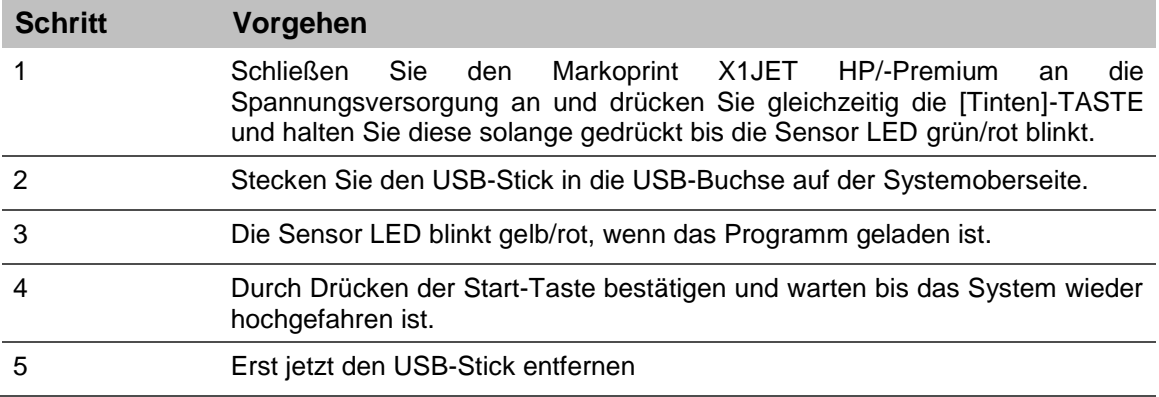

#### **Software-Upgrade**

Ein kostenpflichtiges Software-Upgrade ist komfortabel über das Weber Marking Partner Portal möglich.

Sollten Sie ein Software-Upgrade wünschen, kontaktieren Sie Ihren Vertriebsberater oder Distributor.

**Eine detaillierte Anleitung zum Software Upgrade finden Sie unter dem Suchbegriff ["Configuration upgrade"](http://webermarking.cw2.de/kundenportal/de/handbuch/exec/CW2%20Wiki/Wiki/Beitrag/32) im Wiki des Weber Marking Partner Portals.**

### **USB-Stick Dateien**

Nachstehend die auf dem USB-Stick enthaltenen Dateien:

- idesign-Software (als Downloadlink, Internetverbindung notwendig)
- Betriebsanleitung X1JET
- Betriebsanleitung idesign Software
- Prospekt

Die für Software-Updates erforderlichen Dateien:

- HMI-Verzeichnis
- HTML-Verzeichnis
- System-Verzeichnis

#### **Verzeichnisstruktur:**

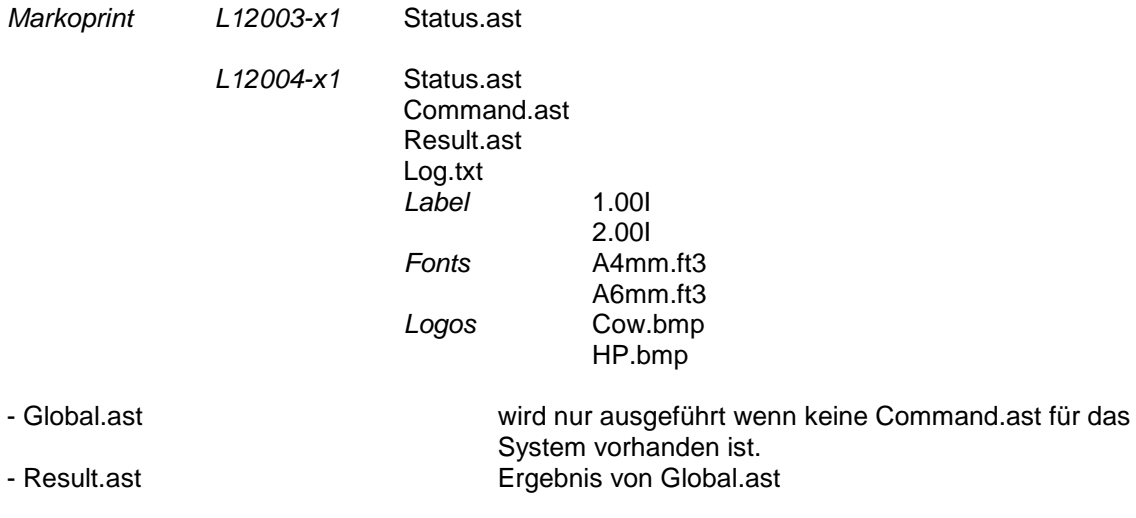

Die 9 Druckbilder die im X1JET die mit den Tasten aufgerufen werden können: 1.00I bis 9.00I

# **Boot-LED Meldungen**

Beim Booten des Systems kann Anhand der LEDs der Fortschritt ermittelt werden. Falls das System beim Booten stoppt kann anhand der LEDs die Ursache ermittelt werden.

FC bedeutet Blinken. Anhand der Anzahl kann ein Fehler ermittelt werden.

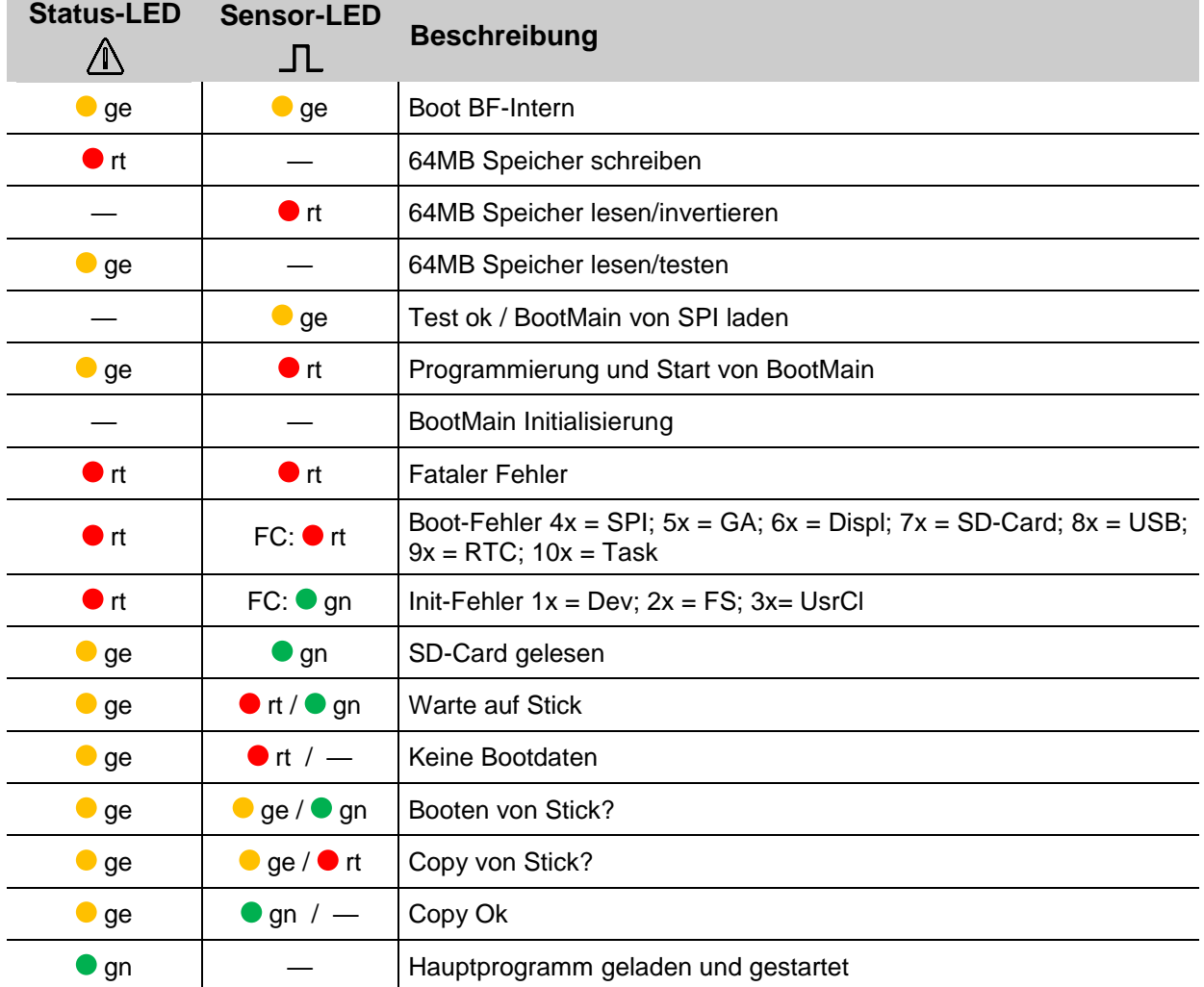

## **HP MK3 LED Meldungen**

Beim Einsetzen einer Kartusche kann anhand der LED's die SmartCard Funktion überprüft werden.

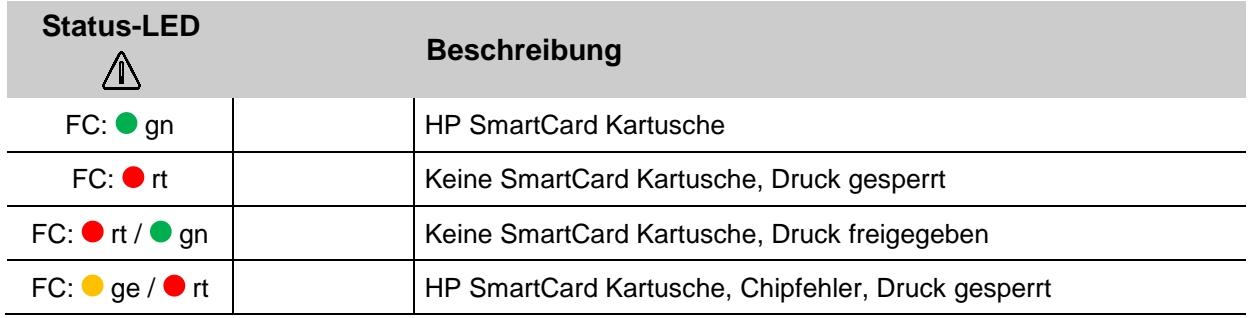

#### **Anschlussbelegung**

#### **Spannungseingang**

#### **Betriebsspannung:** 12 - 24V Gleichspannung, min 1,25A **Steckverbinder:** Sub-D Stecker 15polig

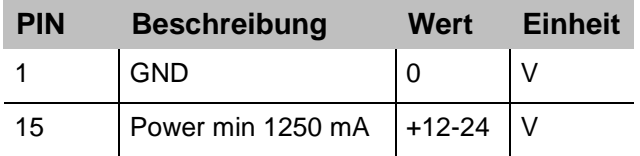

#### **X1JET Premium Spannungseingang**

**Betriebsspannung:** 12 bis 24V DC, min 1,25A **Steckverbinder:** M8 Steckverbinder

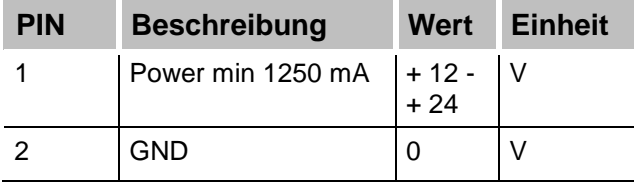

#### **Ethernet**

#### **Anschluss**

Netzwerkeingang RJ 45 an der Geräterückseite.

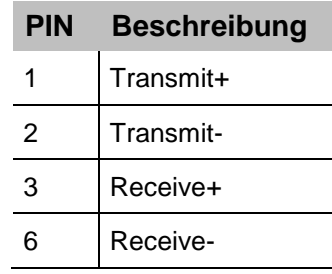

#### **USB A**

Die USB-Buchsen sind Standard-Buchsen, wie sie in handelsüblichen PC und USB-Geräten verwendet werden.

Den USB-Stick ohne Krafteinwirkung senkrecht zur Geräteoberseite in die USB-Buchse stecken.

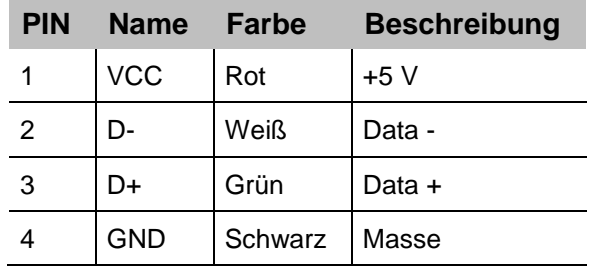

# **Option**

# **Optionenstecker:** 15 pol Sub-D Steckverbinder

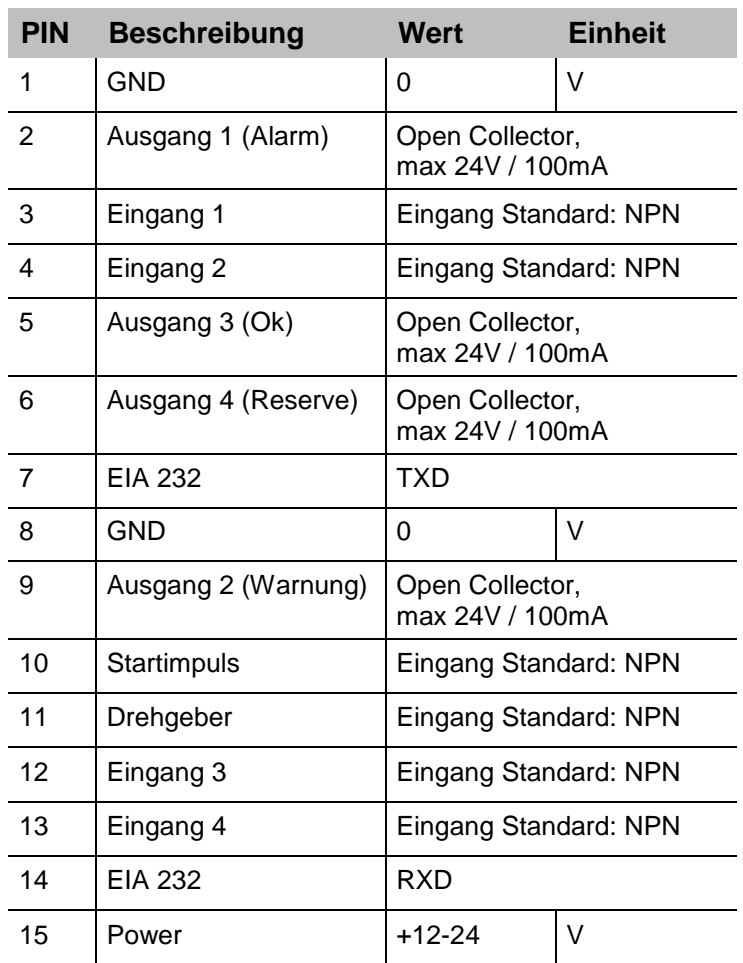

# **Splitterkabel (40102519)**

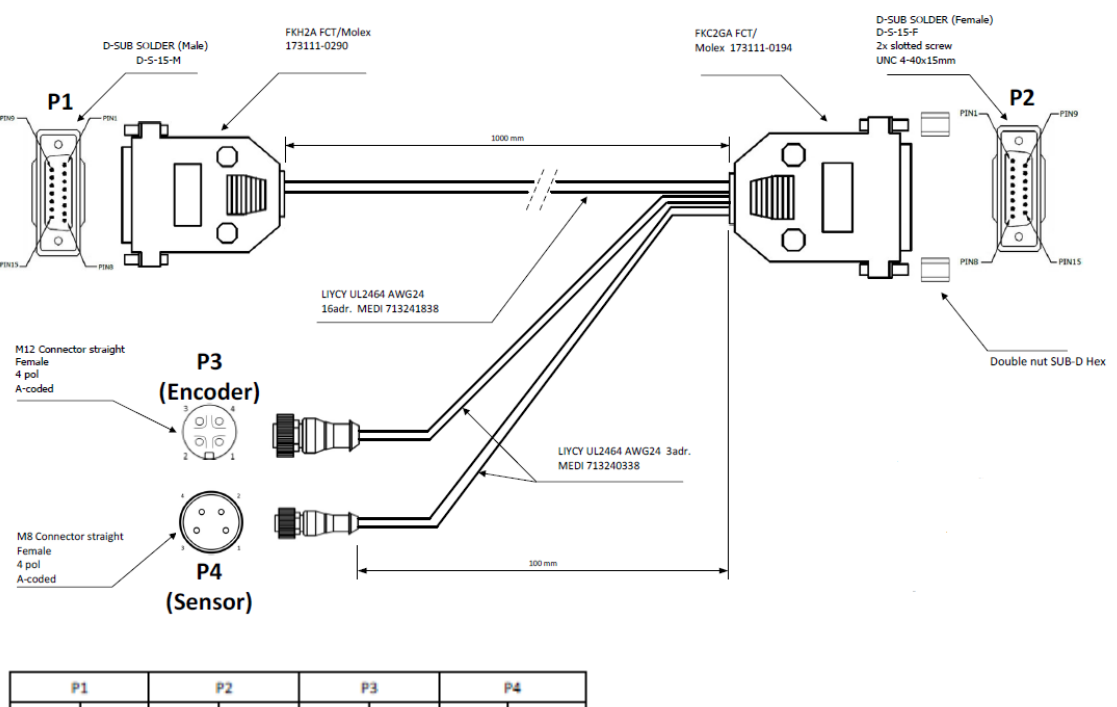

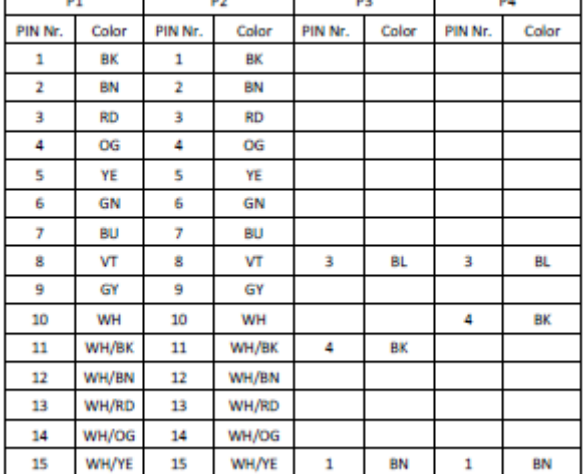

# **Splitterkabel HMI (40037993)**

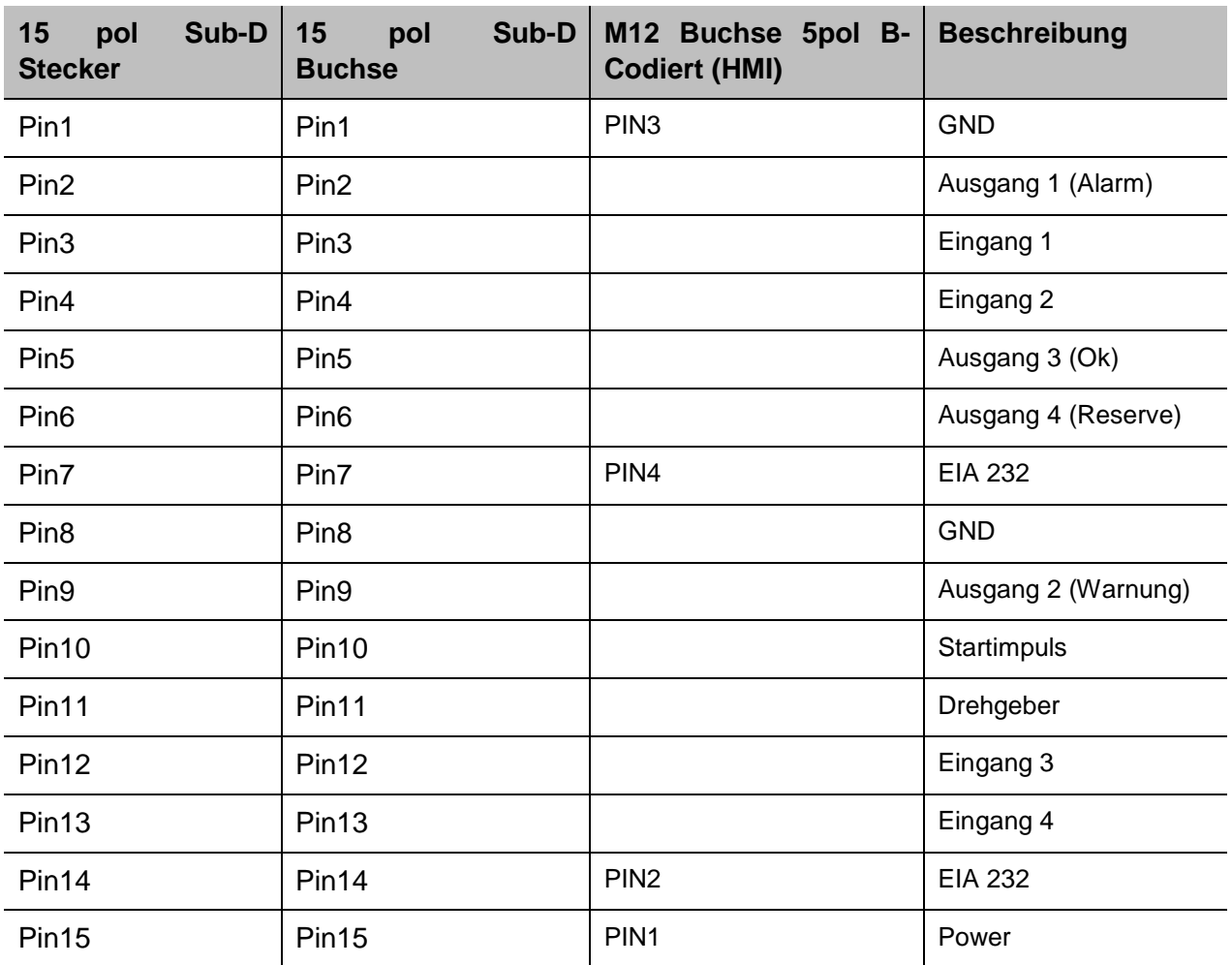

# **Adapterkabel HMI (40038349)**

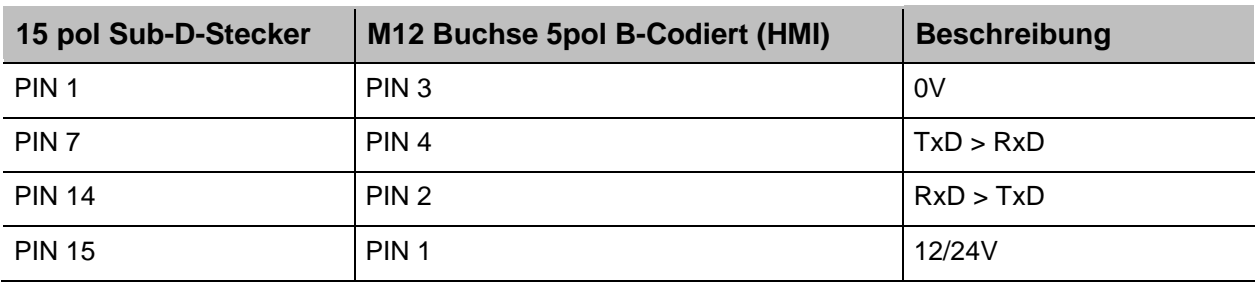

#### **Sensoren**

**Sensoreingang: Standard:** NPN (nach GND schaltend) **Spannung:** 12-24V abhängig von der Eingangsspannung **Stromaufnahme:** ca.3mA **Schaltschwelle:** 7V

Bei Umschaltung des Eingangs auf PNP muss ein Widerstand von ca. 2kOhm (12V) oder 4kOhm (24V) zwischen dem Eingang (Pin10) und Masse (Pin1) geschaltet werden.

#### **Encoder**

# **Encodereingang:**

**Standard:** Gegentakt oder NPN (nach GND schaltend) **Spannung:** 12-24V abhängig von der Eingangsspannung **Schaltschwelle:** 7V **Frequenz:** Max. 150 kHz

Wenn mehrere Systeme zusammengeschaltet werden sollen kann das Sensor und das Encoder Signal parallel auf alle Systeme gelegt werden. Max. 5 Systeme aufgrund der Stromversorgung.

Alternativ kann für bis zu 8 Systeme die Anschlussbox Art.Nr. 40006827 verwendet werden.

Die +12V Spannungsversorgung darf nur von einem System zu dem Sensor / Encoder verbunden sein, nicht zwischen den Systemen!

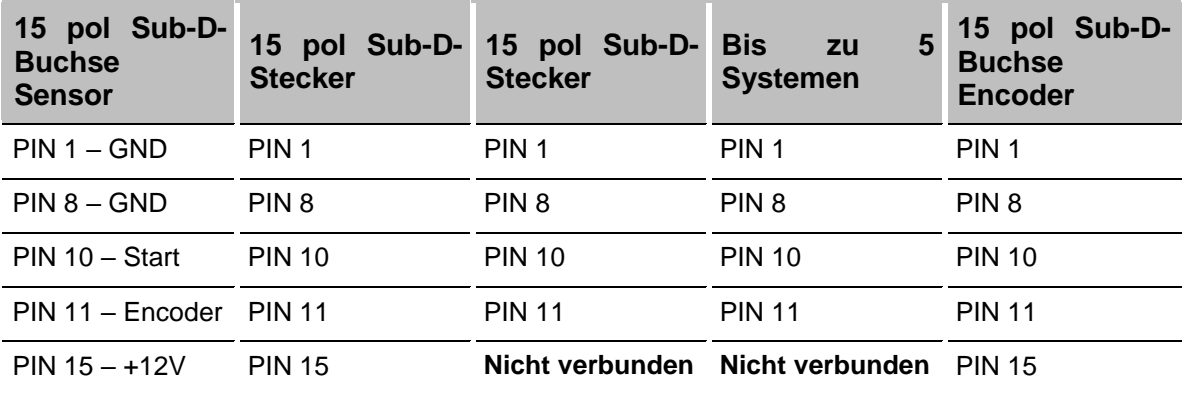

### **Eingangs / Ausgangsbeschaltung bei 15pol Sub-D Buchse mit Beispiel**

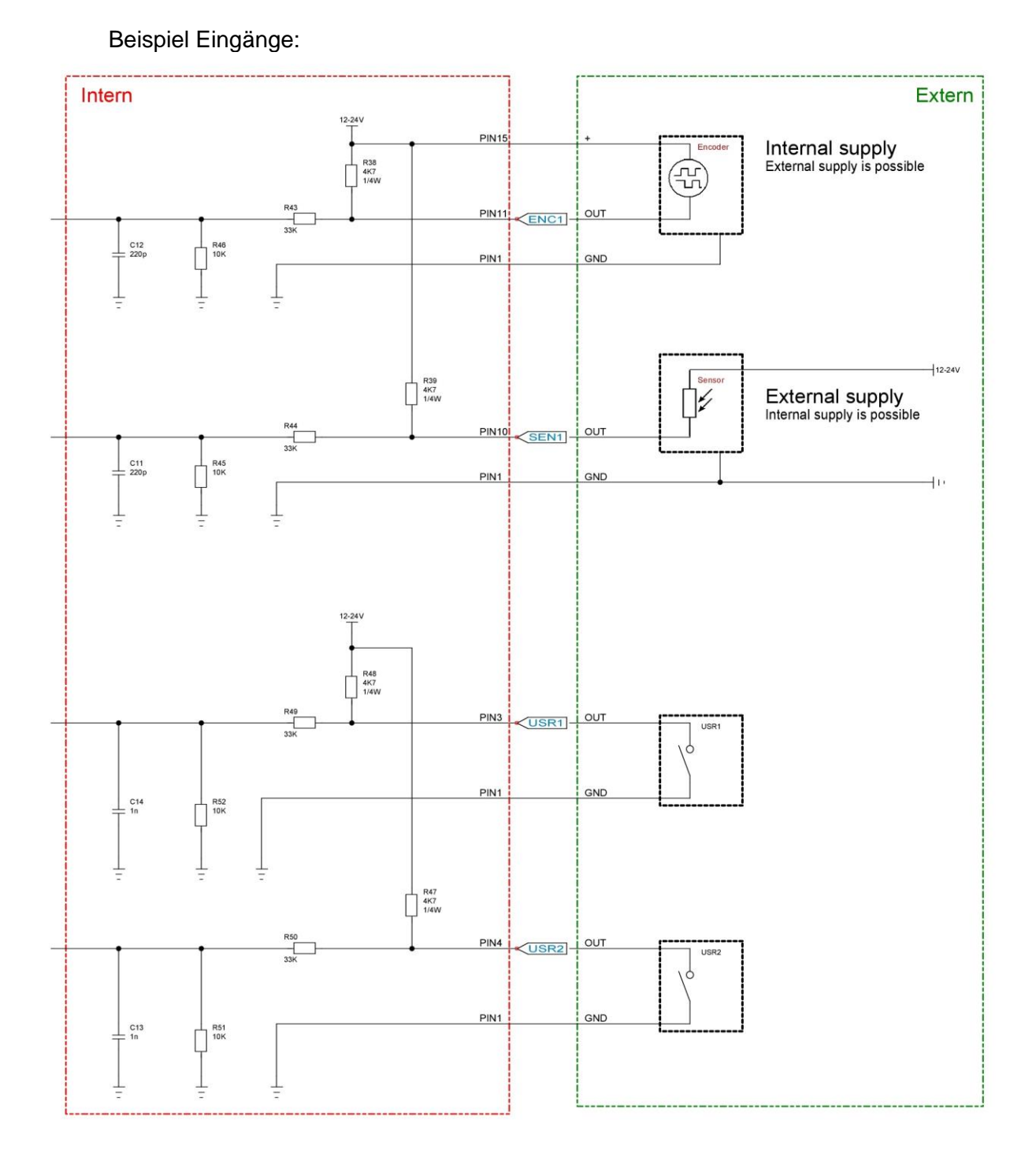

### Beispiel Ausgänge:

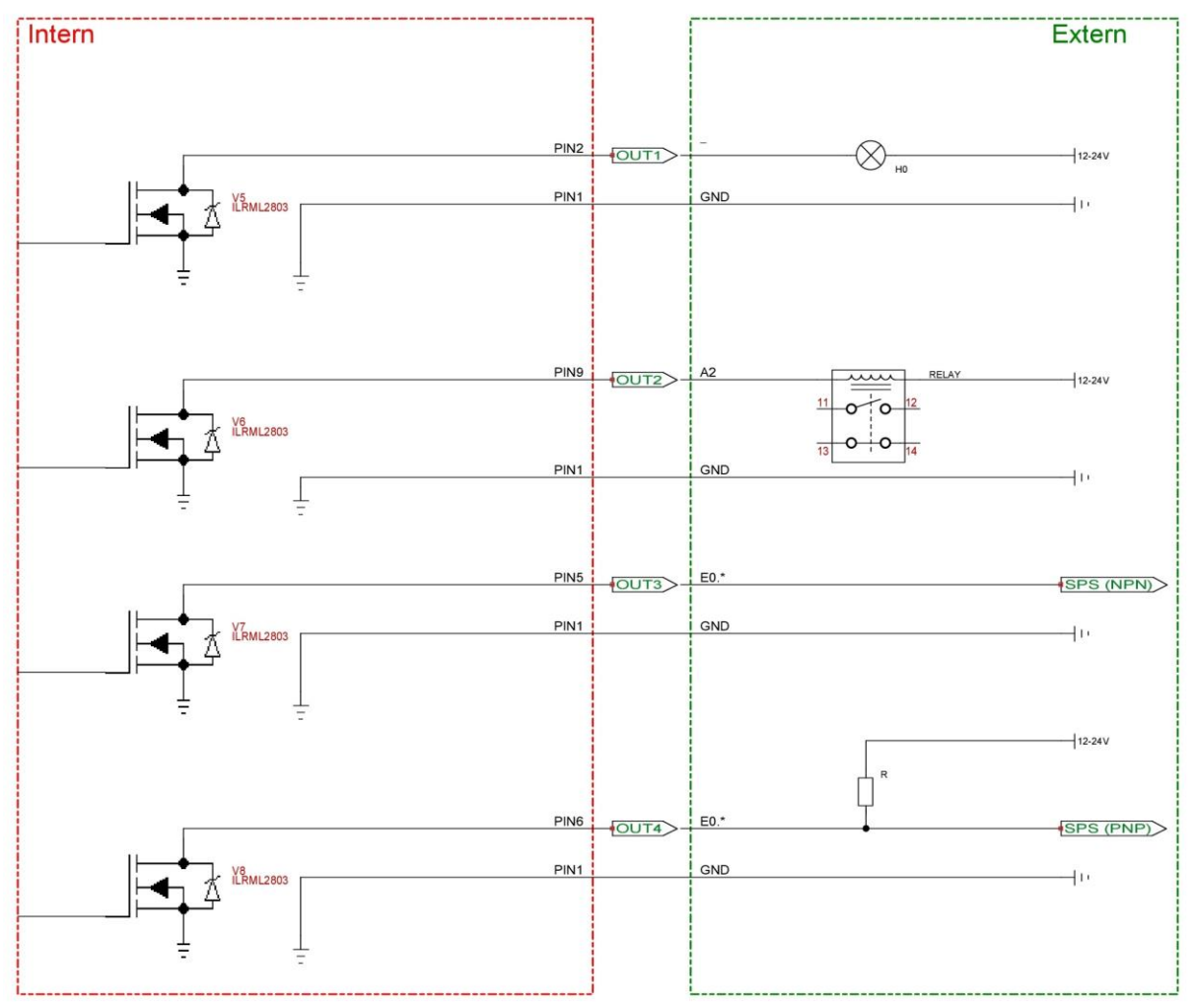
#### **Mac Adresse**

Die MAC Adresse des jeweiligen Markoprint X1JET HP/-Premium ist direkt am Gerät auf dem Typenschild vermerkt. Außerdem kann die MAC-Adresse in der idesign Software eingesehen werden.

#### **Anweisung**

So können Sie die MAC-Adresse über die idesign Software einsehen:

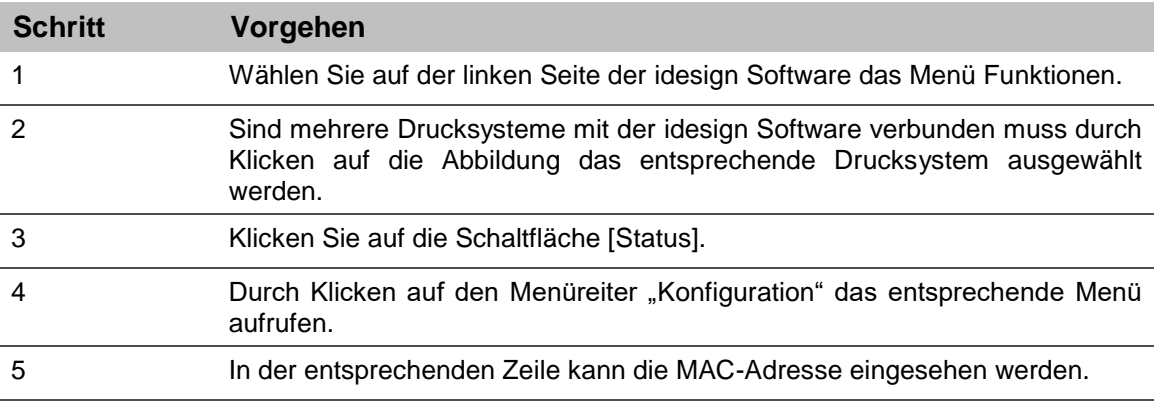

Abb. 12-1: idesign System Config

#### **Montage des optionalen WLAN-Moduls**

- Die Arbeiten dürfen nur von speziell ausgebildetem Fachpersonal werden.
- Arbeiten an der elektrischen Anlage dürfen grundsätzlich nur von Elektrofachkräften ausgeführt werden.

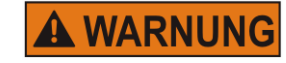

#### **Lebensgefahr durch elektrischen Strom!**

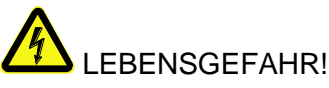

Bei Berührung mit spannungsführenden Teilen besteht unmittelbare Lebensgefahr. Beschädigung der Isolation oder einzelner Bauteile kann lebensgefährlich sein. Deshalb:

- Bei Beschädigungen der Isolation, Spannungsversorgung sofort abschalten und Reparatur veranlassen.
- Arbeiten an der elektrischen Anlage nur von Elektrofachkräften ausführen lassen.
- Bei allen Arbeiten an der elektrischen Anlage diese spannungslos schalten (Netzstecker ziehen) und Spannungsfreiheit prüfen.
- Feuchtigkeit von spannungsführenden Teilen fernhalten. Diese kann zum Kurzschluss führen.

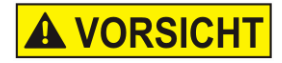

#### **Verletzungsgefahr durch unsachgemäße Systemerweiterungen!**

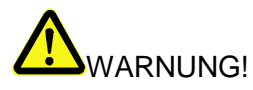

Unsachgemäße Systemerweiterung kann zu schweren Personen- oder Sachschäden führen.

Deshalb:

- Vor Beginn der Arbeiten für ausreichende Montagefreiheit sorgen.
- Auf Ordnung und Sauberkeit am Montageplatz achten! Lose aufeinander- oder umherliegende Bauteile und Werkzeuge sind Unfallquellen.
- **Nur Originalteile verwenden!**

Es ist möglich, ein optionales WLAN Modul, mit dem X1JET HP MK3 Premium, zu nutzen. Dieses kann zum Nachrüsten bestehender Geräte, an der Seite des Systems montiert werden

**Um die WLAN-Option zu nutzen muss diese Softwareseitig aktiviert werden. Wenden Sie sich hierzu an Ihren zuständigen Distributor**

**Die WLAN-Option kann nur mit dem X1JET HP MK3 Premium Drucksystem genutzt werden.**

#### **Benötigte Hilfsmittel**

Schraubendreher T10 Seitenwand X1JET WLAN Modul Die WLAN Option, wurde von Ihrem Distributor aktiviert

#### **Anweisung**

So erweitern Sie das System um ein WLAN-Modul:

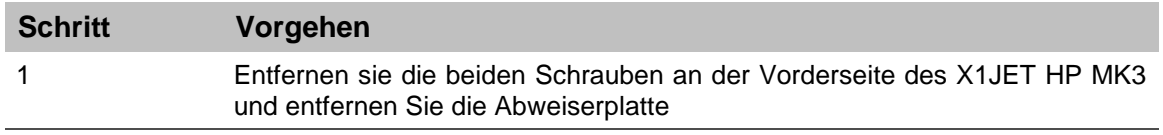

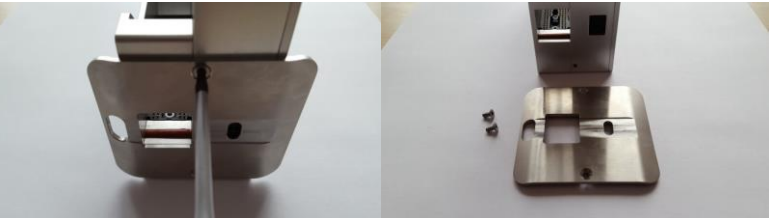

2 Entfernen Sie die 4 Schrauben von der Seite des X1JET HP MK3 und entfernen Sie die Seitenplatte.

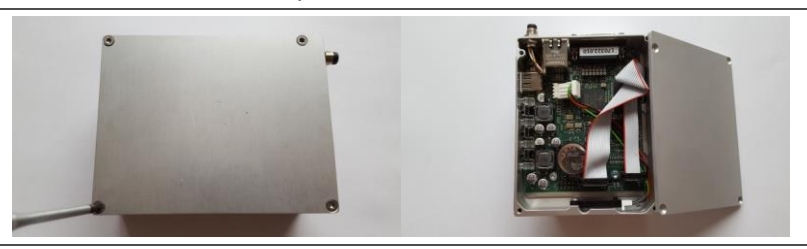

3 Verbinden Sie den Anschluss, der Seitenplatte mit integriertem WLAN-Modul, mit dem freien Anschluss auf der X1JET HP MK3 Platine. Die blaue Markierung zeigt nach oben.

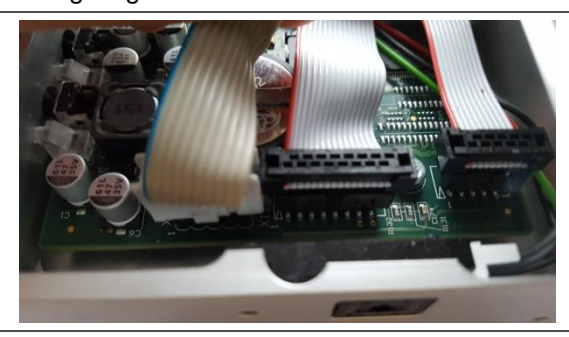

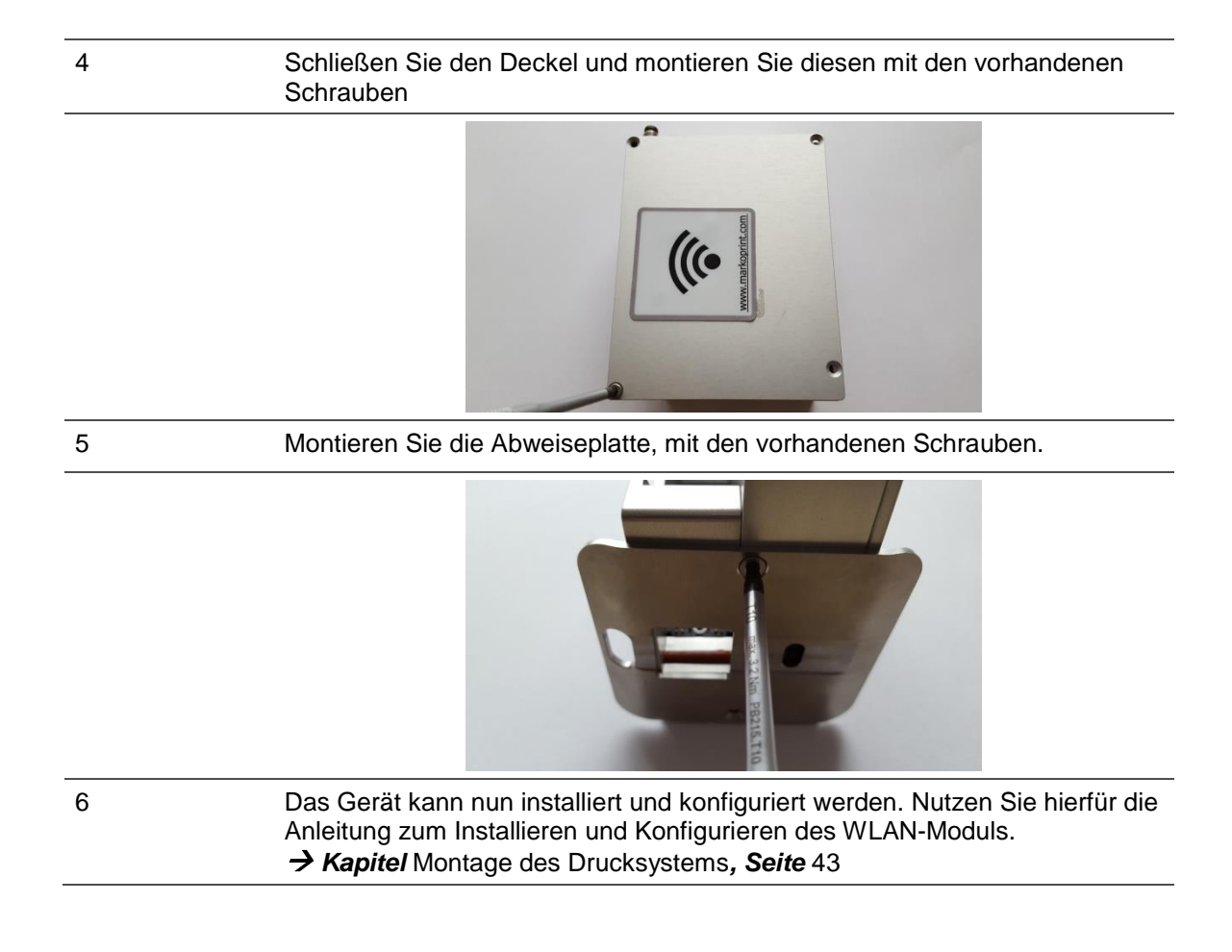

# **Technische Zeichnungen**

### **Systemeinheit Markoprint X1JET HP**

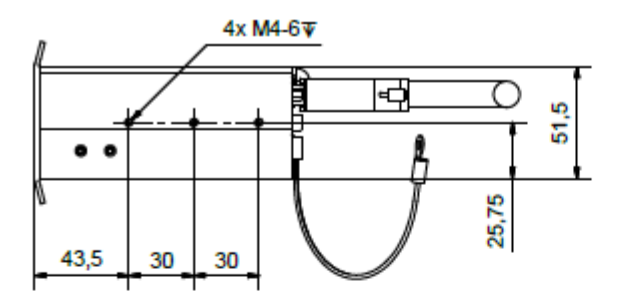

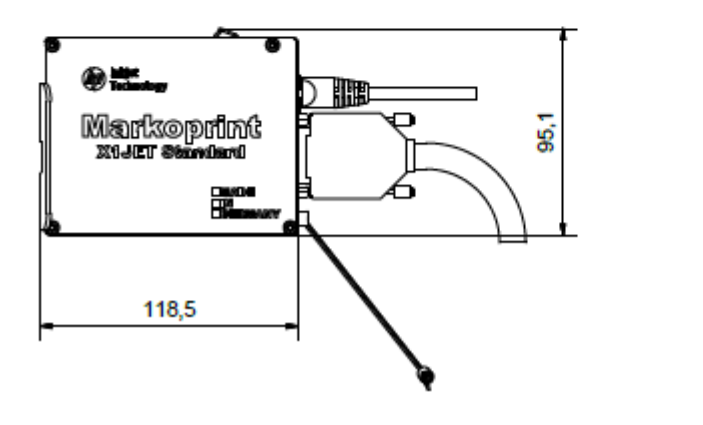

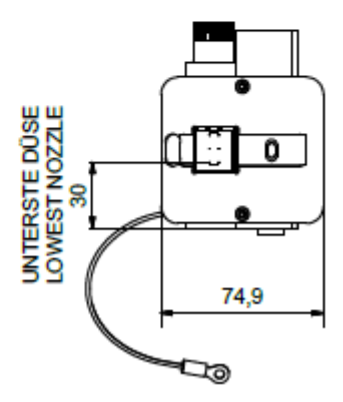

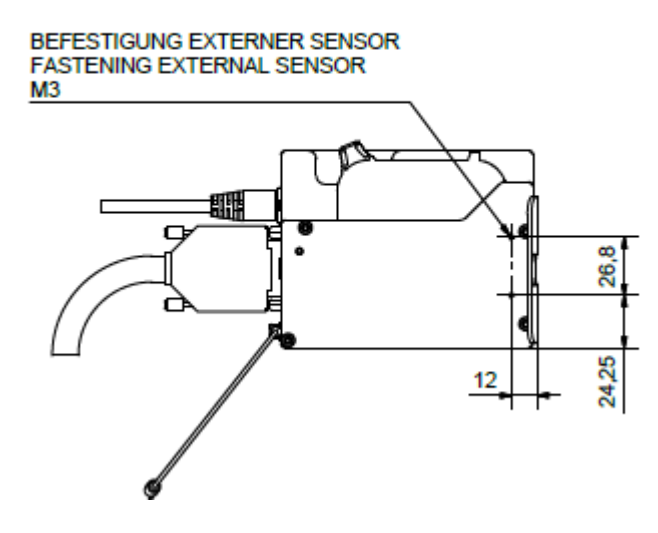

## **Systemeinheit X1JET HP mit Anbauhalter**

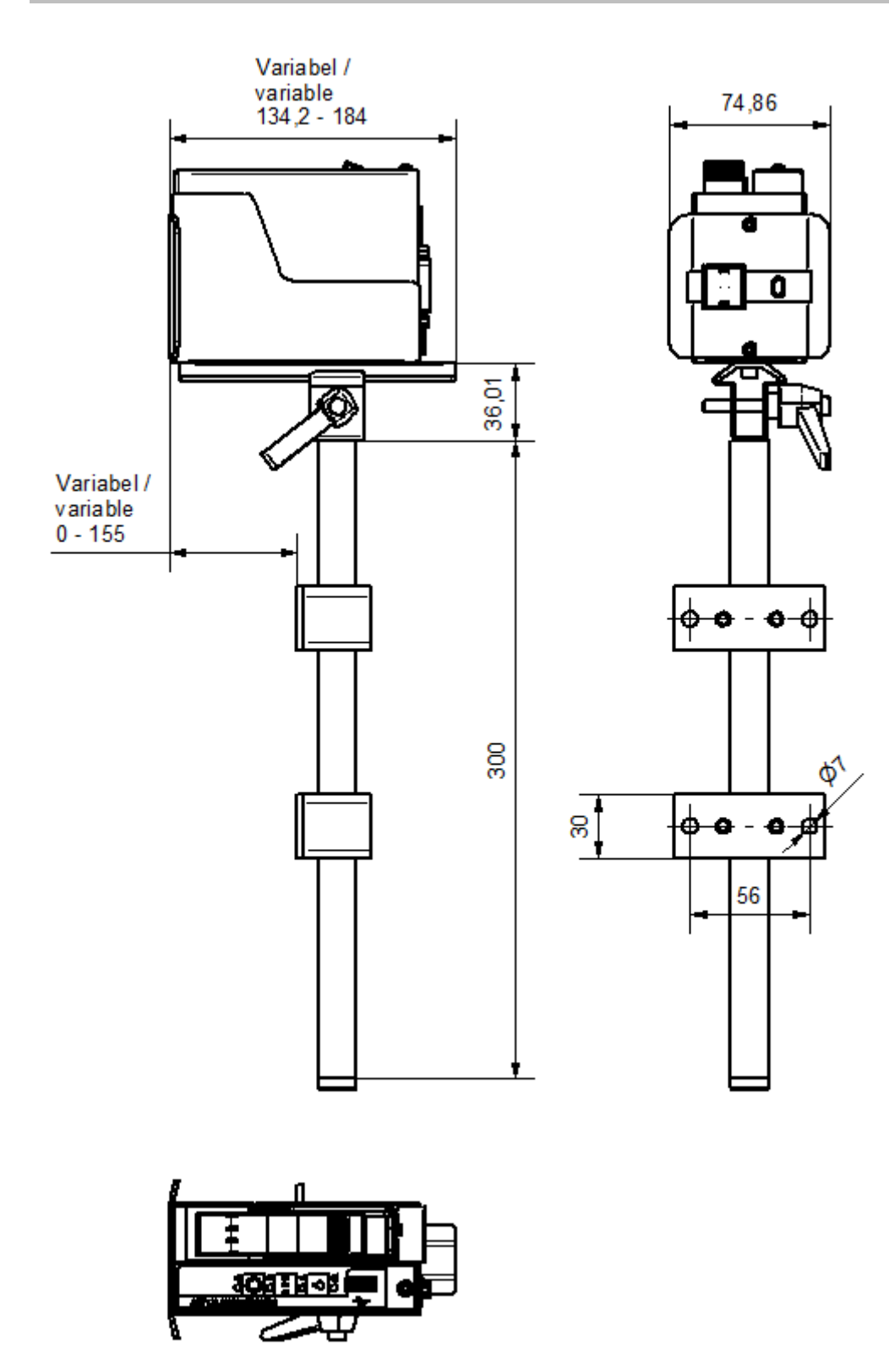

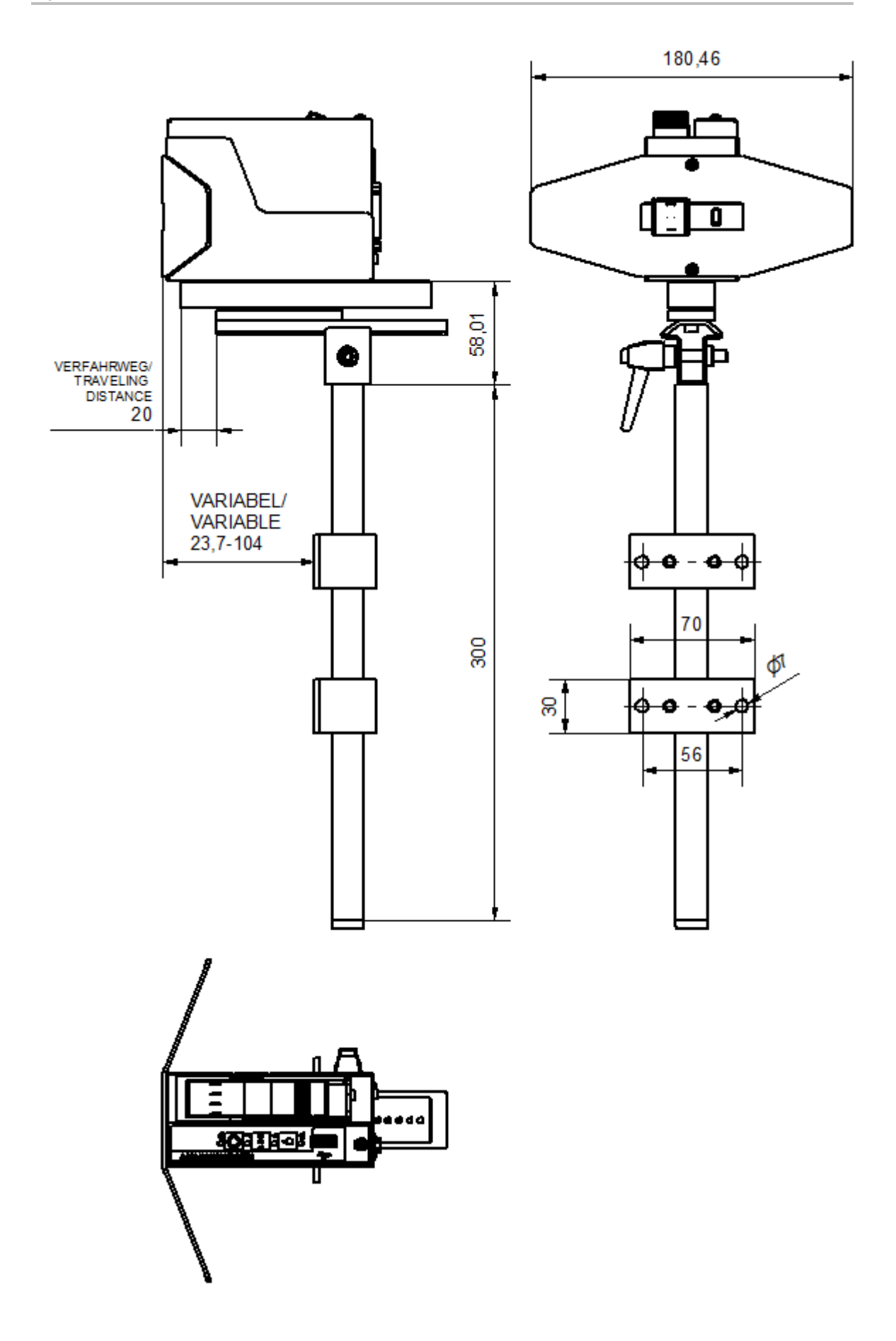

# **Systemeinheit X1JET HP mit Flexbracket und Anbauhalter**

## **Systemeinheit X1JET HP Premium 12-24V**

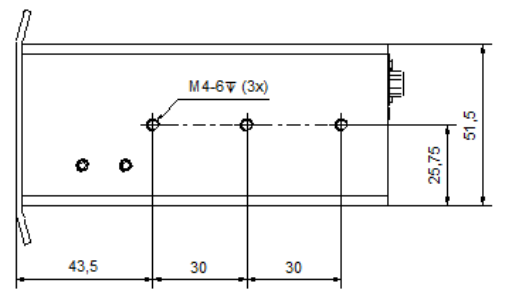

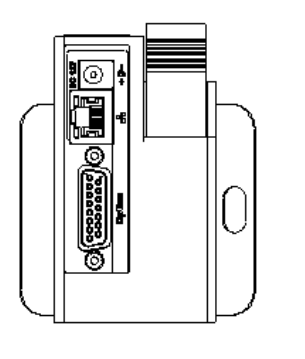

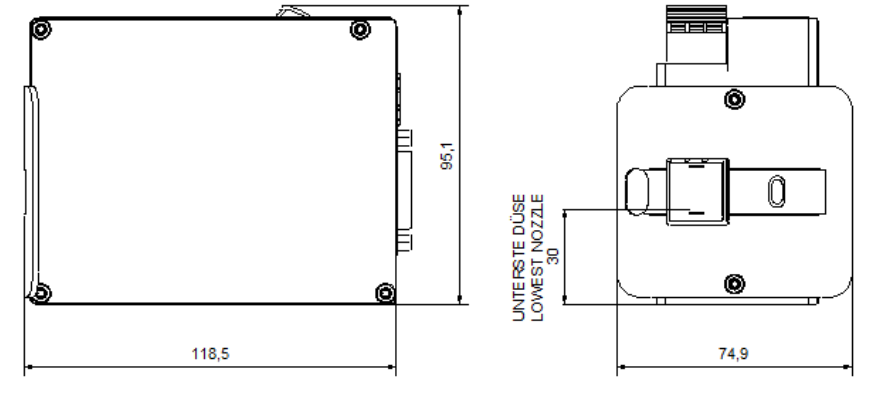

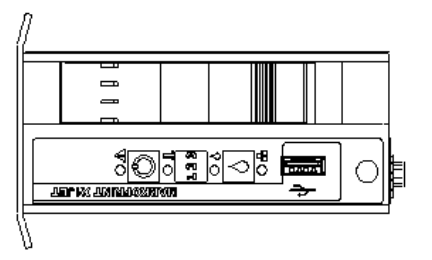

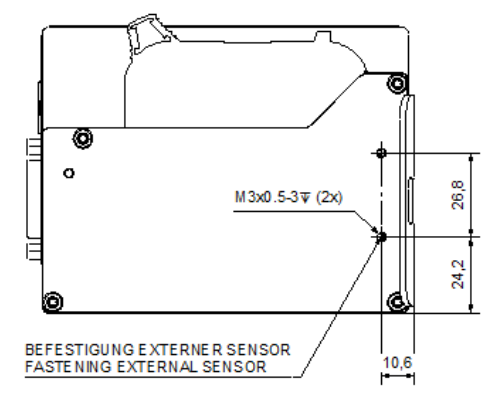

# **Systemeinheit X1JET HP MK3 Premium**

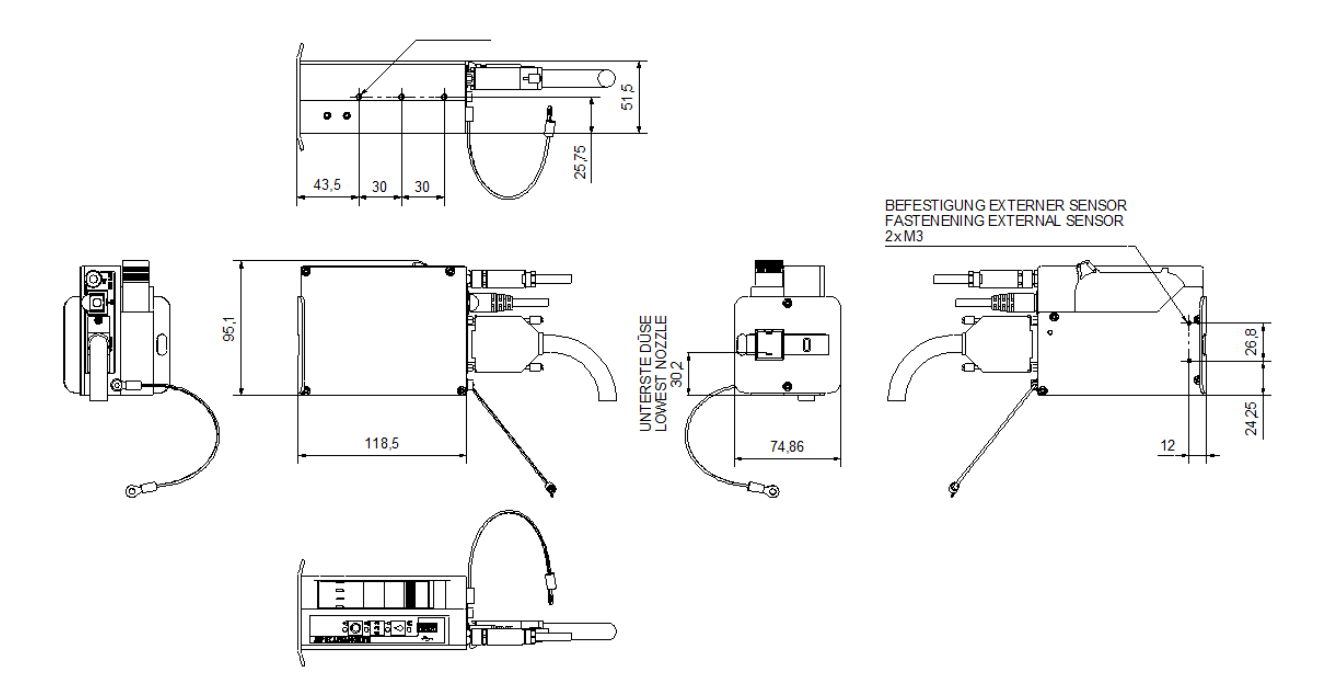

#### **Funktionsweise der Tintenkartuschen**

# **Elements of HP TIJ Technology**

TIJ drop ejection process

- $\sqrt{ }$  an electrical resistor heats ink at more than 1,000,000 °C/second
- $\checkmark$  a film of ink about 0.1 micrometer thick is heated to about 340 °C
- √a vapor bubble forms to expel the ink it doesnt "boil"

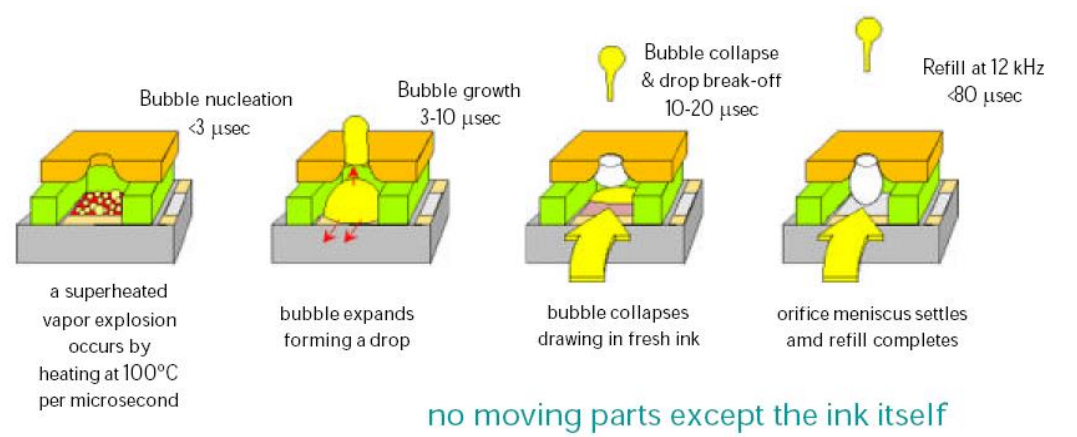

*Abb. 2: Funktionsweise der HP-Tintenkartuschen*

## **Unterweisungsformular**

# **Das Unterweisungsformular erst kopieren, dann ausfüllen.**

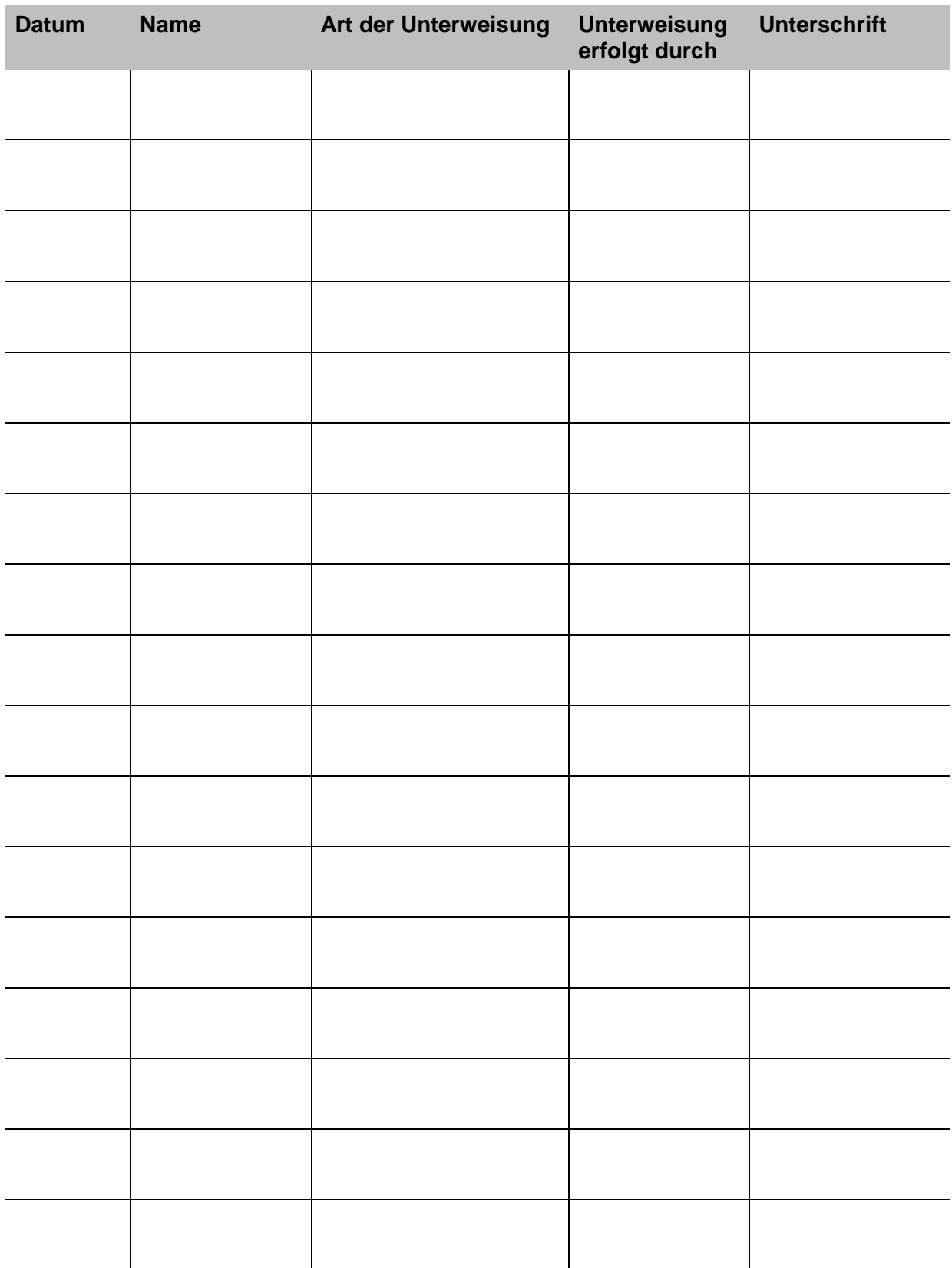

# **Parameterliste**

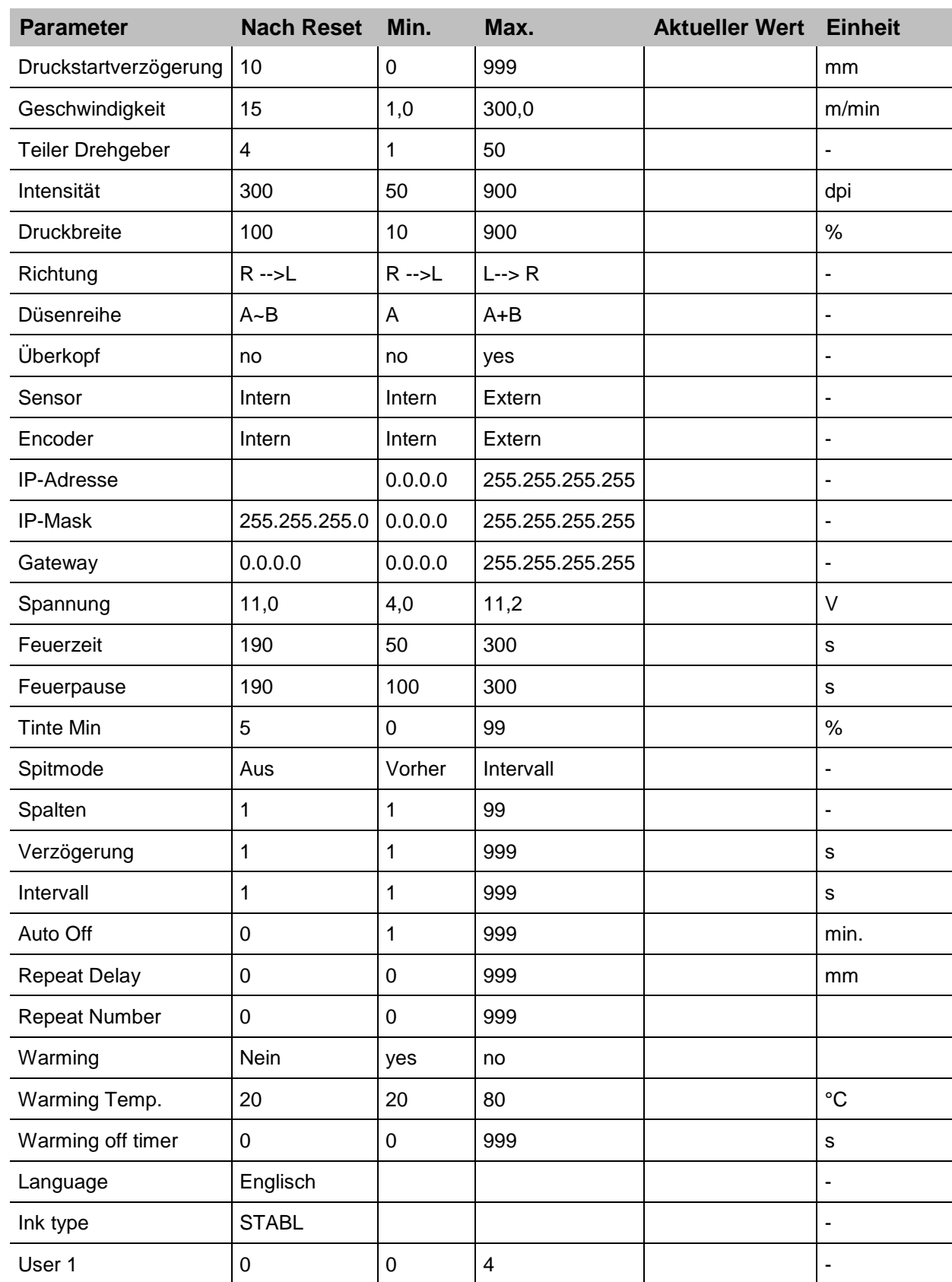